Uživatelská příručka

© Copyright 2013 Hewlett-Packard Development Company, L.P.

Adobe Photoshop Lighthouse je obchodní značka společnosti Adobe Systems Incorporated. Bluetooth je ochranná známka příslušného vlastníka a je užívána společností Hewlett-Packard v souladu s licencí. Intel je ochranná známka společnosti Intel Corporation v USA a dalších zemích. Windows je ochranná známka společnosti Microsoft Corporation registrovaná v USA.

Informace uvedené v této příručce se mohou změnit bez předchozího upozornění. Jediné záruky na produkty a služby společnosti HP jsou výslovně uvedeny v prohlášení o záruce, které je každému z těchto produktů a služeb přiloženo. Žádná ze zde uvedených informací nezakládá další záruky. Společnost HP není zodpovědná za technické nebo redakční chyby ani za opomenutí vyskytující se v tomto dokumentu.

První vydání: září 2013

Číslo dokumentu: 736656-221

#### **Důležité informace o produktu**

Tato uživatelská příručka popisuje funkce, kterými je vybavena většina modelů. Některé funkce nemusí být ve vašem počítači k dispozici.

Ne všechny funkce jsou dostupné ve všech edicích Windows. U tohoto počítače může být požadovaný aktualizovaný anebo samostatně zakoupený hardware, ovladače anebo software, aby plně využil výhody funkcí systému Windows. Další informace naleznete v části <http://www.microsoft.com>.

#### **Podmínky užívání softwaru**

Instalací, kopírováním, stažením nebo jiným použitím softwarového produktu předinstalovaného v tomto počítači vyjadřujete souhlas s tím, že budete dodržovat podmínky licenční smlouvy s koncovým uživatelem HP (EULA). Pokud tyto licenční podmínky nepřijmete a požadujete vrácení peněz, musíte na základě podmínek pro vracení celý a nepoužitý produkt (hardware i software) do 14 dní vrátit prodejci, od něhož jste jej zakoupili.

Pro další informace nebo žádost o vrácení peněz za počítač se obraťte na vašeho místního prodejce.

### **Bezpečnostní upozornění**

**VAROVÁNÍ!** Abyste snížili riziko úrazů způsobených teplem nebo přehřátí počítače, nepokládejte si počítač na klín a neblokujte větrací otvory. Používejte počítač výhradně na rovném tvrdém povrchu. Dejte pozor, aby proudění vzduchu nebránil jiný pevný povrch, jako například tiskárna, ani měkký povrch, například polštáře, silné pokrývky či šaty. Do kontaktu měkkým povrchem, jako jsou polštáře, silné pokrývky nebo šaty, ani do kontaktu s kůží nesmí za provozu přijít ani adaptér střídavého proudu. Počítač a adaptér střídavého proudu splňují limity pro teplotu uživatelem přístupných povrchů, které jsou definovány v mezinárodním standardu pro bezpečnost zařízení informačních technologií (IEC 60950).

# **Obsah**

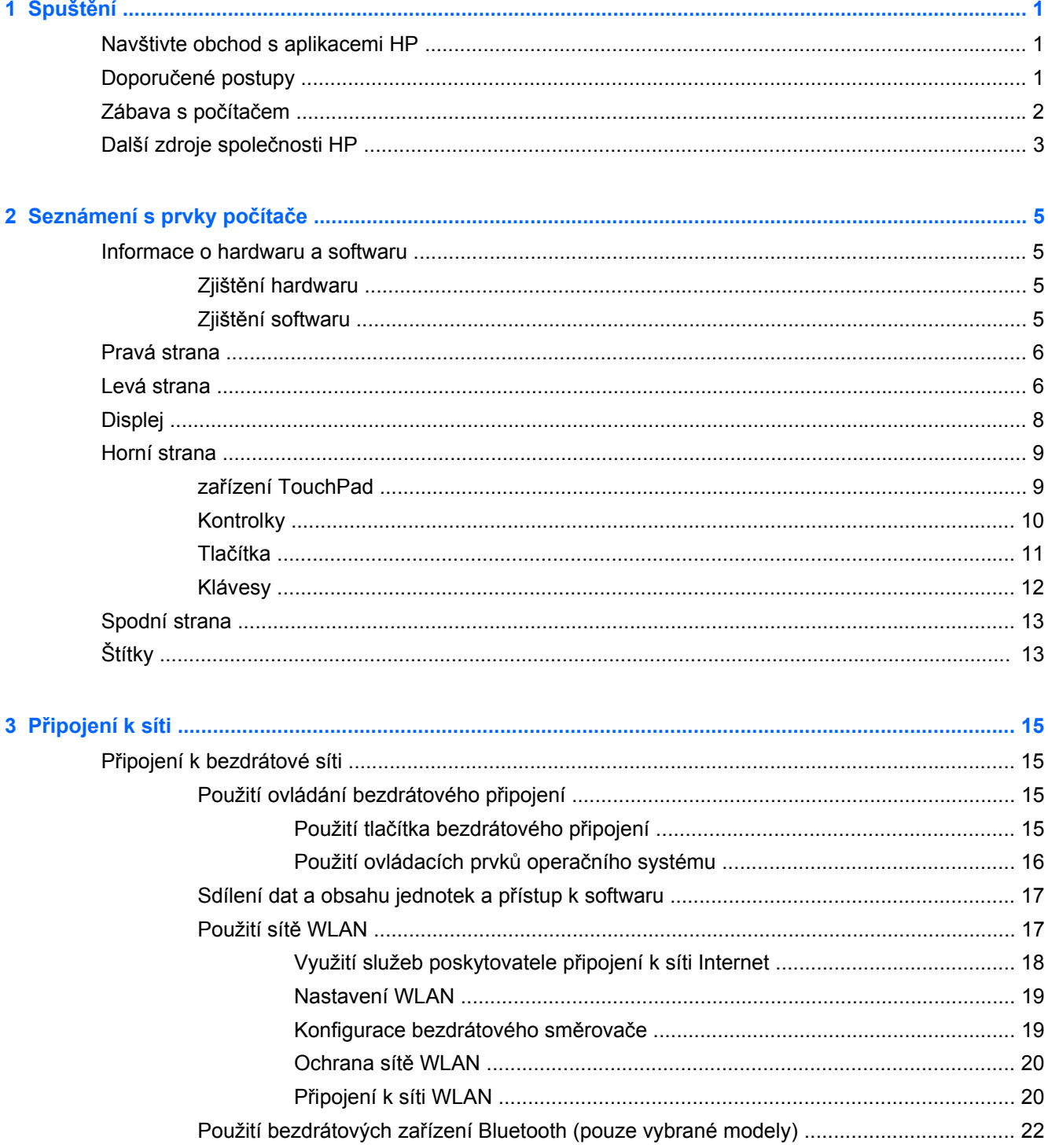

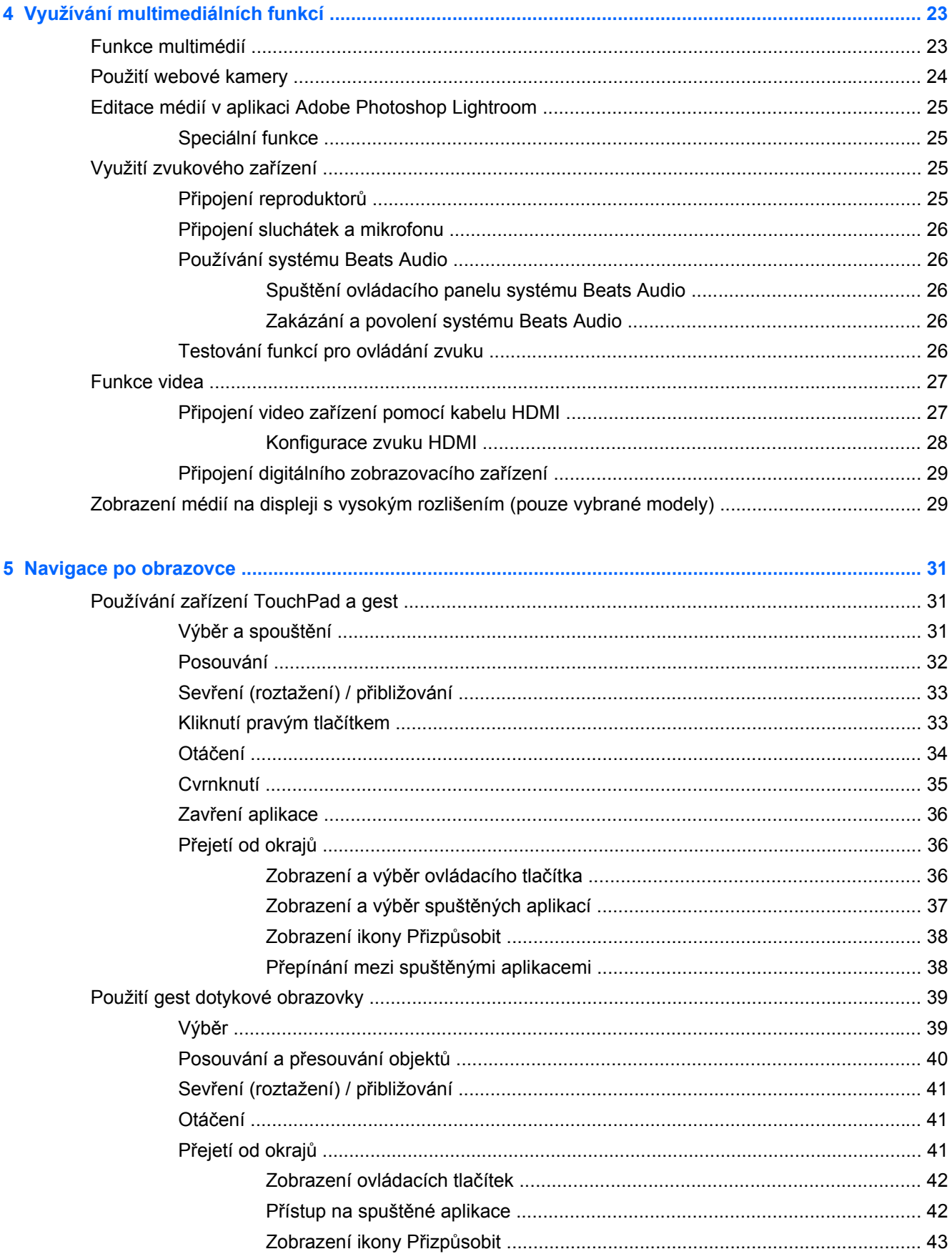

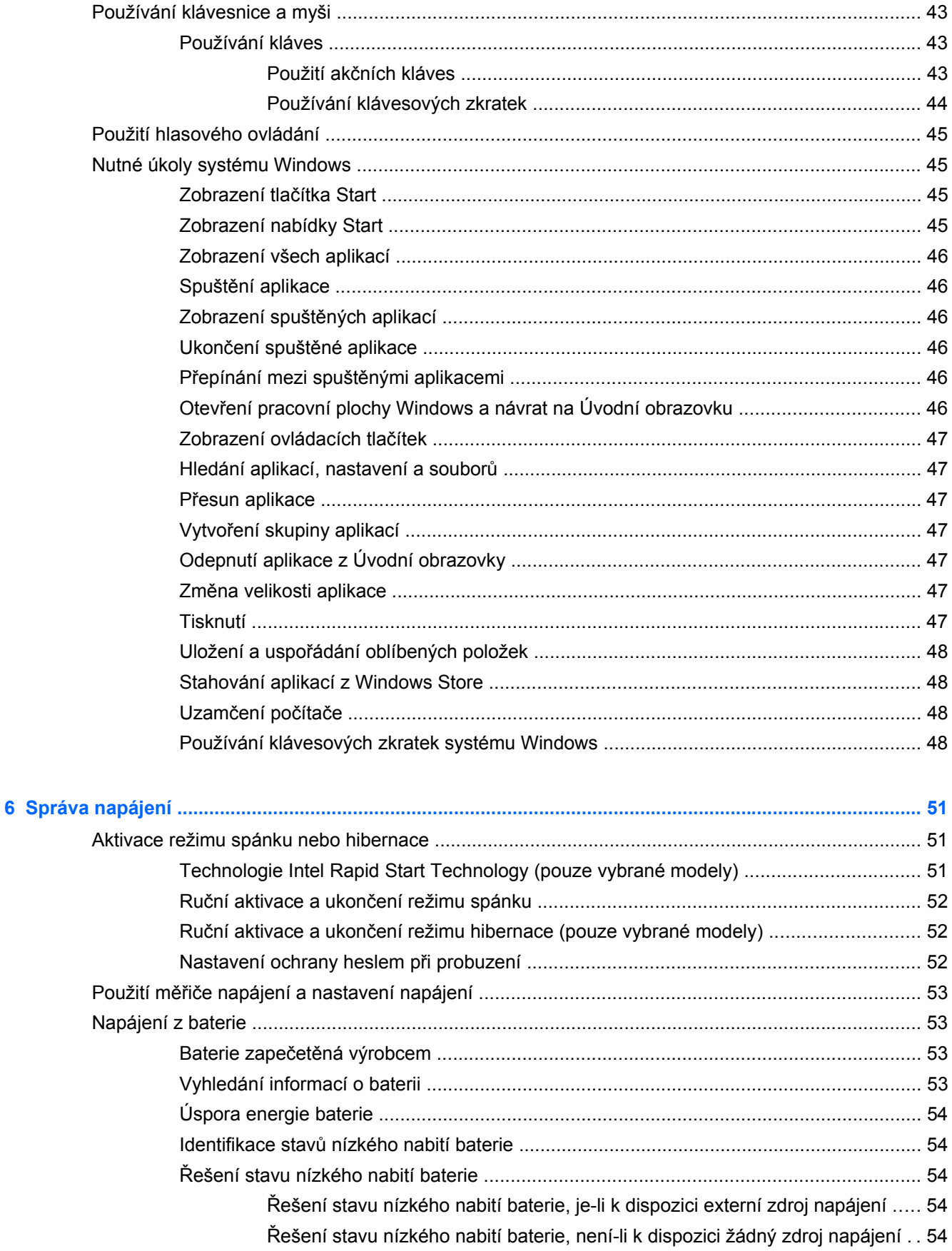

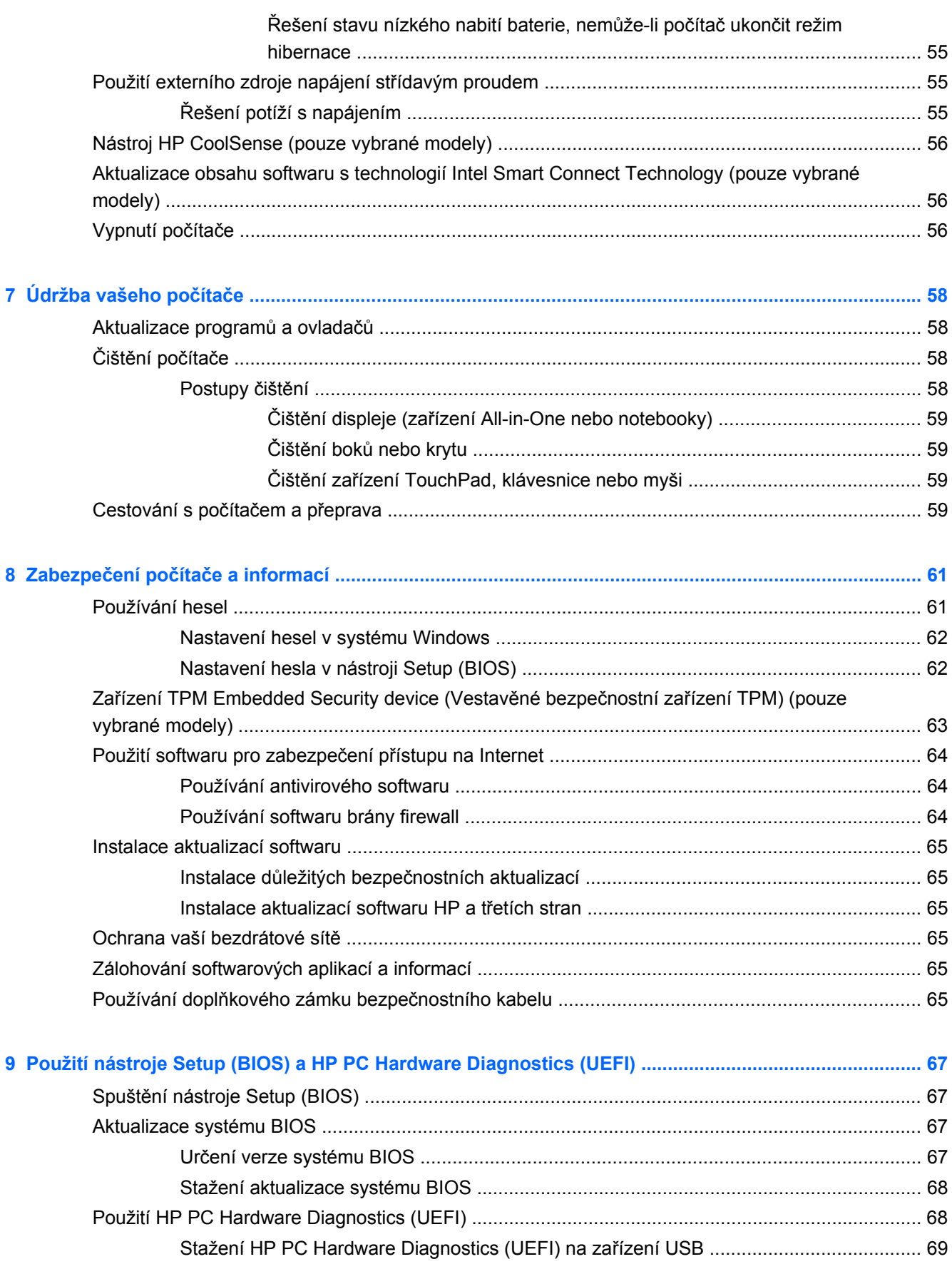

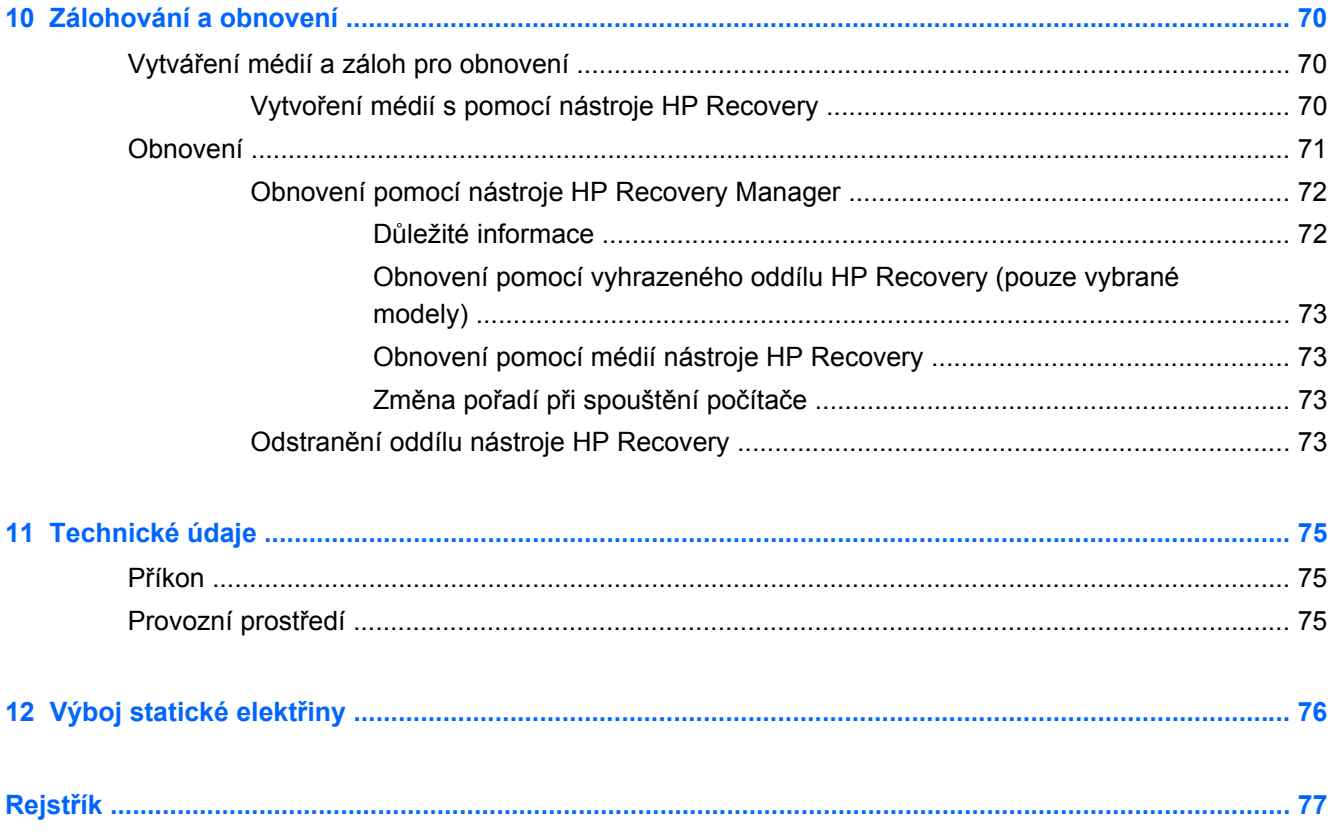

# <span id="page-10-0"></span>**1 Spuštění**

Tento počítač je velmi výkonné zařízení, které vám dobře poslouží jak při práci, tak při zábavě. Přečtěte si informace obsažené v této kapitole, která je věnována doporučeným postupům po instalaci počítače, možnostem využití zařízení k zábavě a kde nalézt další zdroje HP.

### **Navštivte obchod s aplikacemi HP**

Chcete-li stáhnout aplikace na Úvodní obrazovku, navštivte obchod s aplikacemi HP. Obchod s aplikacemi HP nabízí široký výběr oblíbených herních, zábavních a hudebních aplikací, aplikací pro zvýšení produktivity a aplikace, které najdete pouze u HP. Nabídka aplikací je pravidelně aktualizována a obsahuje i speciální nabídky pro oblasti a země. Nezapomeňte pravidelně kontrolovat nabídku nových aplikací a funkcí v obchodě s aplikacemi HP.

**DŮLEŽITÉ:** Než budete moci využít obchod s aplikacemi HP, musíte se připojit k Internetu.

Zobrazení a stažení aplikace:

- **1.** Na Úvodní obrazovce vyberte aplikaci **Obchod**.
- **2.** Všechny dostupné aplikace zobrazíte vybráním možnosti **HP doporučuje**.
- **3.** Vyberte aplikaci, kterou chcete stáhnout, a poté postupujte podle pokynů na obrazovce. Po dokončení stahování se aplikace zobrazí na Úvodní obrazovce.

### **Doporučené postupy**

Aby vám vaše investice do tohoto počítače přinesla co nejvíce užitku, doporučujeme po nastavení a registraci počítače provést následující kroky:

- Pokud jste tak ještě neučinili, připojte se k pevné nebo bezdrátové síti. Podrobnosti naleznete v části Př[ipojení k síti na stránce 15](#page-24-0).
- Udělejte si chvilku času a projděte si [Nutné úkoly systému Windows na stránce 45,](#page-54-0) abyste prozkoumali nové funkce systému Windows®.
- Seznamte se s dostupným hardwarem a softwarem. Další informace naleznete v tématech [Seznámení s prvky po](#page-14-0)čítače na stránce 5 a [Využívání multimediálních funkcí](#page-32-0) [na stránce 23.](#page-32-0)
- Aktualizujte antivirový software (pokud žádným nedisponujete, zakupte jej). Další informace naleznete v části [Používání antivirového softwaru na stránce 64](#page-73-0).
- Proveďte zálohu pevného disku vytvořte disky pro obnovení nebo jednotku paměti flash pro obnovení. Viz [Zálohování a obnovení na stránce 70.](#page-79-0)

### <span id="page-11-0"></span>**Zábava s počítačem**

- O možnosti sledování videí ze serveru YouTube v počítači určitě víte. Ale věděli jste také, že počítač můžete připojit k televizoru nebo herní konzoli? Další informace naleznete v části Připojení video zař[ízení pomocí kabelu HDMI na stránce 27](#page-36-0).
- O možnosti přehrávání hudby pomocí počítače určitě víte. Ale věděli jste také, že počítač umí zpracovávat živé rozhlasové vysílání, takže můžete poslouchat hudbu nebo rozhovory z celého světa? Viz [Využití zvukového za](#page-34-0)řízení na stránce 25.
- Poslechněte si hudbu tak, jak ji zamýšlel skladatel, s hlubokými tóny a čistým zvukem. Viz [Používání systému Beats Audio na stránce 26.](#page-35-0)
- Bez ohledu na to, zda jste fotograf-amatér, profesionální fotograf nebo někde mezi, aplikace Adobe® Photoshop® Lightroom® 5 je intuitivní řešení vše v jednom k získání toho nejlepšího z vašich fotografií. Zahrnuje výkonné, a přesto jednoduché automatické úpravy a funkce, a také nejnovější pokročilé nástroje, které umožňují dosažení úžasné kvality obrázků. Viz [Editace médií](#page-34-0) [v aplikaci Adobe Photoshop Lightroom na stránce 25](#page-34-0).
- Pomocí zařízení TouchPad nebo nových dotykových gest systému Windows plynule pracujte s obrázky a stránkami textu. Viz Používání zař[ízení TouchPad a gest na stránce 31](#page-40-0) a Používání zař[ízení TouchPad a gest na stránce 31.](#page-40-0)

### <span id="page-12-0"></span>**Další zdroje společnosti HP**

*Instalační leták* jste již využili ke spuštění počítače a k vyhledání této příručky. Podrobnější informace o produktu, užitečné návody a spoustu dalších věcí naleznete pomocí této tabulky.

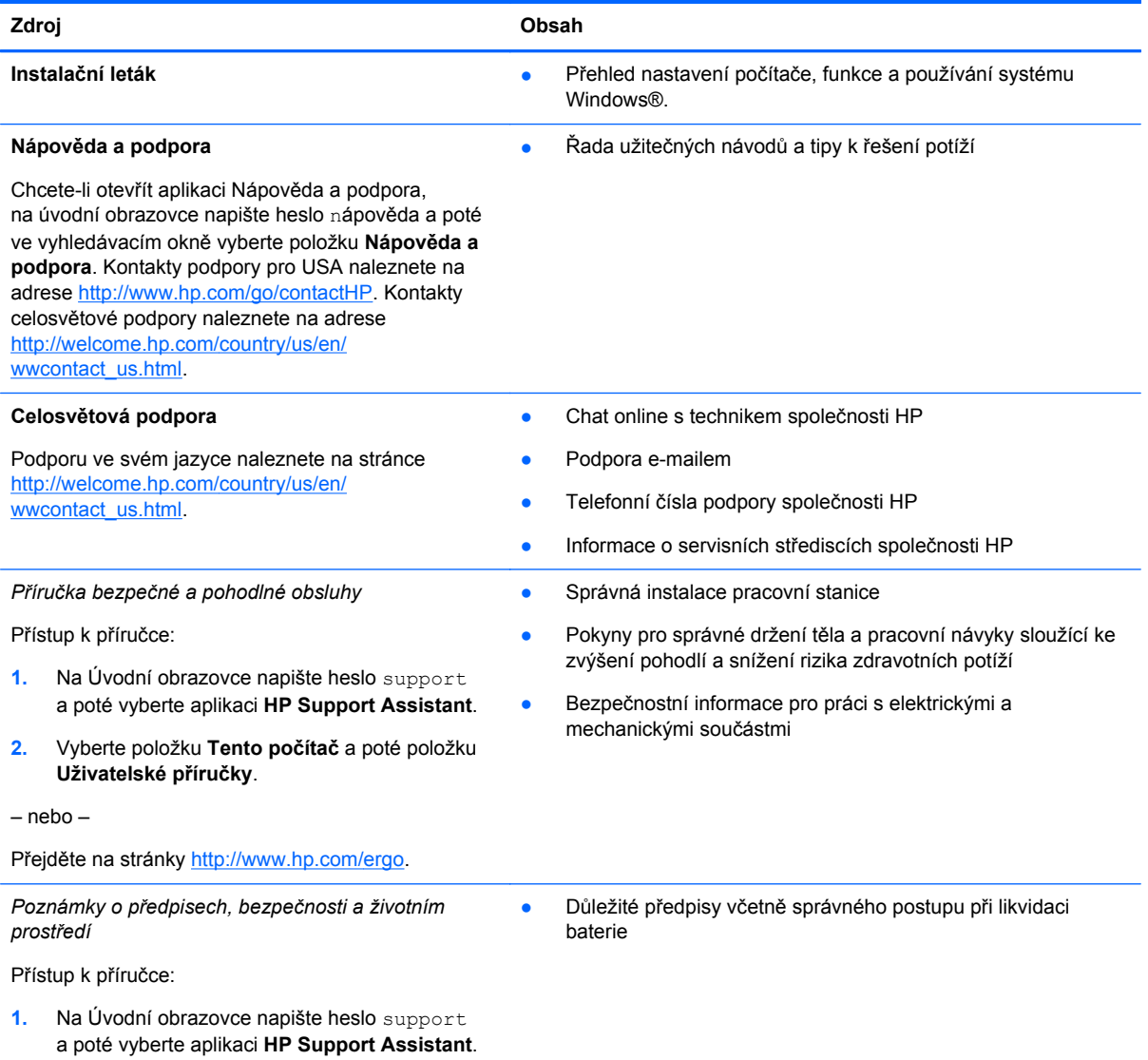

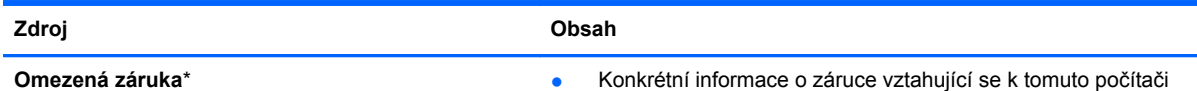

Záruku zobrazíte takto:

- **1.** Na Úvodní obrazovce napište heslo support a poté vyberte aplikaci **HP Support Assistant**.
- **2.** Vyberte položku **Tento počítač** a poté položku **Záruka a služby**.

– nebo –

Přejděte na stránky [http://www.hp.com/go/](http://www.hp.com/go/orderdocuments) [orderdocuments.](http://www.hp.com/go/orderdocuments)

\*Omezenou záruku HP určenou výslovně pro váš produkt můžete nalézt v uživatelských příručkách v počítači anebo na disku CD/DVD, který je součástí balení. V některých zemích nebo oblastech může být součástí balení vytištěná Omezená záruka HP. V zemích nebo oblastech, kde není záruka dodávána v tištěné formě, můžete požádat o tištěnou verzi na webu <http://www.hp.com/go/orderdocuments>nebo můžete napsat na adresu:

- Severní Amerika: Hewlett-Packard, MS POD, 11311 Chinden Blvd., Boise, ID 83714, USA
- **Evropa, Střední východ a Afrika**: Hewlett-Packard, POD, Via G. Di Vittorio, 9, 20063, Cernusco s/Naviglio (MI), Italy
- **Asie a Tichomoří**: Hewlett-Packard, POD, P.O. Box 200, Alexandra Post Office, Singapore 911507

Na žádosti o tištěnou kopii záruky uveďte číslo produktu, záruční dobu (najdete ji na servisním štítku), jméno a poštovní adresu.

**DŮLEŽITÉ:** NEVRACEJTE svůj produkt HP na výše uvedené adresy. Kontakty podpory pro USA naleznete na adrese <http://www.hp.com/go/contactHP>. Kontakty celosvětové podpory naleznete na adrese [http://welcome.hp.com/country/us/en/](http://welcome.hp.com/country/us/en/wwcontact_us.html) wwcontact\_us.html

# <span id="page-14-0"></span>**2 Seznámení s prvky počítače**

### **Informace o hardwaru a softwaru**

### **Zjištění hardwaru**

Zobrazení seznamu hardwaru nainstalovaného v počítači:

- **1.** Na Úvodní obrazovce napište heslo ovládací panely a poté vyberte položku **Ovládací panely**.
- **2.** Vyberte možnost **Systém a zabezpečení**, **Systém** a poté v levém sloupci nástroj **Správce zařízení**.

Zobrazí se seznam všech zařízení nainstalovaných na počítači.

Chcete-li získat informace o hardwarových součástech systému a číslo verze systému BIOS, stiskněte klávesy fn+esc.

### **Zjištění softwaru**

Pokud chcete zjistit, jaký software je instalovaný v počítači, proveďte následující:

**▲** Na Úvodní obrazovce hýbejte kurzorem, dokud se v levém dolním rohu obrazovky nezobrazí šipka a poté ji vyberte.

### <span id="page-15-0"></span>**Pravá strana**

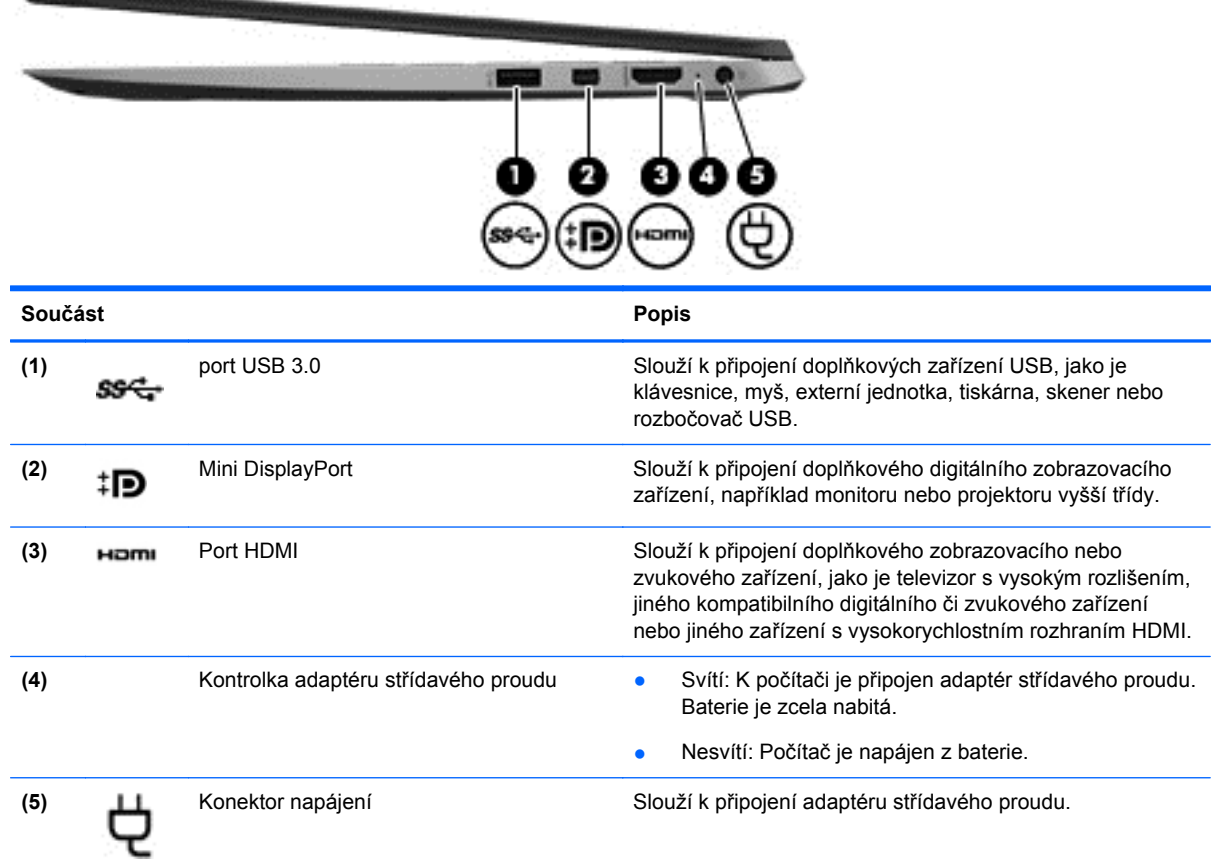

### **Levá strana**

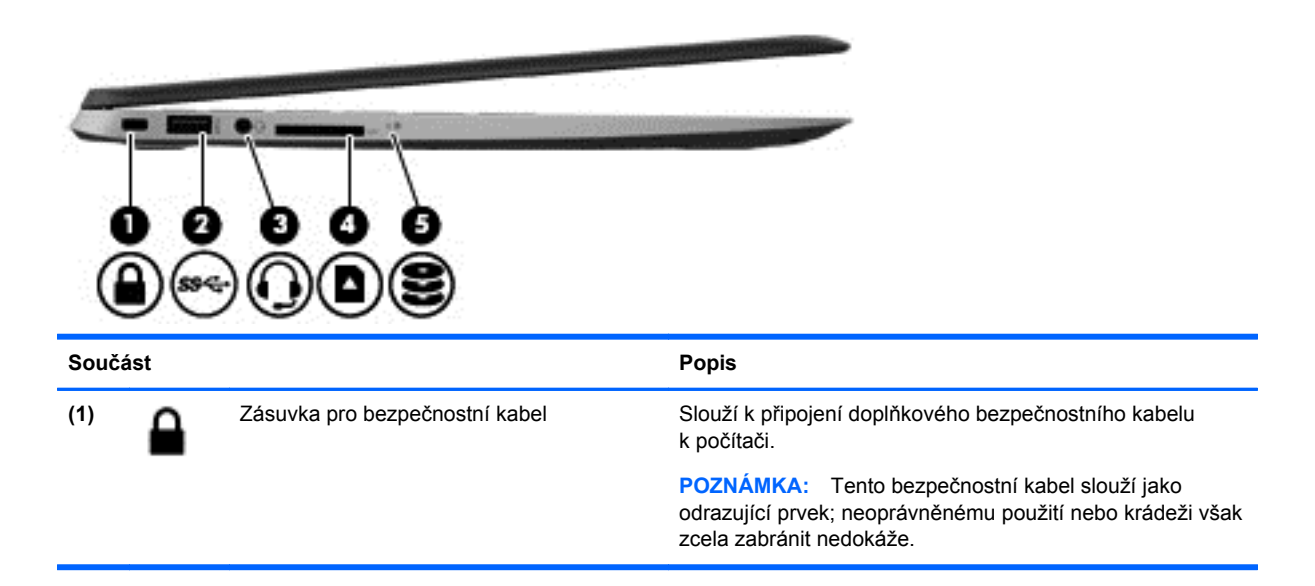

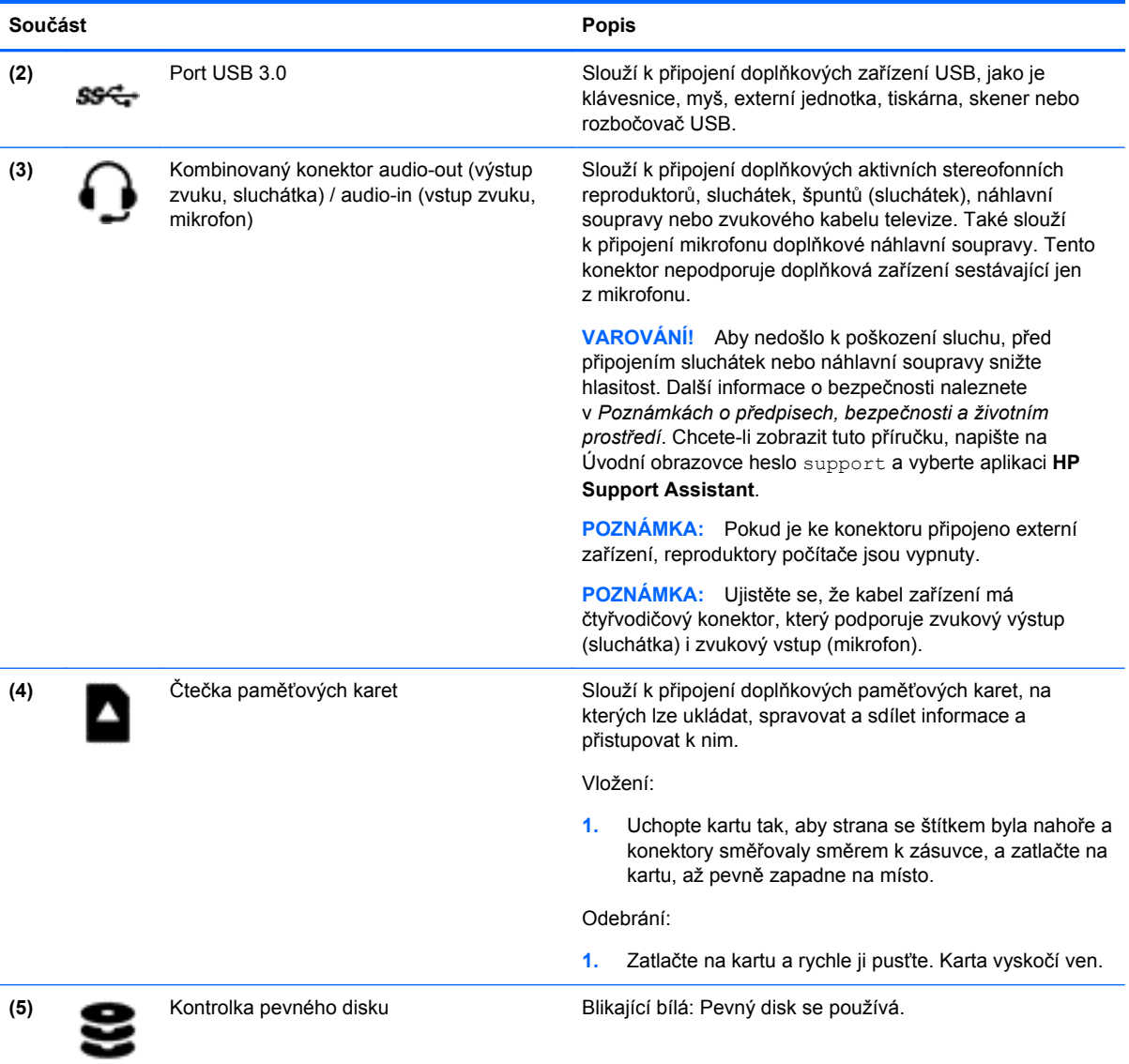

## <span id="page-17-0"></span>**Displej**

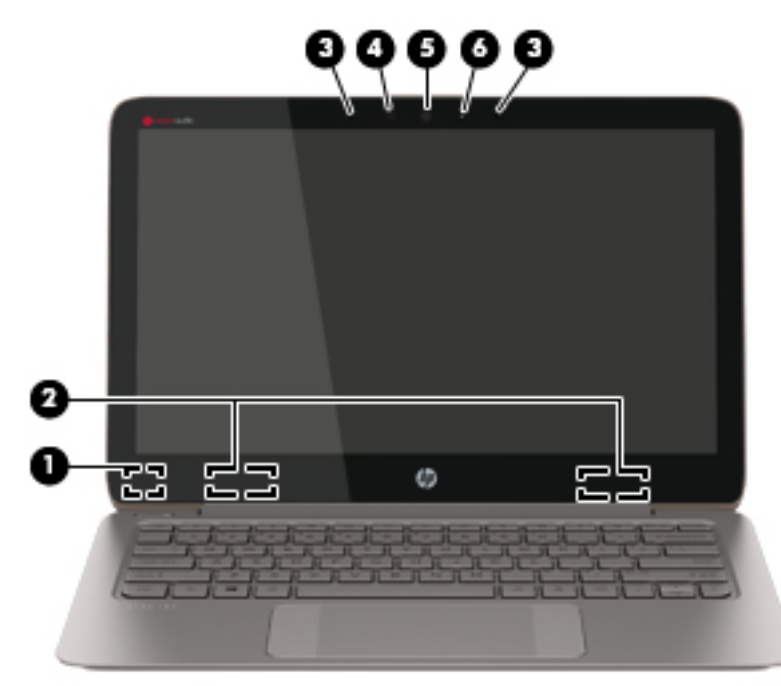

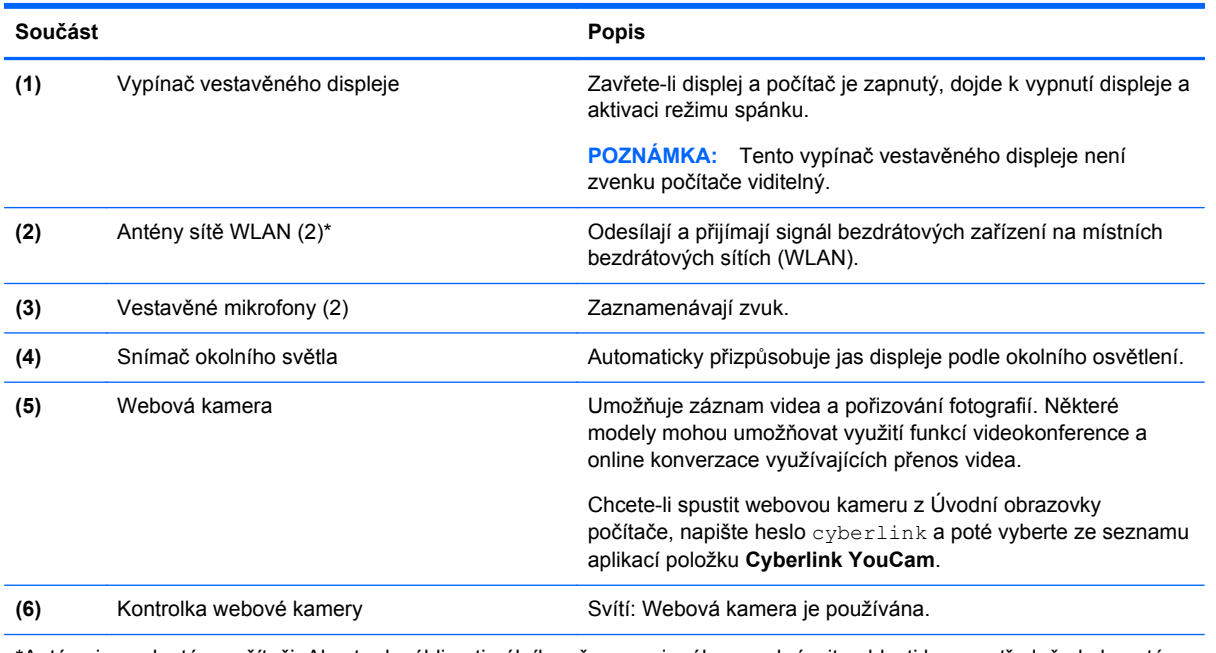

\*Antény jsou ukryté v počítači. Abyste dosáhli optimálního přenosu signálu, nezakrývejte oblasti bezprostředně okolo antén. Informace o předpisech pro bezdrátovou komunikaci platných pro danou zemi nebo oblast naleznete v *Poznámkách o předpisech, bezpečnosti a životním prostředí*. Chcete-li zobrazit tuto příručku, napište na Úvodní obrazovce heslo support a vyberte aplikaci **HP Support Assistant**.

## <span id="page-18-0"></span>**Horní strana**

### **zařízení TouchPad**

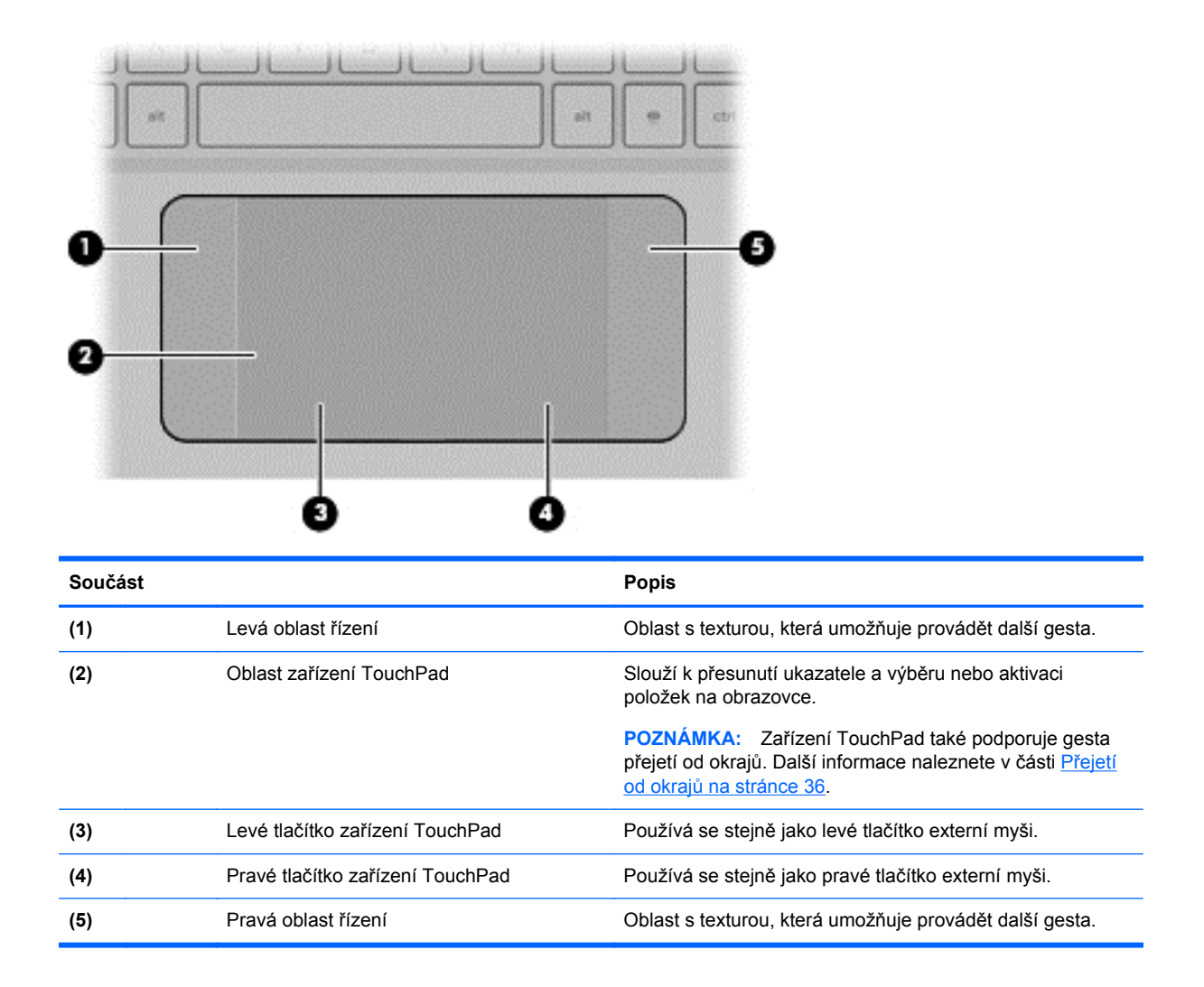

### <span id="page-19-0"></span>**Kontrolky**

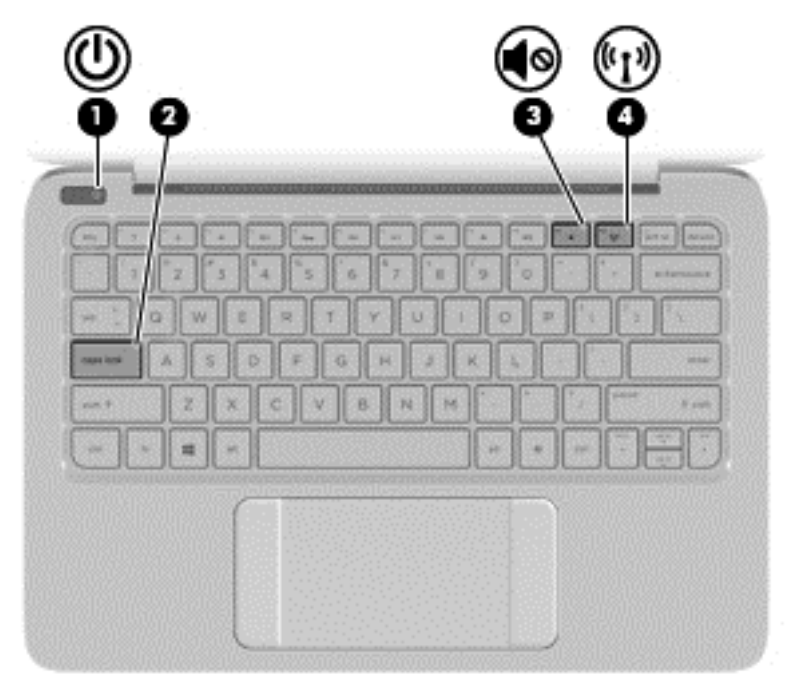

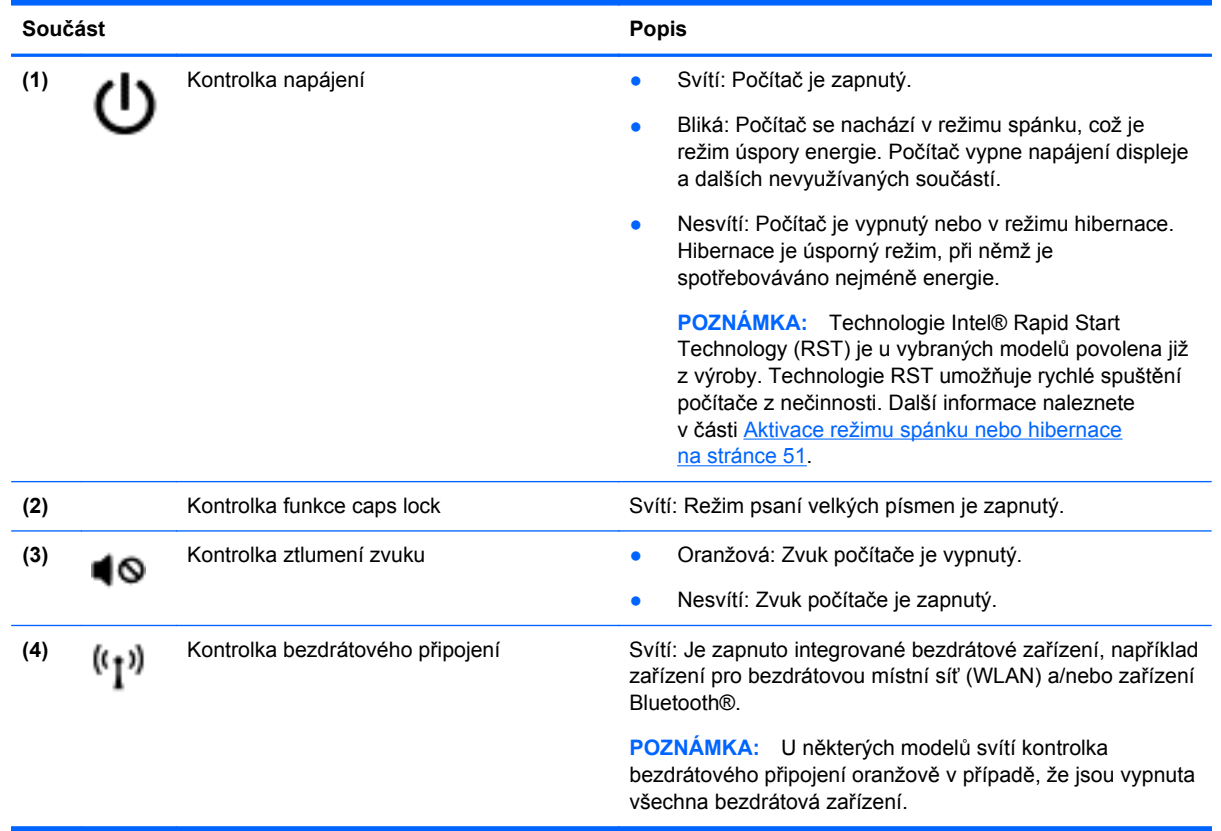

### <span id="page-20-0"></span>**Tlačítka**

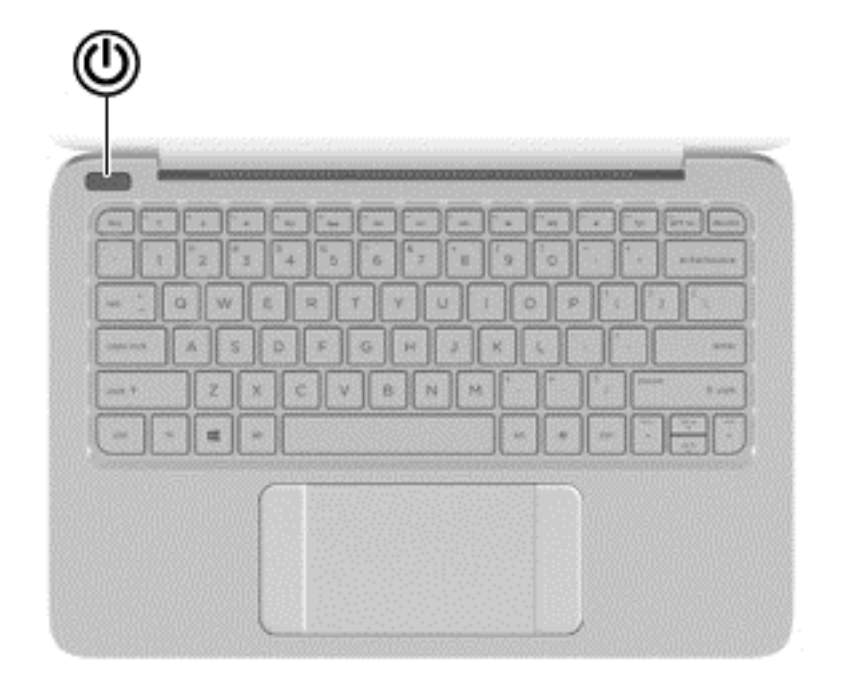

#### **Součást Popis**

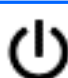

- Tlačítko napájení **bylovní stupnom velikovácie vypracít**e Pokud je počítač vypnutý, stisknutím tlačítka počítač zapnete.
	- Pokud je počítač zapnutý, zahájíte krátkým stiskem tlačítka přechod do režimu spánku.
	- Pokud je počítač v režimu spánku, krátkým stisknutím tlačítka tento režim ukončíte.
	- Pokud je počítač v režimu hibernace, krátkým stisknutím tlačítka tento režim ukončíte.

**UPOZORNĚNÍ:** Pokud stisknete a přidržíte tlačítko napájení, přijdete o neuložená data.

Pokud počítač přestane reagovat a funkce vypnutí systému Windows® nefungují, vypněte počítač přidržením tlačítka napájení po dobu alespoň 5 sekund.

**POZNÁMKA:** Technologie Intel® Rapid Start Technology (RST) je u vybraných modelů povolena již z výroby. Technologie RST umožňuje rychlé spuštění počítače z nečinnosti. Další informace naleznete v části [Aktivace režimu](#page-60-0) [spánku nebo hibernace na stránce 51.](#page-60-0)

Více informací o nastavení napájení získáte tak, že na Úvodní obrazovce napíšete heslo možnosti napájení, vyberete možnost **Nastavení** a poté ze seznamu aplikací položku **Možnosti napájení**.

### <span id="page-21-0"></span>**Klávesy**

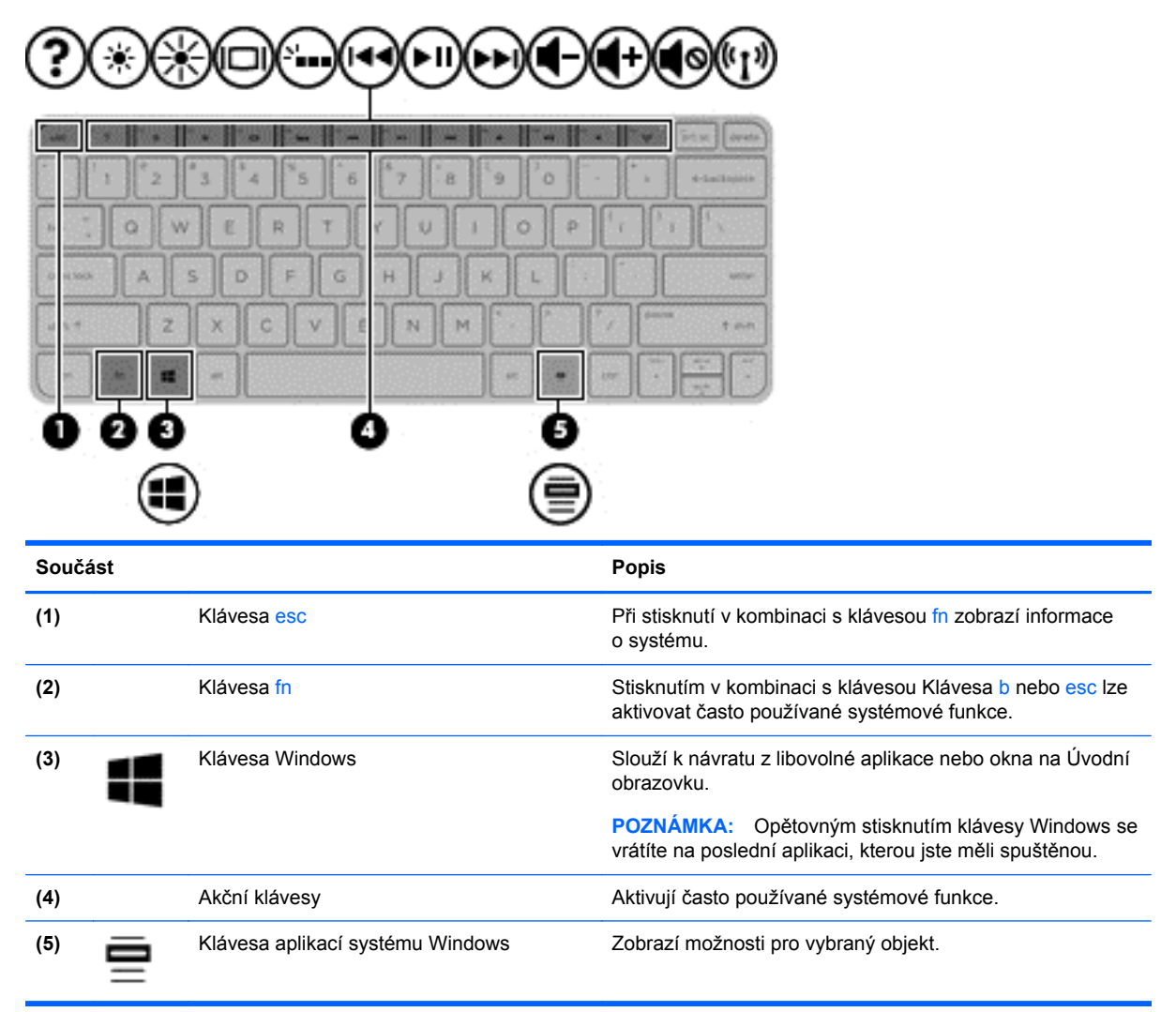

### <span id="page-22-0"></span>**Spodní strana**

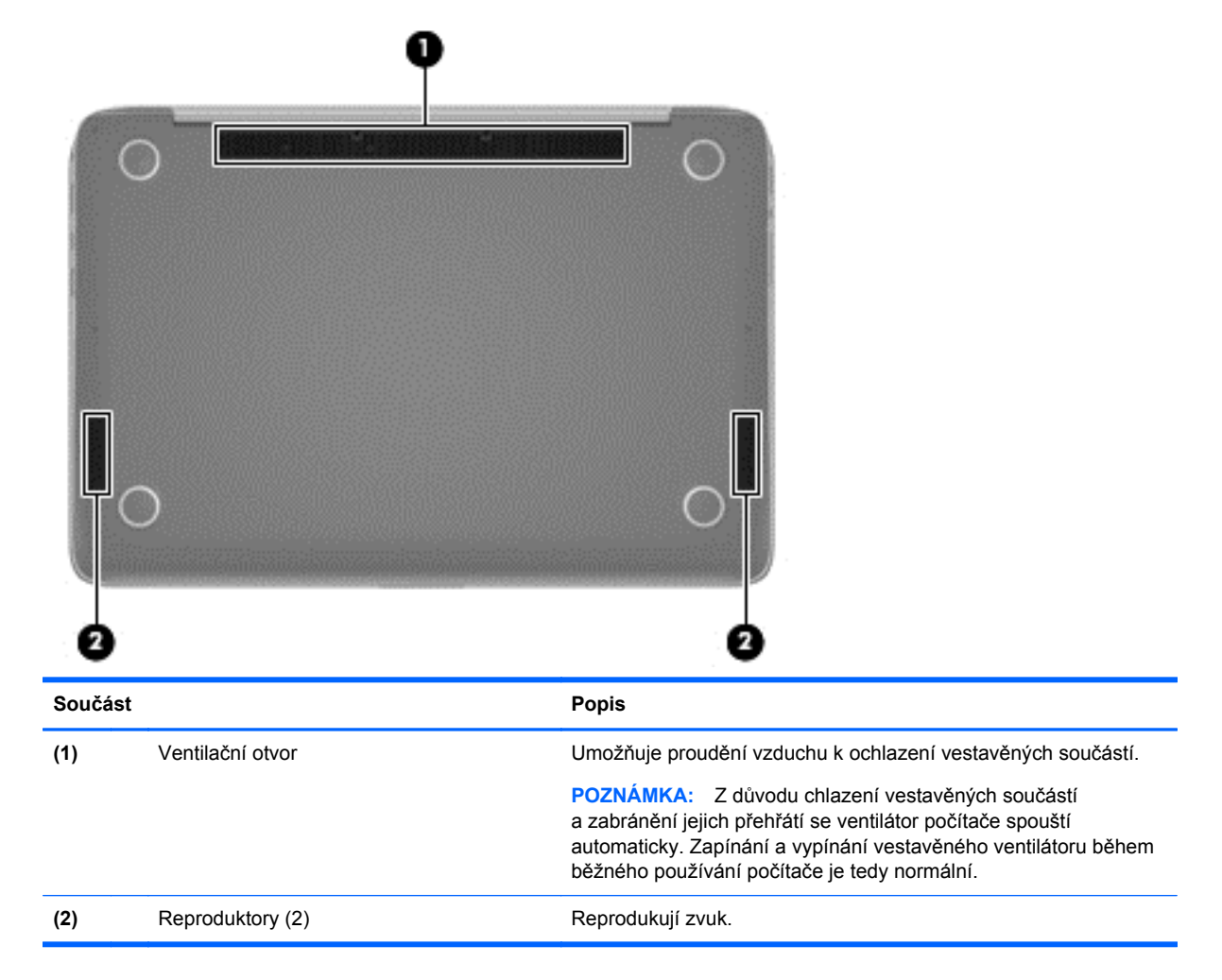

# **Štítky**

Štítky na počítači poskytují informace, které jsou vhodné pro řešení potíží se systémem nebo k zajištění kompatibility počítače na cestách do zahraničí.

**DŮLEŽITÉ:** V závislosti na modelu počítače jsou všechny štítky popsané v této části umístěny na jednom ze tří míst: připevněny na spodní straně počítače, umístěny v bateriové pozici nebo v prostoru pod servisním krytem.

Informace o těchto umístěních naleznete v části [Seznámení s prvky po](#page-14-0)čítače na stránce 5.

Servisní štítek obsahuje důležité informace identifikující váš počítač. Pokud budete kontaktovat podporu, pravděpodobně budete požádáni, abyste uvedli sériové číslo a možná i číslo produktu a číslo modelu. Před tím, než budete kontaktovat podporu, vyhledejte tato čísla.

**POZNÁMKA:** Vaše servisní štítky budou vypadat jako jeden z níže uvedených příkladů. Postupujte podle ilustrace, která nejpřesněji odpovídá servisnímu štítku na vašem počítači.

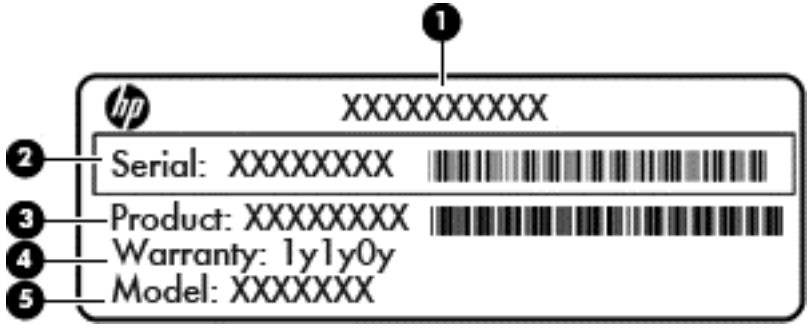

#### **Součást**

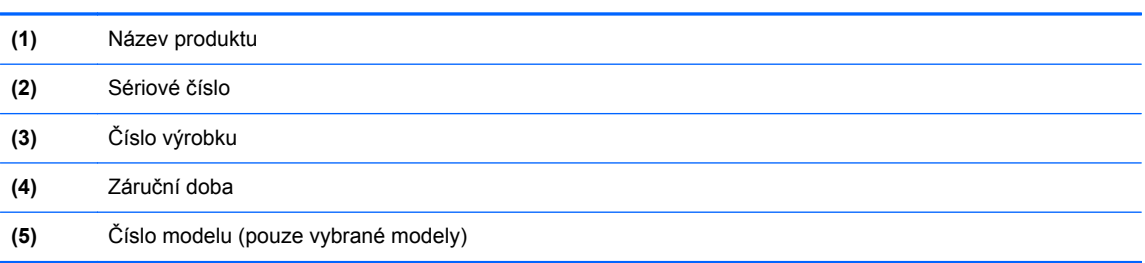

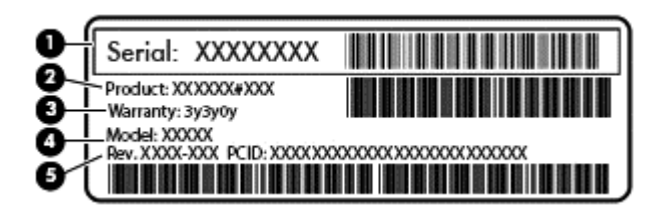

#### **Součást**

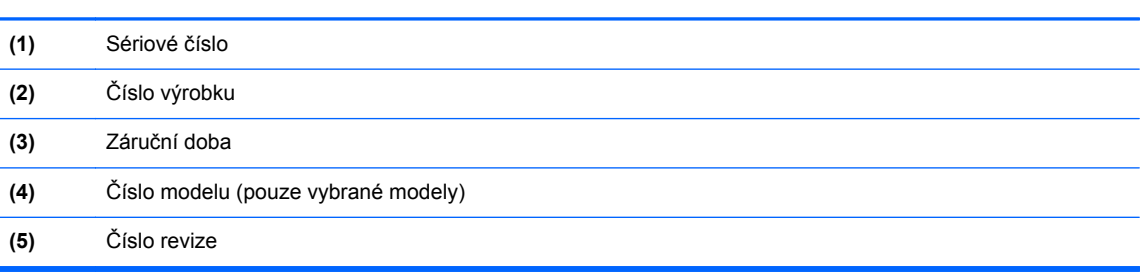

- Štítek s informacemi o předpisech obsahuje informace o předpisech souvisejících s počítačem.
- Štítek nebo štítky certifikace bezdrátové komunikace obsahují informace o doplňkových bezdrátových zařízeních a označení působnosti vyžadované v některých zemích nebo oblastech, v nichž byla zařízení schválena pro použití.

# <span id="page-24-0"></span>**3 Připojení k síti**

Počítač si můžete vzít s sebou kamkoliv na cesty. I doma si však můžete díky připojení ke kabelové nebo bezdrátové síti prohlížet informace uložené na milionech internetových serverů rozmístěných po celém světě. V této části jsou uvedeny užitečné informace ohledně připojení k Internetu.

### **Připojení k bezdrátové síti**

Bezdrátová technologie přenáší data prostřednictvím rádiových vln místo kabelů. Váš počítač může být vybaven některým z následujících bezdrátových zařízení:

- Zařízení bezdrátové sítě (WLAN) připojuje počítač k bezdrátové lokální síti (běžně se označuje jako síť Wi-Fi, bezdrátová síť LAN nebo WLAN) v kancelářích, v domácnosti a na veřejných místech, jako jsou letiště, restaurace, kavárny, hotely a univerzity. Každé mobilní bezdrátové zařízení počítače komunikuje v síti WLAN s bezdrátovým směrovačem nebo přístupovým bodem.
- Zařízení Bluetooth (pouze vybrané modely) vytváří osobní síť PAN, jejíž pomocí se připojuje k ostatním zařízením podporujícím rozhraní Bluetooth, jako jsou počítače, telefony, tiskárny, náhlavní soupravy, reproduktory a fotoaparáty. V síti PAN každé zařízení komunikuje přímo s ostatními zařízeními. Zařízení nesmí být příliš daleko od sebe, obvykle ne více než 10 metrů.

Další informace o bezdrátové technologii a odkazy na užitečné internetové stránky naleznete v Nápovědě a podpoře. Na Úvodní obrazovce napište text nápověda a poté vyberte položku **Nápověda a podpora**.

### **Použití ovládání bezdrátového připojení**

Bezdrátová zařízení je možné ovládat v počítači pomocí následujících prvků:

- Tlačítko bezdrátového připojení, spínač bezdrátového připojení nebo klávesa bezdrátového připojení (v této kapitole jsou tyto prvky označovány jednotně jako tlačítko bezdrátového připojení) (pouze vybrané modely)
- ovládací prvky operačního systému.

#### **Použití tlačítka bezdrátového připojení**

Počítač je vybaven tlačítkem bezdrátového připojení, jedním nebo více bezdrátovými zařízeními a jednou nebo dvěma kontrolkami bezdrátového připojení, v závislosti na modelu. Všechna bezdrátová zařízení jsou podle továrního nastavení aktivní, takže po spuštění počítače se kontrolka bezdrátového připojení rozsvítí (bílá).

Kontrolka bezdrátové komunikace slouží k indikaci aktivace všech zařízení a neodráží stav jednotlivých zařízení. Pokud je kontrolka bezdrátového připojení bílá, je alespoň jedno bezdrátové zařízení zapnuto. Pokud kontrolka bezdrátového připojení nesvítí, jsou všechna bezdrátová zařízení vypnuta.

**POZNÁMKA:** U některých modelů je kontrolka bezdrátového připojení oranžová v případě, že jsou všechna bezdrátová zařízení vypnuta.

Jelikož jsou všechna bezdrátová zařízení v počítači ve výchozím nastavení aktivní, můžete použít tlačítko bezdrátového připojení k současnému zapnutí nebo vypnutí všech bezdrátových zařízení.

#### <span id="page-25-0"></span>**Použití ovládacích prvků operačního systému**

Systém Windows nabízí Centrum síťových připojení a sdílení, které umožňuje nastavit připojení nebo síť, připojit se k síti, diagnostikovat a opravovat potíže se sítí.

Použití ovládacích prvků operačního systému:

- **1.** Na Úvodní obrazovce napište heslo ovládací panely a poté vyberte položku **Ovládací panely**.
- **2.** Vybere položku **Síť a internet** a poté **Centrum sítí a sdílení**.

Chcete-li získat další informace, napište na úvodní obrazovce příkaz nápověda a poté vyberte položku **Nápověda a podpora**.

### <span id="page-26-0"></span>**Sdílení dat a obsahu jednotek a přístup k softwaru**

Když je počítač připojen k síti, můžete kromě dat uložených v počítači využívat i data jiných uživatelů. Počítače připojené k síti mezi sebou mohou sdílet software a data.

POZNÁMKA: Pokud je disk, jako například film nebo hra na DVD, chráněn proti kopírování, nelze jej sdílet.

Sdílení složek a obsahu v rámci stejné sítě:

- **1.** Na pracovní ploše systému Windows spusťte aplikaci **Průzkumník**.
- **2.** V okně **Tento počítač** klikněte na složku s obsahem, který chcete sdílet. Z navigační lišty v horní části okna vyberte možnost **Sdílet** a poté klikněte na možnost **Konkrétní uživatelé**.
- **3.** Do pole **Sdílení souborů** zadejte jméno a klikněte na položku **Přidat**.
- **4.** Klikněte na možnost **Sdílet** a poté postupujte podle pokynů na obrazovce.

Sdílení obsahu disků v rámci stejné sítě:

- **1.** Na ploše systému Windows klikněte pravým tlačítkem myši na ikonu stavu sítě v oznamovací oblasti na pravé straně hlavního panelu.
- **2.** Vyberte možnost **Otevřít Centrum síťových připojení a sdílení**.
- **3.** Klikněte na kartu **Sdílení** a poté klikněte na položku **Rozšířené možnosti sdílení**.
- **4.** V okně **Vlastnosti místního disku (C:)** vyberte položku **Rozšířené možnosti sdílení**.
- **5.** Zaškrtněte možnost **Sdílet tuto složku**.

Sdílení obsahu disků v rámci stejné sítě:

- **1.** Na ploše systému Windows klikněte pravým tlačítkem myši na ikonu stavu sítě v oznamovací oblasti na pravé straně hlavního panelu.
- **2.** Vyberte možnost **Otevřít Centrum síťových připojení a sdílení**.
- **3.** Pod položkou **Zobrazit aktivní sítě** vyberte některou aktivní síť.
- **4.** Vyberte možnost **Změnit pokročilé nastavení sdílení** a nastavte možnosti sdílení, jako je soukromí, zjišťování sítě, sdílení souborů a tiskáren a další možnosti sítě.

#### **Použití sítě WLAN**

Pomocí zařízení WLAN se lze připojit k místní bezdrátové síti, která se skládá z jiných počítačů nebo síťových zařízení vzájemně spojených bezdrátovým směrovačem nebo bezdrátovým přístupovým bodem.

**POZNÁMKA:** Pojmy *bezdrátový směrovač* a *bezdrátový přístupový bod* často označují stejné zařízení.

- Rozsáhlá síť WLAN, například firemní nebo veřejná síť WLAN, obvykle používá bezdrátové přístupové body, které dokáží obsloužit velké množství počítačů a síťových zařízení a dokáží oddělit důležité síťové funkce.
- Síť WLAN v domácnosti nebo malé kanceláři obvykle používá bezdrátový směrovač, který umožňuje připojení několika počítačů pomocí bezdrátového připojení a kabelu, a poskytuje sdílené připojení k síti Internet, sdílení tiskárny a souborů bez požadavku na instalaci dalšího hardwaru nebo softwaru.

Pokud chcete na počítači provozovat zařízení WLAN, musíte se připojit k síti WLAN (nabízené poskytovatelem připojení nebo k veřejné nebo firemní síti).

#### <span id="page-27-0"></span>**Využití služeb poskytovatele připojení k síti Internet**

Chcete-li se doma připojit k Internetu, je třeba mít založen účet u poskytovatele internetových služeb (ISP). Pokud si chcete zakoupit služby Internetu a modem, kontaktujte místního poskytovatele služeb připojení k síti Internet. Ten vám pomůže s nastavením modemu, instalací síťového kabelu pro připojení bezdrátového směrovače k modemu i s ověřením funkčnosti služby připojení k Internetu.

**POZNÁMKA:** Poskytovatel internetových služeb vám přidělí ID uživatele a heslo pro přístup k Internetu. Tyto informace si poznačte a uložte na bezpečném místě.

#### <span id="page-28-0"></span>**Nastavení WLAN**

Pro nastavení sítě WLAN a vytvoření připojení k síti Internet je třeba následující vybavení:

- Modem pro širokopásmové připojení (DSL nebo kabelový) **(1)** a vysokorychlostní připojení k Internetu pořízené od poskytovatele internetových služeb
- Bezdrátový směrovač **(2)** (nutno zakoupit zvlášť)
- Bezdrátový počítač **(3)**

**POZNÁMKA:** Některé modemy jsou vybaveny vestavěným bezdrátovým směrovačem. Informace o typu vašeho modemu vám poskytne poskytovatel služeb sítě Internet.

Na následujícím obrázku je příklad konfigurace bezdrátové sítě, která je připojena k síti Internet.

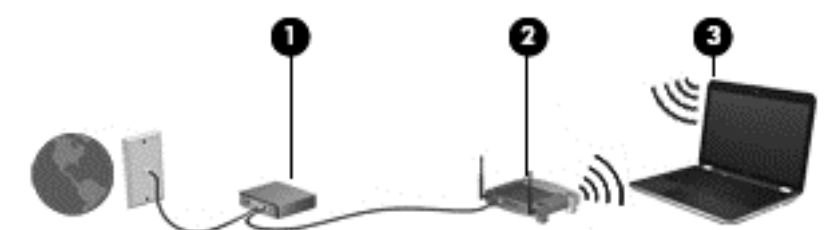

Síť je možné postupně rozšiřovat a připojovat do sítě další počítače, které získají přístup k síti Internet.

Nápověda pro nastavení WLAN viz informace poskytnuté výrobcem směrovače nebo poskytovatelem připojení k Internetu.

#### **Konfigurace bezdrátového směrovače**

Pomoc se zkonfigurováním bezdrátového směrovače viz informace poskytnuté výrobce směrovače nebo poskytovatelem připojení k Internetu.

POZNÁMKA: Doporučujeme, abyste svůj nový počítač s možností bezdrátového připojení nejprve připojili ke směrovači pomocí síťového kabelu dodaného se směrovačem. Jakmile se počítač úspěšně připojí k Internetu, můžete kabel odpojit a poté se k Internetu připojit pomocí bezdrátové sítě.

#### <span id="page-29-0"></span>**Ochrana sítě WLAN**

Pokud vytváříte síť WLAN nebo se chystáte připojit k existující síti WLAN, vždy zapněte funkce zabezpečení, abyste ochránili síť před neoprávněným přístupem. Sítě WLAN na veřejných místech a přístupových bodech, jakými jsou například kavárny a letiště, nemusí mít zabezpečení žádné. Pokud nedůvěřujete zabezpečení přístupového bodu, k němuž je počítač připojen, omezte síťové aktivity pouze na práci s e-maily neobsahujícími důvěrná data a na základní prohlížení internetových stránek.

Bezdrátové signály dosahují mimo síť, proto mohou jiná zařízení WLAN nechráněné signály zachytit. K zabezpečení sítě WLAN můžete učinit tato opatření:

Používejte bránu firewall.

Brána firewall kontroluje data i žádosti o data, které jsou odesílány do vaší sítě, a blokuje jakékoliv podezřelé položky. Brány firewall jsou k dispozici v softwarových i hardwarových variantách. Některé sítě využívají kombinace obou typů.

**•** Používejte bezdrátové šifrování.

Šifrování bezdrátového připojení využívá bezpečnostní nastavení k šifrování a dešifrování dat, která jsou odesílána přes síť. Chcete-li získat další informace, napište na úvodní obrazovce příkaz nápověda a poté vyberte položku **Nápověda a podpora**.

#### **Připojení k síti WLAN**

Pro připojení k WLAN postupujte dle těchto kroků:

**1.** Ujistěte se, že zařízení sítě WLAN je zapnuto. Pokud je zařízení zapnuto, kontrolka bezdrátového připojení svítí bíle. Pokud kontrolka bezdrátového připojení nesvítí, stiskněte tlačítko bezdrátového připojení.

POZNÁMKA: U některých modelů svítí kontrolka bezdrátového připojení oranžově v případě, že jsou vypnuta všechna bezdrátová zařízení.

- **2.** Na Úvodní obrazovce ukažte do pravého horního nebo dolního rohu obrazovky a zobrazte ovládací tlačítka.
- **3.** Vyberte položku **Nastavení** a klikněte na ikonu stavu sítě.
- **4.** Vyberte ze seznamu požadovanou síť WLAN.
- **5.** Klikněte na tlačítko **Připojit**.

Pokud je síť WLAN zabezpečená, budete vyzváni k zadání bezpečnostního kódu. Zadejte kód a poté se připojte kliknutím na tlačítko **Přihlásit**.

POZNÁMKA: Nejsou-li v seznamu uvedeny žádné sítě WLAN, může to být tím, že jste mimo dosah bezdrátového směrovače či přístupového bodu.

**POZNÁMKA:** Pokud nevidíte síť WLAN, ke které se chcete připojit, klikněte pravým tlačítkem na ploše systému Windows na ikonu stavu sítě a poté vyberte položku **Otevřít Centrum síťových připojení a sdílení**. Klikněte na položku **Nastavit nové připojení nebo síť**. Otevře se seznam možností, pomocí nichž lze ručně vyhledat síť a připojit se k ní nebo vytvořit nové síťové připojení.

**6.** Při připojování postupujte podle pokynů na obrazovce.

Po vytvoření připojení můžete ověřit název a stav připojení umístěním kurzoru myši na ikonu stavu sítě v oznamovací oblasti v pravé části hlavního panelu.

**POZNÁMKA:** Funkční dosah (vzdálenost, kterou může bezdrátový signál urazit) závisí na implementaci sítě WLAN, výrobci směrovače a rušení od ostatních elektronických zařízení nebo bariér, jako jsou zdi a podlahy.

### <span id="page-31-0"></span>**Použití bezdrátových zařízení Bluetooth (pouze vybrané modely)**

Zařízení Bluetooth poskytuje bezdrátové spojení na krátké vzdálenosti, které nahrazuje spojení kabelem, jenž se tradičně používá ke spojení elektronických zařízení, jako jsou:

- počítače (stolní počítač, přenosný počítač, zařízení PDA),
- telefony (mobilní, bezdrátové, zařízení smart phone),
- zobrazovací zařízení (tiskárna, fotoaparát),
- zvuková zařízení (sluchátka s mikrofonem, reproduktory),
- myš.

Zařízení Bluetooth podporují vytvoření spojení peer-to-peer a umožňují uživateli vytvořit osobní síť (PAN) mezi zařízeními Bluetooth. Informace o konfiguraci a používání zařízení Bluetooth naleznete v nápovědě k softwaru zařízení Bluetooth.

# <span id="page-32-0"></span>**4 Využívání multimediálních funkcí**

Počítač HP můžete využívat jako zábavní centrum – můžete komunikovat pomocí webové kamery, přehrávat hudbu a stahovat a sledovat filmy. Anebo, pokud chcete svůj počítač změnit v ještě výkonnější centrum zábavy, připojte k němu externí zařízení, jako je monitor, projektor, televizor nebo reproduktory a sluchátka.

### **Funkce multimédií**

Zde je přehled některých zábavních funkcí počítače.

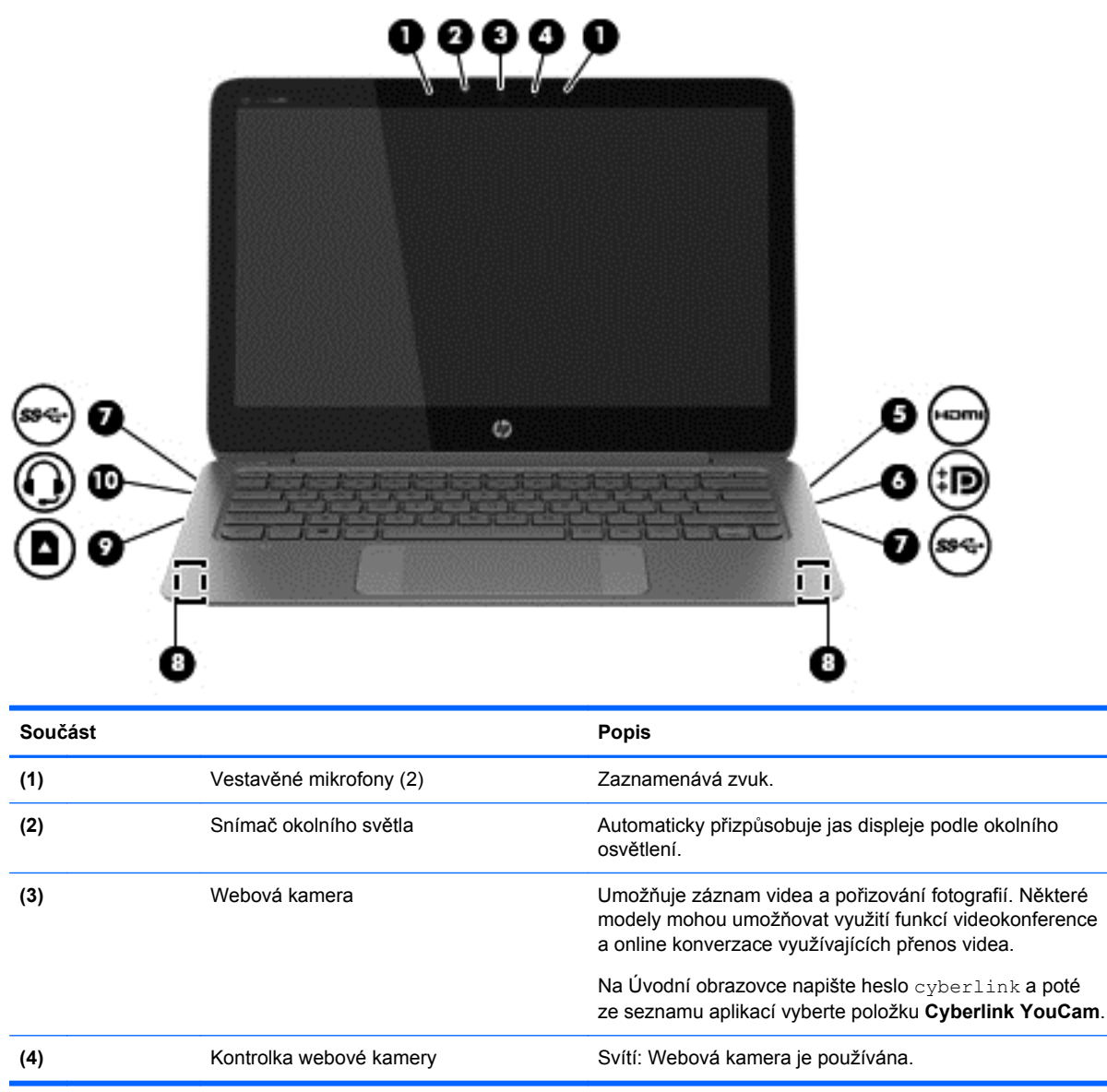

<span id="page-33-0"></span>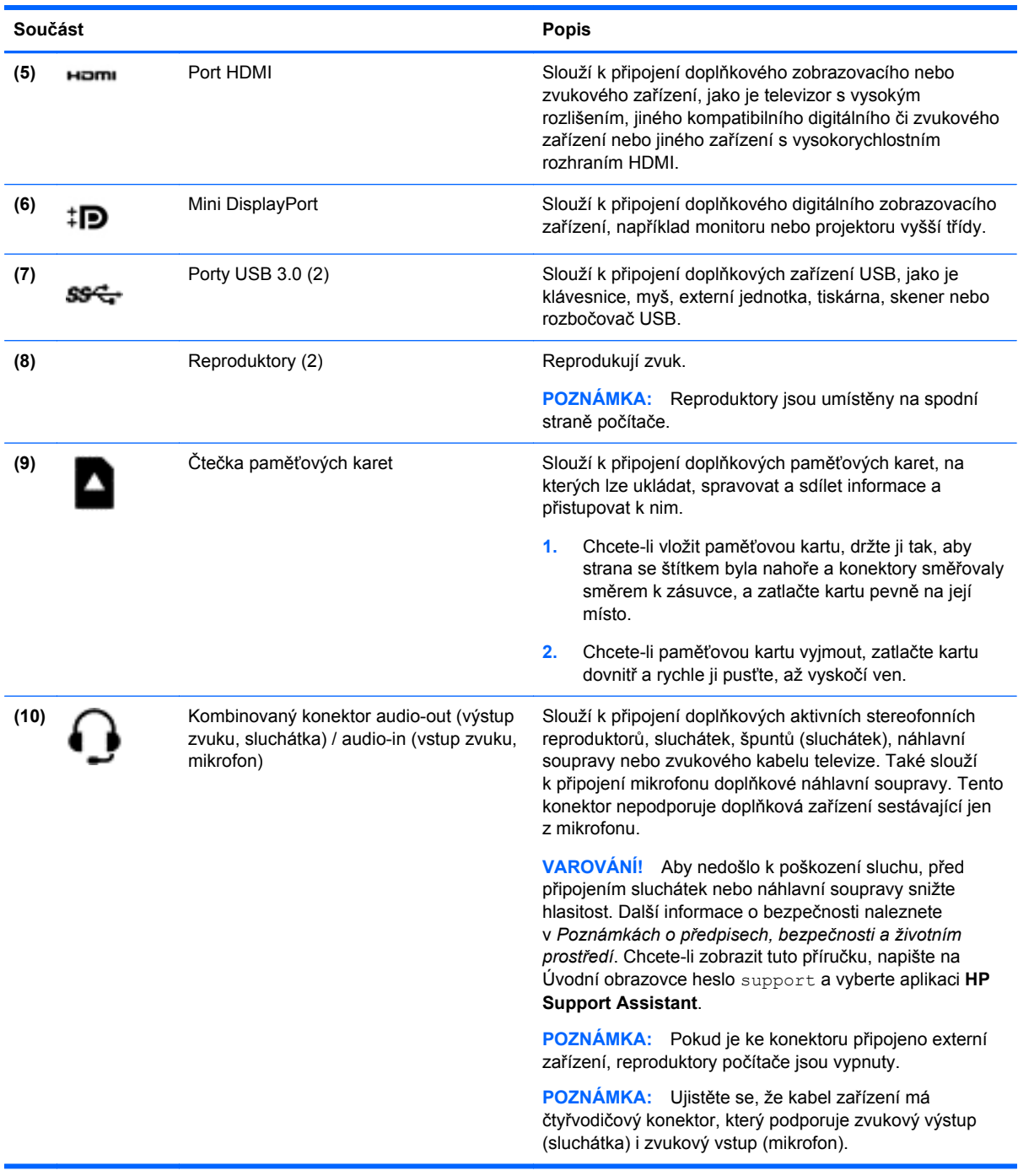

### **Použití webové kamery**

Počítač je vybaven vestavěnou webovou kamerou, která slouží k záznamu videa a pořizování fotografií. Některé modely mohou umožňovat využití funkcí videokonference a online konverzace využívajících přenos videa.

**▲** Chcete-li spustit webovou kameru z Úvodní obrazovky, napište heslocyberlink a poté vyberte ze seznamu aplikací položku **Cyberlink YouCam**.

Podrobnosti o používání webové kamery naleznete v Nápovědě a podpoře. Na Úvodní obrazovce napište text nápověda a poté vyberte položku **Nápověda a podpora**.

### <span id="page-34-0"></span>**Editace médií v aplikaci Adobe Photoshop Lightroom**

Bez ohledu na to, zda jste fotograf-amatér, profesionální fotograf nebo někde mezi, aplikace Adobe® Photoshop® Lightroom® 5 je intuitivní řešení vše v jednom k získání toho nejlepšího z vašich fotografií.

Spuštění aplikace Lightroom:

**▲** Na Úvodní obrazovce vyberte aplikaci **Adobe Photoshop Lightroom 5** a poté postupujte podle pokynů na obrazovce.

**TIP:** Další informace o používání aplikace Lightroom získáte na webu [http://helpx.adobe.com/](http://helpx.adobe.com/lightroom.html) [lightroom.html](http://helpx.adobe.com/lightroom.html)

Aplikace Lightroom umožňuje jednoduše odstranit defekty a nechtěné objekty z obrázků a automaticky vyrovnat nakloněné snímky a sdílet fotografie.

- Zobrazení a rozvržení, zdokonalení a zpracování, vytištění a nasdílení. Aplikace Lightroom obsahuje vše, co potřebujete.
- Získejte to nejlepší z každého pixelu ve svých fotografiích bez ohledu na to, zda jste je vyfotili profesionálním fotoaparátem nebo z mobilního telefonu. Aplikace Lightroom obsahuje kompletní sadu rozšířených nástrojů pro odstíny barev, kontrast, barvy, snížení šumu a další funkce.
- Jednoduché sdílení obrázků odkudkoli a jakýmkoli způsobem. Díky nástrojům šetřícím čas usnadňuje aplikace Lightroom sdílení hotové práce s přáteli, rodinou a klienty.

#### **Speciální funkce**

- **Upright** (Svisle): Narovnání nakloněných snímků.
- **Advanced Healing Brush** (Pokročilý regenerační štětec): Vymazání prachových flíčků, skvrn a dalších vad. Změňte velikost štětce a hýbejte jím v přesných cestách, abyste nechali zmizet nechtěné prvky z obrázku.
- **Video slide shows** (Videoprezentace): Jednoduše sdílejte svoji práci v elegantních videoprezentacích, ve kterých se kombinují statické obrázky, videoklipy a hudba do kreativních videosnímků v HD kvalitě, jež lze prohlížet na téměř každém počítači nebo zařízení.

### **Využití zvukového zařízení**

Počítač umožňuje přehrávání hudebních disků CD s použitím volitelné externí optické jednotky, stahování a poslouchání hudby, přehrávání zvukových stop z internetu (včetně rádia), nahrávání zvuku a mixování zvuku a videa za účelem vytvoření multimediálního souboru. Kvalitu zvukové reprodukce můžete navýšit připojením externího zařízení, například sluchátek nebo reproduktorů.

### **Připojení reproduktorů**

K počítači můžete prostřednictvím portu USB nebo kombinovaného konektoru audio-out (výstup zvuku, sluchátka) / audio-in (vstup zvuku, mikrofon) připojit kabelové reproduktory.

*Bezdrátové* reproduktory k počítači připojte podle pokynů výrobce zařízení. Informace o připojení reproduktorů s vysokými rozlišovacími schopnostmi k počítači naleznete v části [Konfigurace zvuku](#page-37-0) [HDMI na stránce 28.](#page-37-0) Před připojením reproduktorů snižte nastavení hlasitosti.

### <span id="page-35-0"></span>**Připojení sluchátek a mikrofonu**

Kabelová sluchátka lze na počítači zapojit do kombinovaného konektoru audio-out (výstup zvuku, sluchátka) / audio-in (vstup zvuku, mikrofon). Na trhu lze nalézt mnoho náhlavních souprav s integrovaným mikrofonem.

*Bezdrátová* sluchátka či náhlavní soupravy připojte k počítači podle pokynů výrobce.

**A VAROVÁNÍ!** V rámci prevence poškození sluchu před nasazením sluchátek, špuntů (sluchátek) nebo náhlavní soupravy zkontrolujte nastavení hlasitosti. Další informace o bezpečnosti naleznete v *Poznámkách o předpisech, bezpečnosti a životním prostředí*. Chcete-li zobrazit tuto příručku, napište na Úvodní obrazovce heslo support a vyberte aplikaci **HP Support Assistant**.

### **Používání systému Beats Audio**

Beats Audio je pokročilý zvukový systém, který i při zachování vysoké kvality zvuku dokáže hudbu obohatit o syté basy. Systém Beats Audio můžete používat v kombinaci s vestavěnými reproduktory, s externími reproduktory připojenými přes port USB nebo se sluchátky Beats Audio připojenými přes konektor sluchátek.

#### **Spuštění ovládacího panelu systému Beats Audio**

Ovládací panel systému Beats Audio slouží k zobrazení a ručním úpravám nastavení zvuku a basů.

**▲** Na Úvodní obrazovce napište heslo ovládací panely, vyberte možnost **Ovládací panely**, **Hardware a zvuk** a poté **Ovládací panel Beats Audio**.

#### **Zakázání a povolení systému Beats Audio**

**▲** Funkci Beats Audio povolíte či zakážete stisknutím kombinace kláves fn a Klávesa b.

### **Testování funkcí pro ovládání zvuku**

Pokud chcete zkontrolovat funkce zvuku na vašem počítači, postupujte následovně:

- **1.** Na úvodní obrazovce napište heslo ovládací panely a poté vyberte ze seznamu aplikací položku **Ovládací panely**.
- **2.** Vyberte položku **Hardware a zvuk** a poté vyberte položku **Zvuk**.
- **3.** Když se otevře okno Zvuk, vyberte kartu **Zvuky**. V části **Události programů** vyberte jakoukoliv zvukovou událost, jako je pípnutí nebo alarm, a klikněte na tlačítko **Test**.

Měli byste uslyšet zvuk z reproduktorů nebo z připojených sluchátek.

Pokud chcete zkontrolovat funkce záznamu zvuku na vašem počítači, postupujte následovně:

- **1.** Na úvodní obrazovce napište heslo zvuk a poté vyberte položku **Záznam zvuku**.
- **2.** Klikněte na tlačítko **Spustit záznam** a promluvte do mikrofonu.
- **3.** Uložte soubor na plochu.
- **4.** Spusťte multimediální program a přehrajte záznam.

Chcete-li zobrazit nebo změnit nastavení zvuku na počítači, postupujte podle těchto kroků:

- **1.** Na úvodní obrazovce napište heslo ovládací panely a poté vyberte ze seznamu aplikací položku **Ovládací panely**.
- **2.** Vyberte položku **Hardware a zvuk** a poté vyberte položku **Zvuk**.
# **Funkce videa**

Váš počítač je výkonným video zařízením, které vám umožňuje sledovat streamované video z oblíbených stránek a stahovat video a filmy, abyste je mohli ve svém počítači sledovat v době, kdy nejste připojeni k síti.

Zážitek ze sledování videa si můžete ještě vylepšit připojením externího monitoru, projektoru nebo televizoru k jednomu z video portů počítače. Většina počítačů je vybavena portem VGA, který slouží k připojení analogových video zařízení. Některé počítače navíc disponují portem multimediálního rozhraní HDMI umožňujícím připojení monitoru či televizoru s vysokým rozlišením.

**DŮLEŽITÉ:** Ujistěte se, zda je externí zařízení připojeno ke správnému portu počítače s použitím správného kabelu. Prostudujte pokyny výrobce zařízení.

#### **Připojení video zařízení pomocí kabelu HDMI**

POZNÁMKA: K připojení zařízení HDMI k počítači je potřebný kabel HDMI, který se prodává samostatně.

Chcete-li zobrazit obraz počítače na televizoru či monitoru s vysokým rozlišením, připojte toto zařízení podle níže uvedených pokynů.

**1.** Zapojte jeden konec kabelu HDMI do portu HDMI na počítači.

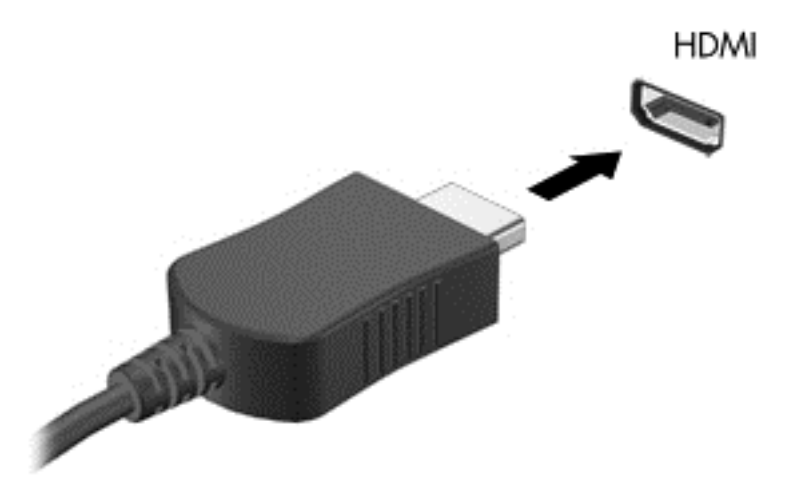

- **2.** Druhý konec kabelu zapojte do televizoru či monitoru s vysokým rozlišením.
- **3.** Stisknutím klávesy f4 lze přepínat mezi 4 typy zobrazení obrazu počítače:
	- **Jenom obrazovka počítače:** zobrazení obrazu pouze na počítači.
	- **Režim Duplikace:** *současné* zobrazení obrazu jak na displeji počítače, tak na externím zařízení.
	- **Režim Rozšíření:** *současné* zobrazení jednoho obrazu rozloženého na displeji počítače a externím zařízení.
	- Jenom druhá obrazovka: zobrazení obrazu pouze na externím zařízení.

Každým stisknutím klávesy f4 změníte režim zobrazení.

POZNÁMKA: Pro dosažení optimální kvality upravte rozlišení obrazovky externího zařízení, zejména pokud používáte režim "Rozšíření" následujícím způsobem. Na úvodní obrazovce napište heslo ovládací panely a poté vyberte ze seznamu aplikací položku **Ovládací panely**. Vyberte položku **Vzhled a přizpůsobení**. V nabídce **Zobrazení** vyberte položku **Upravit rozlišení zobrazení**.

#### **Konfigurace zvuku HDMI**

HDMI je jediné video rozhraní, které podporuje video *i* zvuk ve vysokém rozlišení. Po připojení televizoru k počítači pomocí kabelu HDMI je možné zapnout také přenos zvuku přes rozhraní HDMI. Postupujte takto:

- **1.** Na ploše systému Windows klikněte pravým tlačítkem myši na ikonu **Reproduktory** v oznamovací oblasti na pravé straně hlavního panelu a vyberte položku **Zařízení pro přehrávání**.
- **2.** Na kartě Přehrávání vyberte název digitálního výstupního zařízení.
- **3.** Klikněte na možnost **Nastavit výchozí** a poté klikněte na **OK**.

Vrácení přehrávání zvuků do reproduktorů počítače:

- **1.** Na ploše systému Windows klikněte pravým tlačítkem myši na ikonu **Reproduktory** v oznamovací oblasti na pravé straně hlavního panelu a potom klikněte na položku **Zařízení pro přehrávání**.
- **2.** Na kartě Přehrávání klikněte na možnost **Reproduktory**.
- **3.** Klikněte na možnost **Nastavit výchozí** a poté klikněte na **OK**.

## **Připojení digitálního zobrazovacího zařízení**

Mini DisplayPort slouží k připojení volitelného digitálního zobrazovacího zařízení, jako je vysoce výkonný monitor nebo projektor (kabel se prodává samostatně). Rozhraní DisplayPort poskytuje lepší zobrazení než port pro externí monitor VGA a zlepšuje možnosti digitálního připojení.

**1.** Konektor Mini DisplayPort na kabelu zapojte do odpovídajícího portu na počítači.

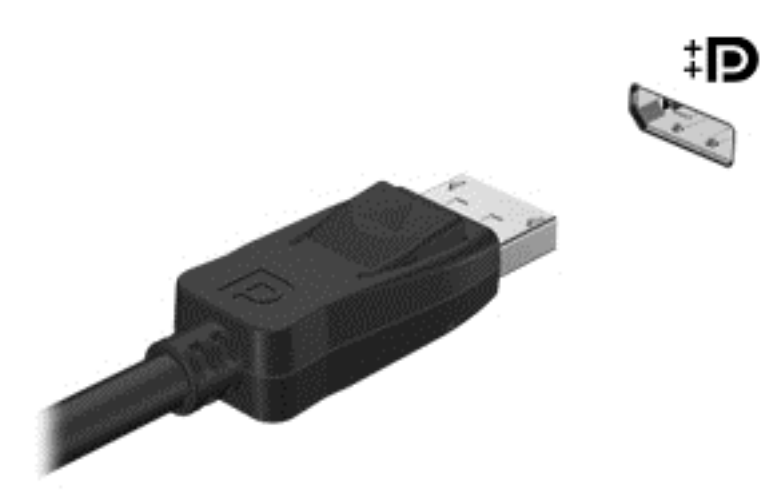

- **2.** Připojte druhý konec kabelu k digitálnímu zobrazovacímu zařízení.
- **3.** Stisknutím klávesy f4 lze přepínat mezi 4 typy zobrazení obrazu počítače:
	- **Jenom obrazovka počítače:** zobrazení obrazu pouze na počítači.
	- **Režim Duplikace:** *současné* zobrazení obrazu jak na displeji počítače, tak na externím zařízení.
	- **Režim Rozšíření:** *současné* zobrazení jednoho obrazu rozloženého na displeji počítače a externím zařízení.
	- Jenom druhá obrazovka: zobrazení obrazu pouze na externím zařízení.

Každým stisknutím klávesy f4 změníte režim zobrazení.

POZNÁMKA: Nastavte rozlišení obrazovky na externím zařízení, a to zejména v případě, pokud jste vybrali režim Rozšíření. Na úvodní obrazovce napište heslo ovládací panely a poté vyberte ze seznamu aplikací položku **Ovládací panely**. Vyberte položku **Vzhled a přizpůsobení**. V nabídce **Zobrazení** vyberte položku **Upravit rozlišení zobrazení**.

## **Zobrazení médií na displeji s vysokým rozlišením (pouze vybrané modely)**

Počítač je vybaven fantastickým displejem FHD (Full High Definition) nebo QHD (Quad High Definition), který zcela novým způsobem zdokonaluje prožitky ze sledování filmů, hraní her a dokonce i každodenní úlohy.

Pokud je váš počítač vybaven displejem s vysokým rozlišením, může být při práci ve starších softwarových programech, které nejsou kompatibilní s vysokým rozlišením, nutné upravit nastavení displeje.

- Pokud je text v aplikacích příliš malý, zkuste jej přiblížit.
- U webových stránek zkuste přiblížení a oddálení stisknutím kláves ctrl a + / -.

**TIP:** Pokud tyto kroky při práci ve starším softwaru nefungují, přejděte na nastavení displeje v ovládacích panelech a změňte rozlišení na nižší hodnotu nebo klikněte pravým tlačítkem myši na plochu a vyberte možnost **Rozlišení obrazovky**.

# **5 Navigace po obrazovce**

Obrazovkou můžete navigovat několika způsoby:

- Dotyková gesta
- klávesnice a myš
- Hlasové ovládání

Dotyková gesta lze použít na zařízení TouchPad počítače nebo na dotykové obrazovce.

**POZNÁMKA:** K portu USB na počítači lze také připojit externí myš USB (prodává se samostatně).

Počítač také disponuje speciálními akčními nebo funkčními klávesami na klávesnici pro provádění rutinních úloh.

# **Používání zařízení TouchPad a gest**

Velké zařízení TouchPad umožňuje navigaci po obrazovce počítače a ovládání ukazatele pomocí jednoduchých pohybů prsty. Dotyková gesta lze přizpůsobit změnou nastavení, konfigurace tlačítek, rychlosti klikání a možností ukazatele. Můžete si také prohlédnout ukázky gest na zařízení TouchPad.

Na Úvodní obrazovce napište heslo ovládací panely, vyberte položku **Ovládací panely** a poté položku **Hardware a zvuk**. V části **Zařízení a tiskárny** vyberte položku **Myš**.

**TIP:** Levé a pravé tlačítko zařízení TouchPad používejte jako odpovídající tlačítka externí myši.

**POZNÁMKA:** Gesta zařízení TouchPad nejsou podporována všemi aplikacemi.

#### **Výběr a spouštění**

Chcete-li vybrat obsah na obrazovce, použijte funkci Klepnutí na zařízení TouchPad.

Umístěte ukazatel na položku na obrazovku a klepněte na oblast zařízení TouchPad. Dvojitým klepnutím na položku ji otevřete.

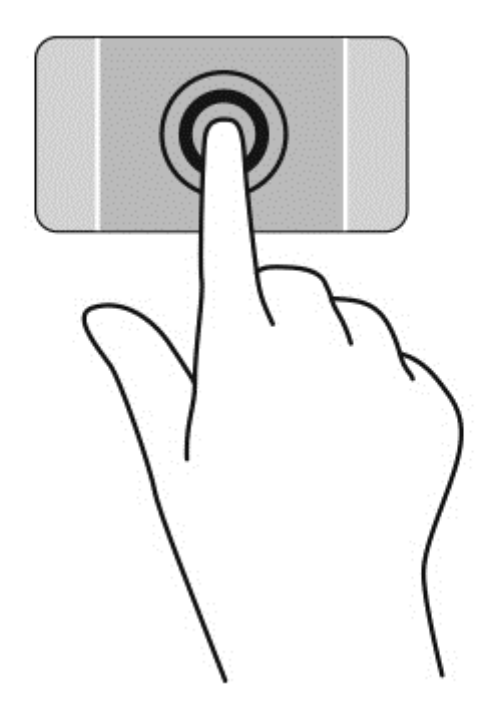

## **Posouvání**

Posouvání je vhodné pro přesun v rámci obrázku nebo stránky směrem nahoru, dolů nebo do stran.

Umístěte dva prsty kousek od sebe na oblast zařízení TouchPad a potom je posuňte nahoru, dolů, doleva nebo doprava.

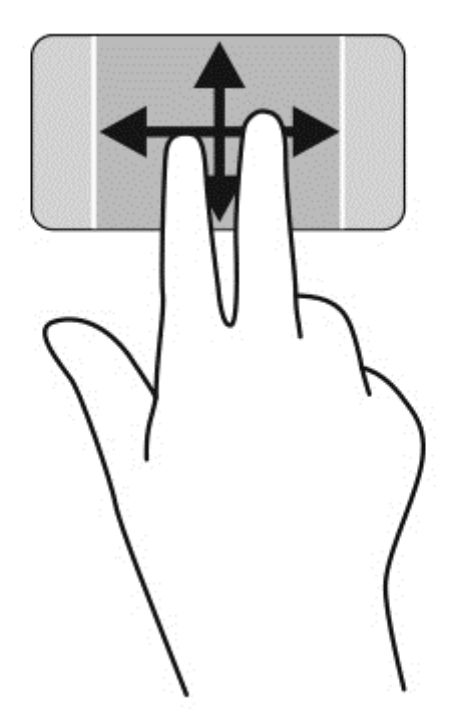

## **Sevření (roztažení) / přibližování**

Gesta sevření/roztažení a přibližování umožňují zvětšit, resp. zmenšit obrázky či text.

- Obraz oddálíte tak, že položíte dva prsty na oblast zařízení TouchPad a poté je posunete k sobě.
- Obraz přiblížíte tak, že položíte dva prsty na oblast zařízení TouchPad a poté je posunete směrem od sebe.

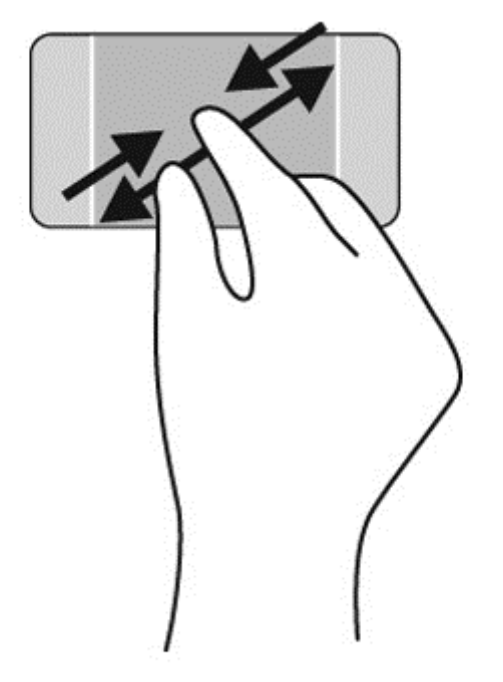

## **Kliknutí pravým tlačítkem**

Klepnutí 2 prsty umožňuje u položek na obrazovce provádět výběr z nabídky.

- **POZNÁMKA:** Použitím klepnutí 2 prsty se provádějí stejné funkce jako použití kliknutí pravým tlačítkem myši.
	- Umístěte dva prsty na oblast zařízení TouchPad a klepnutím otevřete nabídku možností pro vybraný objekt.

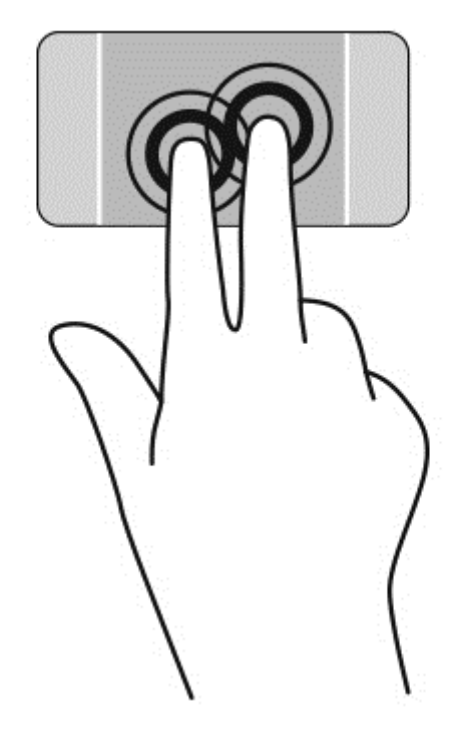

## **Otáčení**

Funkce otáčení umožňuje otáčet různé položky, například fotografie.

● Ukažte na objekt a potom položte levý ukazováček na oblast zařízení TouchPad. Pomocí pravé ruky posuňte ukazováček klouzavým pohybem od dvanáctky na pomyslném ciferníku hodin ke trojce. Chcete-li položku otočit zpět, posuňte ukazováček v opačném směru, od trojky ke dvanáctce.

POZNÁMKA: Otáčení lze použít v určitých aplikacích, ve kterých můžete manipulovat s objektem nebo obrázkem. Otáčení nemusí fungovat ve všech aplikacích.

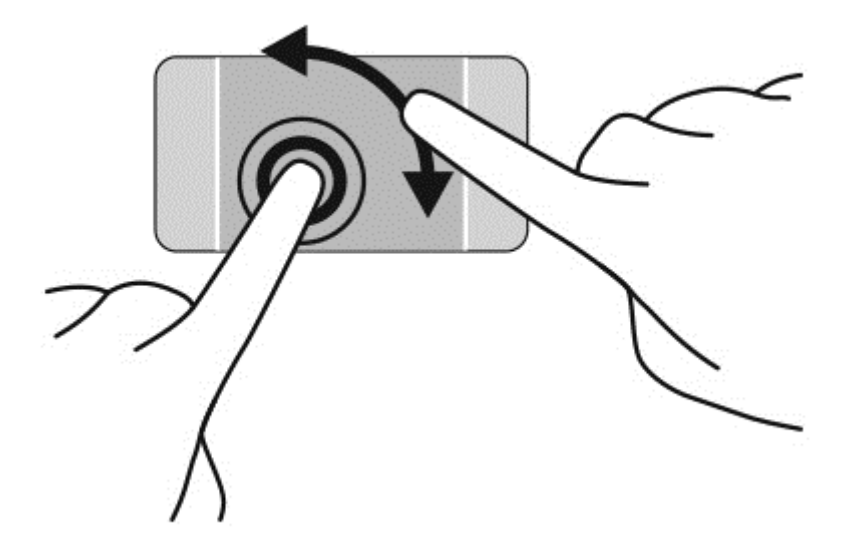

## **Cvrnknutí**

Cvrnknutí slouží k procházení obrazovkami nebo k rychlému posouvání v dokumentech.

Umístěte tři prsty na zařízení TouchPad a lehce a svižně cvrnkněte prsty směrem doleva nebo doprava.

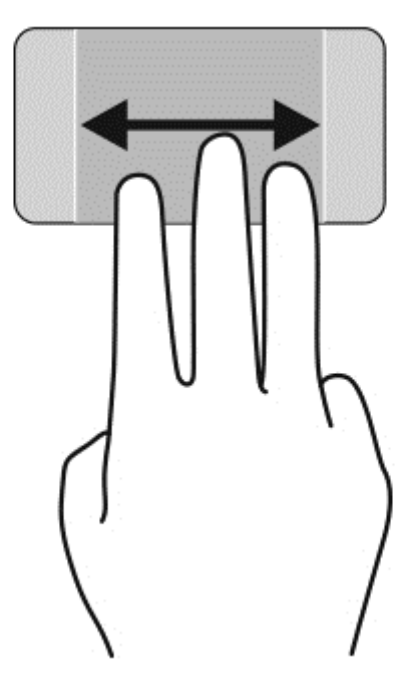

## **Zavření aplikace**

● Lehce zatlačte 3 prsty na horní část oblasti zařízení TouchPad a přejeďte prsty dolů, až se aplikace zavře.

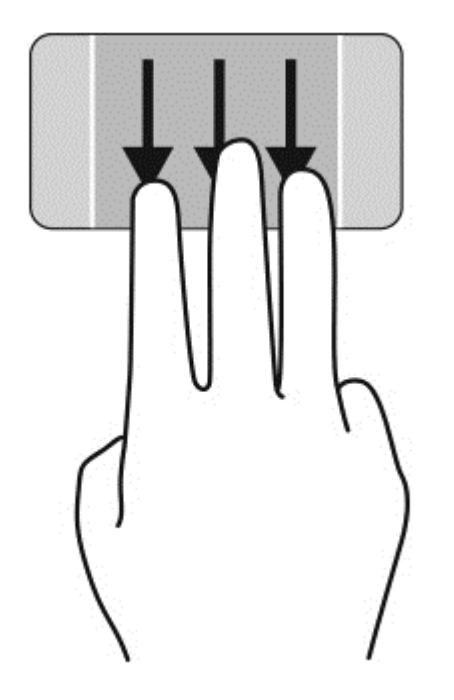

## **Přejetí od okrajů**

Gesta přejetí od okrajů umožňují například změnu nastavení nebo vyhledání a používání aplikací.

#### **Zobrazení a výběr ovládacího tlačítka**

Pomocí ovládacích tlačítek lze vyvolat funkce vyhledávání, sdílení, spuštění aplikací, přístupu k seznamu zařízení a změny nastavení.

**1.** Zatlačte prst do středu pravé oblasti řízení, aby se zobrazila ovládací tlačítka.

**2.** Přejeďte nahoru nebo dolů, čímž se posunete mezi ovládacími tlačítky a poté vyberte ovládací tlačítko, které chcete používat.

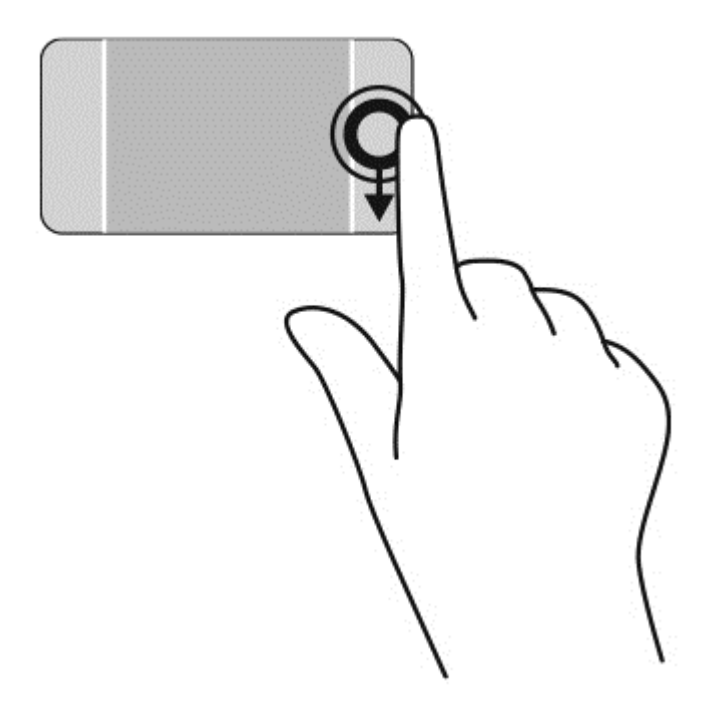

#### **Zobrazení a výběr spuštěných aplikací**

- **1.** Zatlačte prst do středu levé oblasti řízení, aby se zobrazily spuštěné aplikace.
- **2.** Přejeďte nahoru nebo dolů, čímž se posunete mezi spuštěnými aplikacemi a poté vyberte aplikaci, kterou chcete používat.

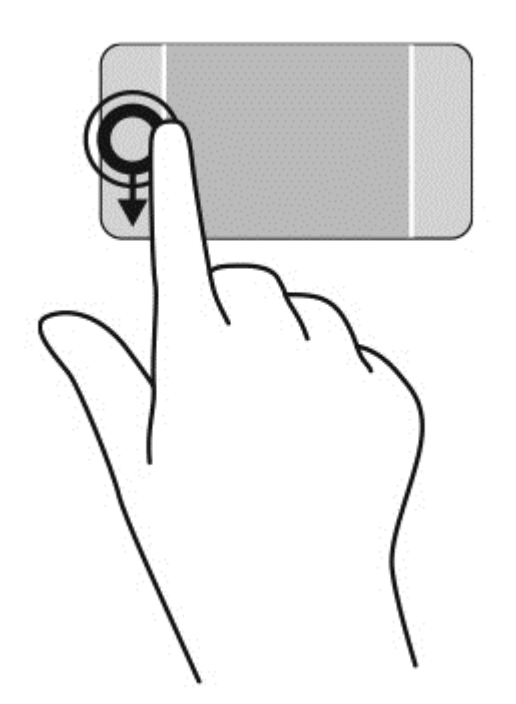

#### **Zobrazení ikony Přizpůsobit**

Přejetí z horního okraje umožňuje zobrazit ikonu **Přizpůsobit** v dolní části Úvodní obrazovky. Přizpůsobení umožňuje přesunout, změnit velikost, připnout a odepnout aplikace.

**DŮLEŽITÉ:** Pokud je aktivní nějaká aplikace, funkce gesta horního okraje závisí na aplikaci.

● K zobrazení ikony **Přizpůsobit** přejeďte prstem jemně z horní části oblasti zařízení TouchPad.

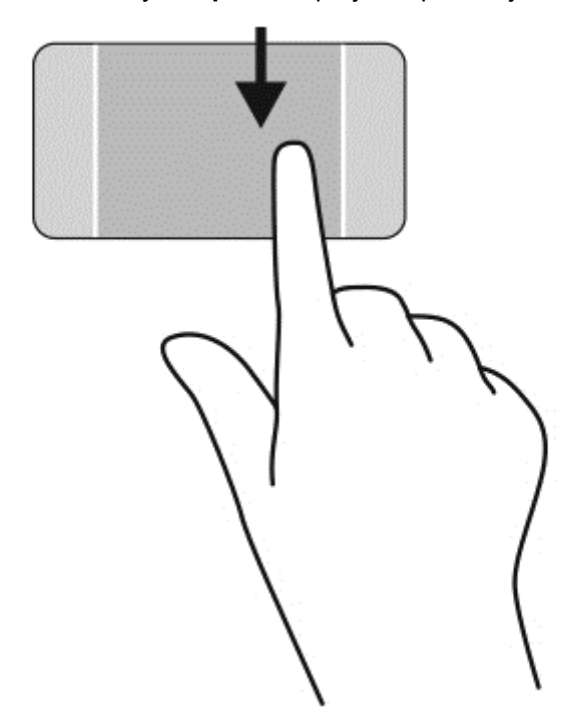

#### **Přepínání mezi spuštěnými aplikacemi**

Přejetí od levého okraje zobrazí seznam naposledy otevřených aplikací, takže mezi nimi lze rychle přepínat.

Zlehka přejeďte prstem od levého okraje zařízení TouchPad.

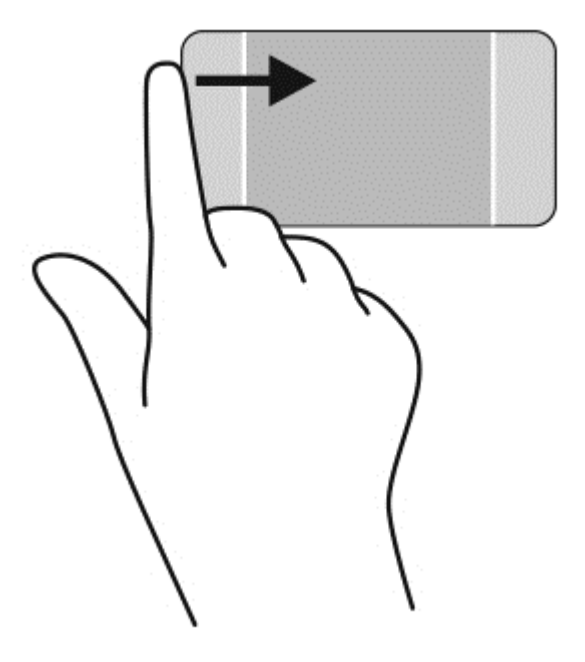

# **Použití gest dotykové obrazovky**

Dotyková obrazovka umožňuje ovládání položek na obrazovce přímo vašimi prsty.

**TIP:** U počítačů s dotykovou obrazovkou můžete využít gesta na obrazovce i na zařízení TouchPad. Úkoly na obrazovce můžete také provádět pomocí klávesnice a myši.

## **Výběr**

Obsah na obrazovce vyberete pomocí klepnutí.

Jeden prst použijte ke klepnutí na objekt na obrazovce. Dvojitým klepnutím na položku ji otevřete.

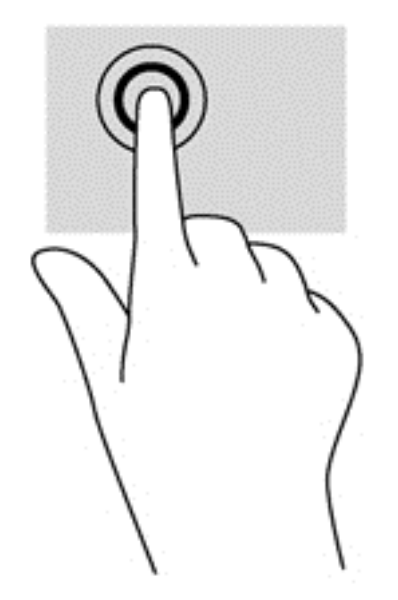

## **Posouvání a přesouvání objektů**

Přejetí jedním prstem slouží nejčastěji k posunutí obsahu seznamu nebo stránky, ale může se hodit i k dalším operacím, například přemístění objektu.

● Obsah obrazovky posunete lehkým přejetím prstem po obrazovce v požadovaném směru.

**POZNÁMKA:** Pokud Úvodní obrazovka zobrazuje mnoho aplikací, můžete přejetím prstem posouvat obsah obrazovky vlevo nebo vpravo.

Přetažení provedete tak, že stisknete a přidržíte objekt a poté jej přetáhnete.

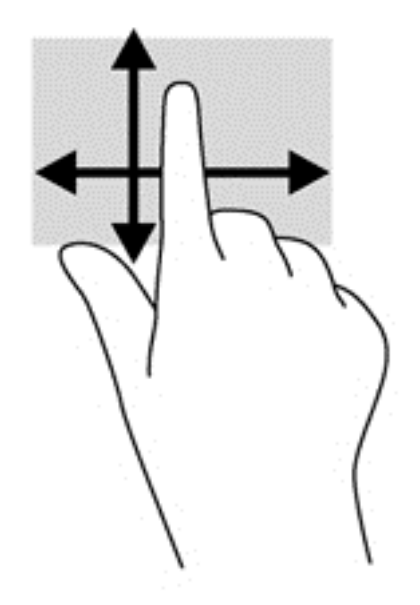

## **Sevření (roztažení) / přibližování**

Roztažení nebo sevření a přibližování umožňují zvětšit, resp. zmenšit obrázky či text.

- Obraz oddálíte tak, že položíte dva prsty na obrazovku a poté je posunete k sobě.
- Obraz přiblížíte tak, že položíte dva prsty na obrazovku a poté je posunete směrem od sebe.

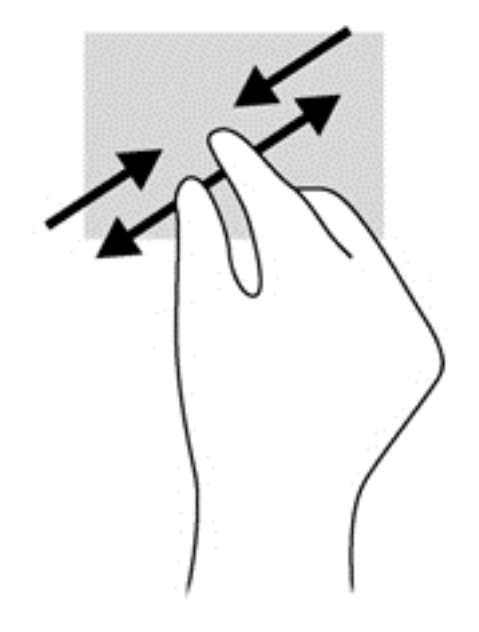

## **Otáčení**

Funkce otáčení umožňuje otáčet různé položky, například fotografie.

Levým ukazováčkem položeným na objekt, který chcete otočit, vytvořte ukotvení. Pomocí pravé ruky posuňte ukazováček klouzavým pohybem na pomyslném ciferníku hodin od dvanáctky ke trojce. Chcete-li položku otočit zpět, posuňte ukazováček v opačném směru, od trojky ke dvanáctce.

POZNÁMKA: Otáčení lze použít v určitých aplikacích, ve kterých můžete manipulovat s objektem nebo obrázkem. Otáčení nemusí fungovat ve všech aplikacích.

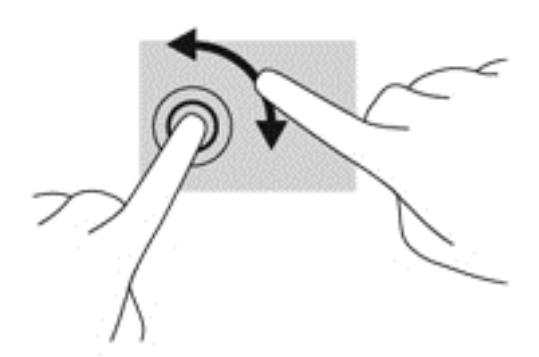

## **Přejetí od okrajů**

Přejetí od okraje umožňuje například změnu nastavení, vyhledání a použití aplikací.

#### **Zobrazení ovládacích tlačítek**

Přejetí od pravého okraje vyvolává ovládací tlačítka, která ovládají funkce vyhledávání, sdílení, spuštění aplikací, přístupu k seznamu zařízení a změny nastavení.

**•** Jemným posunutím prstu od pravého okraje rámečku obrazovky směrem ke středu zobrazte ovládací tlačítka.

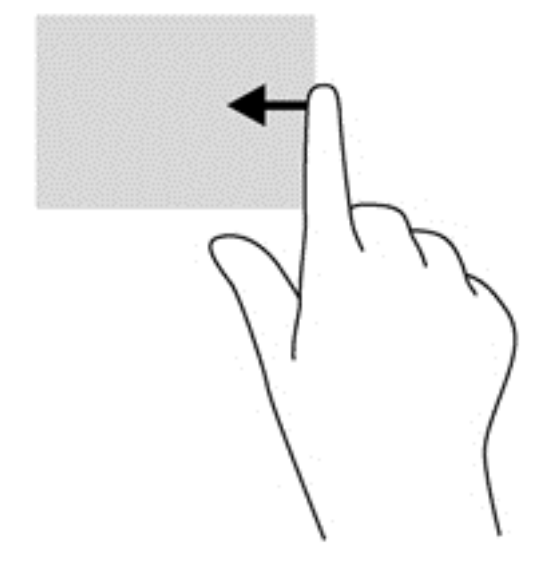

#### **Přístup na spuštěné aplikace**

Přejetí od levého okraje vyvolá seznam spuštěných aplikací, takže mezi nimi lze rychle přepínat.

Jemným posunutím prstu od levého okraje rámečku obrazovky směrem ke středu přepněte mezi aplikacemi. Aniž byste prst zvedli, přejetím zpět k levému okraji zobrazte seznam všech spuštěných aplikací.

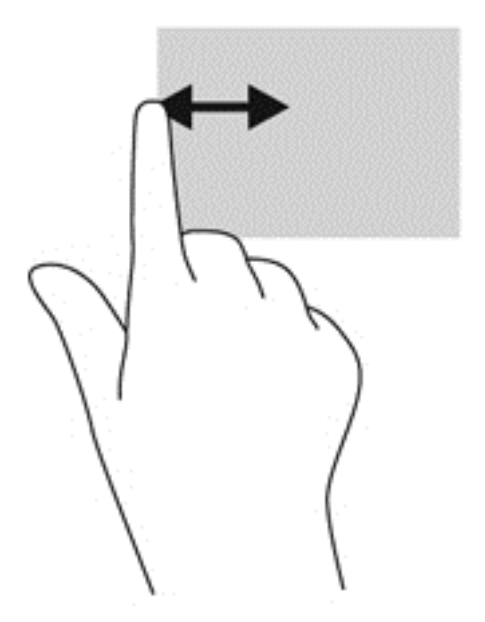

#### **Zobrazení ikony Přizpůsobit**

Přejetí od horního nebo dolního okraje umožňuje zobrazit ikonu **Přizpůsobit** na obrazovce Start. Přizpůsobení umožňuje upravit obrazovku Start.

**▲** Na Úvodní obrazovce jemně posuňte prst od horního nebo dolního okraje obrazovky směrem ke středu.

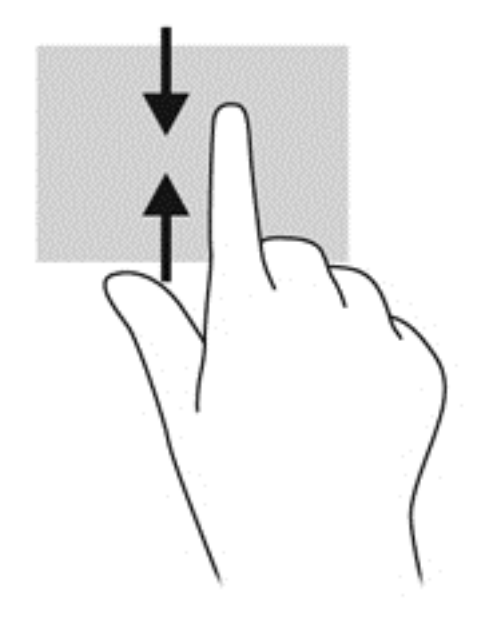

## **Používání klávesnice a myši**

Klávesnice a myš umožňují psát znaky, vybírat položky, posouvat a provádět stejné funkce jako použití dotykových gest. Klávesnice také umožňuje použití akčních kláves a klávesových zkratek sloužících k vykonání konkrétních funkcí.

 $\frac{1}{2}$  TIP: Klávesa s logem Windows na klávesnici umožňuje rychlý návrat z jakékoli aplikace nebo

okna na Úvodní obrazovku. Opětovným stisknutím klávesy Windows se vrátíte na poslední aplikaci, kterou jste měli spuštěnou.

POZNÁMKA: V závislosti na zemi či oblasti může klávesnice vašeho počítače obsahovat jiné klávesy a funkce, než jaké jsou uvedeny v této části.

#### **Používání kláves**

Počítač má různé způsoby rychlého přístupu k informacím nebo provádění funkcí při použití určitých kláves a kombinací kláves.

#### **Použití akčních kláves**

Stiskem akční klávesy aktivujete přiřazenou funkci. Ikony na klávesách f1 až f12 ukazují funkci přiřazenou dané klávese.

Chcete-li spustit funkci akční klávesy, stiskněte a přidržte ji.

Funkce akčních kláves je v nastavení od výrobce povolena. Tuto funkci můžete zakázat pomocí nástroje Setup Utility (BIOS). Spuštění nástroje Setup Utility (BIOS) je popsáno v části [Použití](#page-76-0)

#### [nástroje Setup \(BIOS\) a HP PC Hardware Diagnostics \(UEFI\) na stránce 67.](#page-76-0) Po jeho spuštění postupujte dle pokynů uvedených v dolní části obrazovky.

Po zakázání funkce akční klávesy je k provedení funkce přiřazené dané akční klávese nutné stisknout kombinaci klávesy fn a dané akční klávesy.

**UPOZORNĚNÍ:** Při provádění změn v nástroji Setup Utility dbejte maximální opatrnosti. Chyby mohou počítači zabránit ve správné funkci.

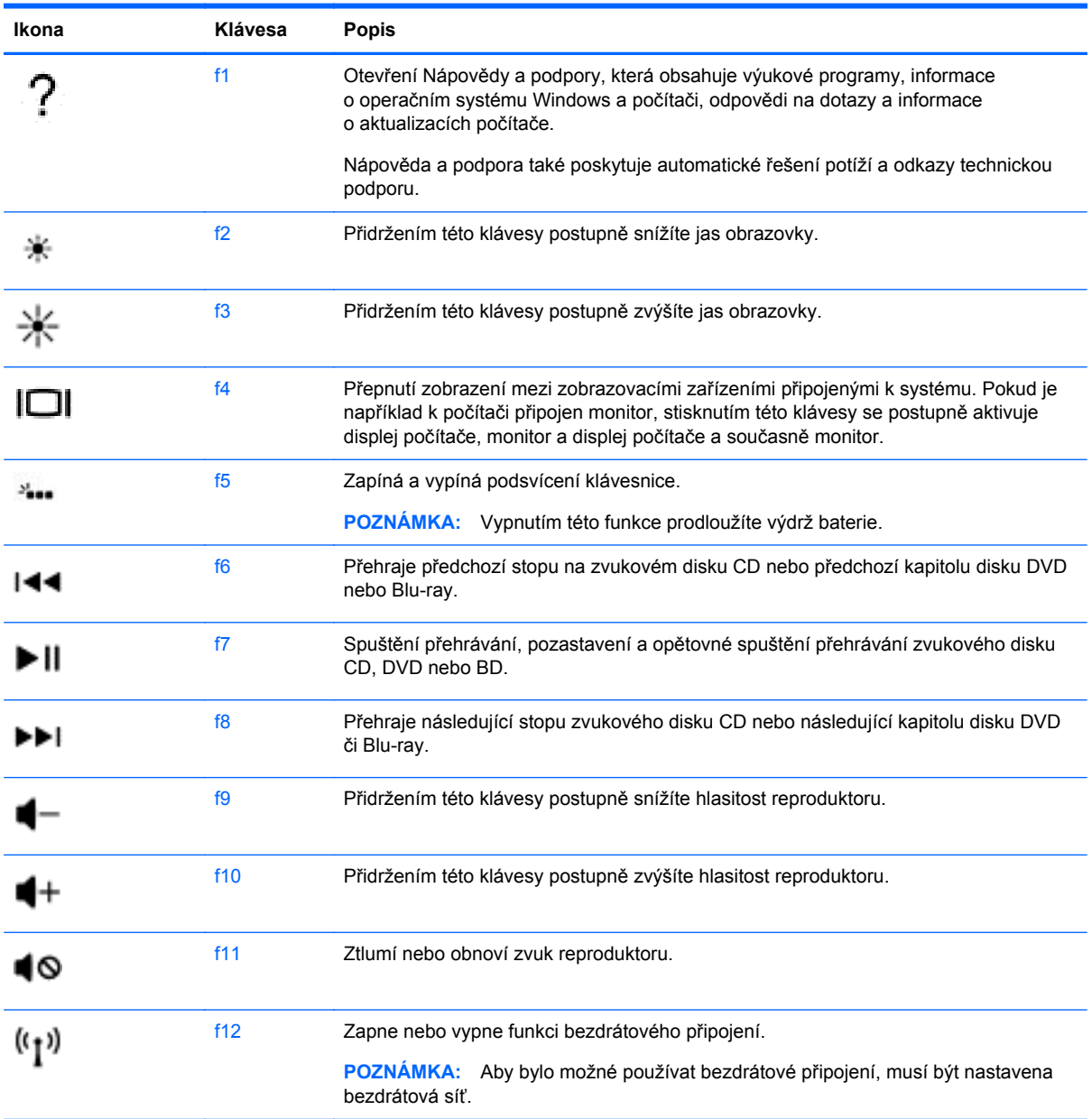

#### **Používání klávesových zkratek**

Funkční klávesa je kombinace klávesy fn a klávesy esc nebo klávesy b.

Použití klávesových zkratek:

**▲** Krátce stiskněte klávesu fn a potom krátce stiskněte druhou klávesu klávesové kombinace.

# **Použití hlasového ovládání**

S použitím svého hlasu můžete vytvářet a upravovat dokumenty a e-maily, spouštět aplikace, otevírat soubory, hledat na internetu a publikovat na stránkách sociálních sítí. Pomocí softwaru pro rozpoznávání hlasu Dragon a mikrofonu zabudovaného v počítači můžete rychle a jednoduše zachytit své myšlenky a nápady.

Počítač je vybaven nástrojem Dragon Notes nebo Dragon Assistant. Informace o verzi nainstalované na počítači viz Zjiště[ní softwaru na stránce 5.](#page-14-0)

Postup spuštění softwaru pro hlasové ovládání:

- **1.** Na Úvodní obrazovce napište heslo dragon a poté vyberte nástroj **Dragon Notes** nebo **Dragon Assistant**.
- **2.** Podle pokynů na obrazovce nastavte a začněte používat hlasové ovládání.

# **Nutné úkoly systému Windows**

Informace z této části použijete k provedení každodenních úkolů systému Windows.

#### **Zobrazení tlačítka Start**

Pokud se chcete rychle vrátit z libovolné aplikace na obrazovku Start:

**TIP:** Opětovným stisknutím klávesy Windows nebo tlačítka Start se vrátíte na poslední aplikaci, kterou jste měli spuštěnou.

**▲** Umístěte ukazatel do levého spodního okraje obrazovky Start nebo plochy systému Windows, nebo zatlačte do středu levé spodní oblasti řízení na zařízení TouchPad a poté klikněte na

tlačítko Start **...** 

– nebo –

Na klávesnici stiskněte klávesu Windows .

#### **Zobrazení nabídky Start**

Nabídka Start nabízí rychlý přístup k často používaným funkcím, jako Ovládací panely, oblasti v rámci Ovládacích panelů, aplikaci Průzkumník a funkcím Vyhledat, Vypnout a Plocha.

- **▲** Chcete-li zobrazit nabídku Start, umístěte ukazatel do levého spodního okraje obrazovky Start nebo plochy systému Windows, klikněte pravým tlačítkem na tlačítko Start, aby se zobrazila nabídka Start a poté vyberte jednu z následujících položek:
- **Programy a funkce** slouží k odinstalování nebo změně programů na počítači.
- **Centrum nastavení mobilních zařízení** nastavení běžně používaných nastavení mobilního počítače.
- **Možnosti napájení** slouží k úspoře energie nebo maximalizování výkonu.
- **Prohlížeč událostí** zobrazení protokolů událostí.
- Systém slouží k zobrazení informací o počítači a změně nastavení.
- **Správce zařízení** zobrazení a aktualizace softwaru ovladačů zařízení.
- **Síťová připojení** kontrola stavu sítě, změna nastavení a nastavení předvoleb pro sdílení souborů a tiskáren.
- **Správa disků** správa diskových jednotek na počítači.
- **Správa počítače** slouží k přístupu k systémovým nástrojům
- **Windows PowerShell (dříve příkazový řádek)** otevírá prostředí příkazového řádku a skriptovací prostředí.
- **Windows PowerShell (správce)** otevírá prostředí příkazového řádku používané správci k provádění vzdálené správy počítače.
- **Správce úloh** slouží k zobrazení a ukončení spuštěných procesů.
- **Ovládací panely** upravení nastavení počítače.
- **Průzkumník** zobrazení a správa souborů a složek na počítači.
- **Vyhledávání** hledání aplikací, souborů nebo složek na počítači nebo na webu.
- Spustit otevření souboru, složky, aplikace nebo webové stránky.
- **Vypnout** vypnutí počítače.
- **Plocha** zobrazí plochu systému Windows.

#### **Zobrazení všech aplikací**

**▲** Na Úvodní obrazovce hýbejte kurzorem, dokud se v levém dolním rohu nezobrazí šipka a poté ji vyberte.

#### **Spuštění aplikace**

**▲** Pomocí zařízení TouchPad nebo dotykové obrazovky vyberte aplikaci na obrazovce Start, jako e-mail, kalendář, prohlížeč Internet Explorer, fotoaparát nebo fotografie.

#### **Zobrazení spuštěných aplikací**

Pokud máte spuštěnu jednu nebo více aplikací, můžete zobrazit jejich seznam.

**▲** Zatlačte prstem do středu levé oblasti řízení, aby se zobrazily spuštěné aplikace.

#### **Ukončení spuštěné aplikace**

**▲** Lehce zatlačte 3 prsty na horní část oblasti zařízení TouchPad a přejeďte prsty dolů, až se aplikace zavře.

#### **Přepínání mezi spuštěnými aplikacemi**

Pokud máte spuštěnu jednu nebo více aplikací, můžete mezi nimi rychle přepínat.

**▲** Pro přepínání mezi spuštěnými aplikacemi zlehka přejeďte prstem od levého okraje zařízení TouchPad nebo dotykové obrazovky.

#### **Otevření pracovní plochy Windows a návrat na Úvodní obrazovku**

Aplikace Pracovní plocha na Úvodní obrazovce spustí pracovní plochu Windows, takže můžete spouštět tradiční aplikace.

**▲** Na obrazovce Start vyberte aplikace **klasické pracovní plochy**

## **Zobrazení ovládacích tlačítek**

Zobrazení pěti ovládacích tlačítek na pravé straně obrazovky umožňuje provádění následujících činností:

- **Vyhledávání** hledání aplikací, nastavení nebo souborů na počítači nebo na webu.
- **Sdílení** odesílání odkazů, fotografií a dalších informací vašim přátelům a na sociální sítě, aniž byste opustili aktuální aplikaci.
- **Start** návrat z libovolné spuštěné aplikace nebo otevřeného okna na Úvodní obrazovku.
- **Zařízení** odesílání souborů na tiskárny a jiná zařízení, přenášení datových proudů filmů na televizory.
- **Nastavení** vypnutí počítače, nastavení hlasitosti a konfigurace nastavení účtu.
- **▲** Zatlačte prst do středu pravé oblasti řízení, aby se zobrazila ovládací tlačítka.

#### **Hledání aplikací, nastavení a souborů**

Funkce Vyhledávání umožňuje hledání aplikací, nastavení a souborů.

- **1.** Na Úvodní obrazovce začněte psát název aplikace, souboru nebo nastavení. Okamžitě se zobrazí obrazovka Vyhledávání.
- **2.** Pokud se hledaná položka nezobrazí, vyberte možnost **Nastavení** nebo **Soubory** a poté vyberte ze seznamu zobrazených položek.

#### **Přesun aplikace**

**▲** Vyberte a přidržte aplikaci a přetáhněte ji do jiné oblasti Úvodní obrazovky.

#### **Vytvoření skupiny aplikací**

**▲** Přetažením aplikací do skupin uspořádáte Úvodní obrazovku, jak potřebujete.

Chcete-li pojmenovat skupinu, vyberte ikonu mínus **-** v levém spodním rohu Úvodní obrazovky, vyberte možnost **Přizpůsobit**, **Pojmenovat skupinu** a poté zadejte název pro skupinu.

#### **Odepnutí aplikace z Úvodní obrazovky**

**▲** Klikněte pravým tlačítkem na aplikaci, poté vyberte **Odepnout z Úvodní obrazovky**.

#### **Změna velikosti aplikace**

- **1.** Klikněte pravým tlačítkem na aplikaci na obrazovce Start, vyberte možnost **Změnit velikost** ve spodní části obrazovky a poté vyberte z možností **Velká**, **Široká**, **Střední** nebo **Malá**.
- **2.** Chcete-li vrátit aplikaci do její původní velikosti, klikněte na ni pravým tlačítkem, vyberte možnost **Změnit velikost** ve spodní části obrazovky a poté vyberte z možností **Velká**, **Široká**, **Střední** nebo **Malá**.

#### **Tisknutí**

**▲** Na Úvodní obrazovce napište heslo tisk, vyberte položku **Nastavení zařízení** a poté vyberte svoji tiskárnu.

## **Uložení a uspořádání oblíbených položek**

Příkaz Uložit se zobrazuje v každé aplikaci Windows.

**▲** Chcete-li uložit soubor nebo aplikaci, vyberte v horní nabídce možnost **Soubor**, **Uložit** a poté zvolte umístění ve složce Dokumenty nebo na ploše.

#### **Stahování aplikací z Windows Store**

Windows Store nabízí mnoho aplikací, které můžete na Úvodní obrazovku stáhnout.

- **POZNÁMKA:** Než se budete moci připojit k Internetu, musíte se připojit k bezdrátové síti. Viz Př[ipojení k síti na stránce 15](#page-24-0).
	- **▲** Na Úvodní obrazovce vyberte aplikaci **Store** a poté klikněte na vybranou aplikaci. Začne se stahovat a instalovat. Po dokončení instalace se aplikace zobrazí na Úvodní obrazovce.

#### **Uzamčení počítače**

K uzamčení počítače nebo ukončení systému Windows postupujte podle následujících pokynů:

**▲** Na obrazovce Start vyberte obrázek svého uživatelského účtu v pravém horním rohu obrazovky a poté klepněte na položku **Uzamknout** nebo na položku **Odhlásit**.

#### **Používání klávesových zkratek systému Windows**

Systém Windows poskytuje zkratky pro rychlé provádění akcí. Akci provedete stiskem klávesy

s logem Windows  $\blacksquare$  v kombinaci s příslušnou klávesou uvedenou v tabulce.

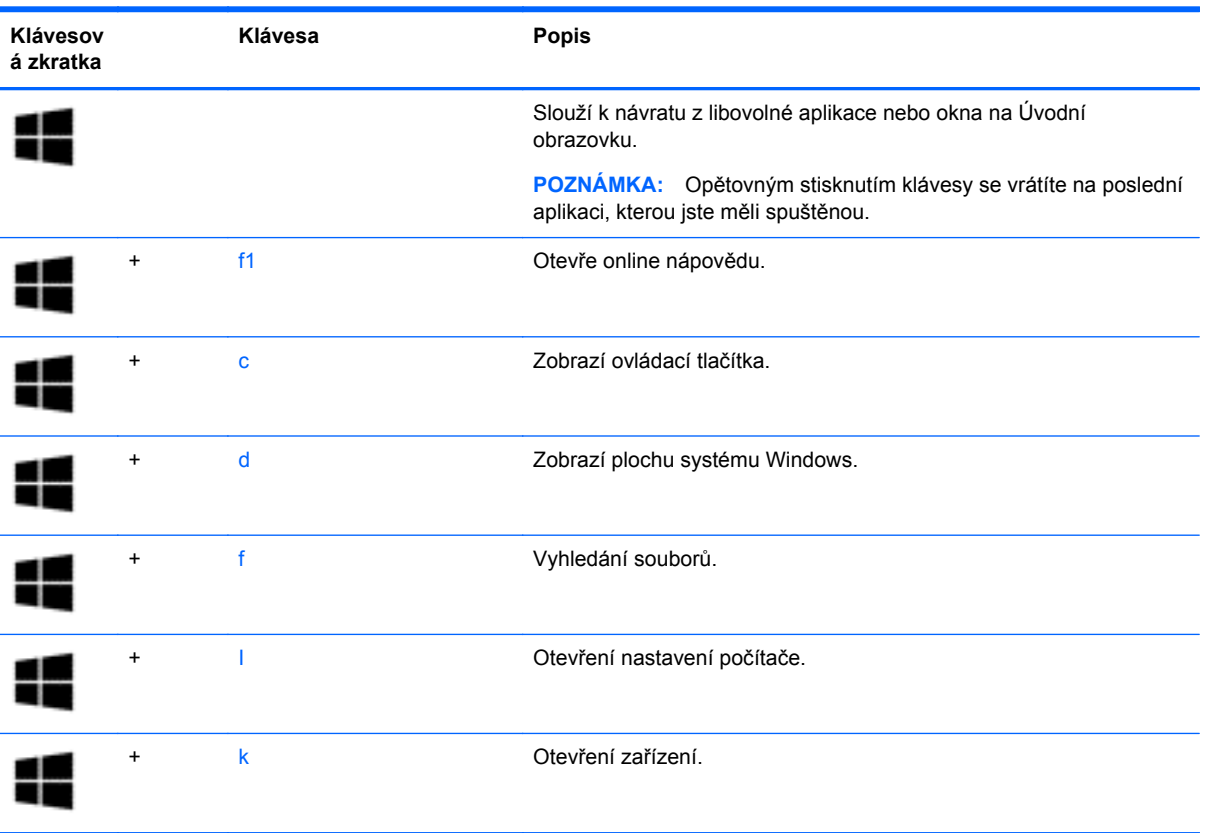

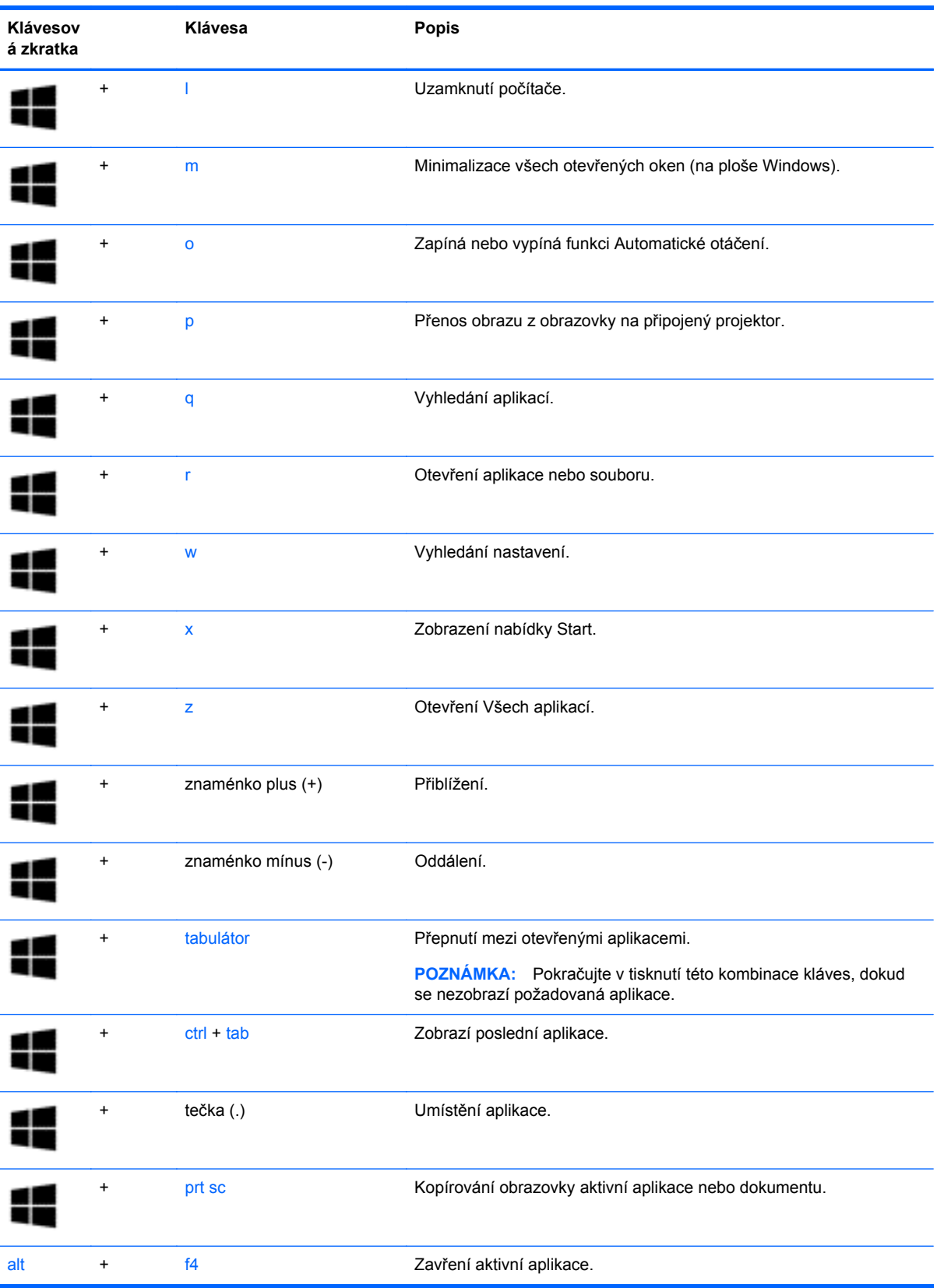

Další informace o klávesových zkratkách systému Windows naleznete v **Nápovědě a podpoře**. Na Úvodní obrazovce napište text nápověda a poté vyberte položku **Nápověda a podpora**.

# **6 Správa napájení**

Tento počítač může být napájen buď z baterie, nebo z externího zdroje. Pokud je počítač napájen pouze z baterie a není k dispozici zdroj střídavého proudu pro nabíjení baterie, je důležité sledovat stav baterie a šetřit proudem z baterie. Na počítači lze použít optimální schéma pro správu napájení, který řídí spotřebu a úsporu energie počítače tak, aby byl sladěn výkon počítače a úspora energie.

# **Aktivace režimu spánku nebo hibernace**

Systém Windows má dva režimy pro úsporu energie, spánek a hibernaci.

- Spánek Tento režim se aktivuje automaticky po určitém období nečinnosti, když je počítač napájen z baterie nebo z externího zdroje. Vaše práce se uloží do paměti, což vám umožní velmi rychlé opětovné zahájení práce.
- Hibernace Tento režim se aktivuje automaticky při velmi nízkém stavu baterie. Při přechodu do režimu hibernace se práce uloží do souboru režimu hibernace na pevném disku a počítač se vypne.

**UPOZORNĚNÍ:** Aby se omezilo riziko snížení kvality zvuku nebo videa, narušení funkcí přehrávání zvuku nebo videa nebo ztráty dat, neaktivujte režim spánku během čtení nebo zapisování na optický disk nebo na externí kartu médií.

POZNÁMKA: Pokud se počítač nachází v režimu spánku nebo režimu hibernace, nelze inicializovat žádný typ síťového připojení ani využívat žádné funkce počítače.

## **Technologie Intel Rapid Start Technology (pouze vybrané modely)**

Technologie Intel Rapid Start Technology (RST) je u některých modelů povolena již z výroby. Technologie RST umožňuje rychlé spuštění počítače z nečinnosti.

Technologie Rapid Start spravuje možnosti úspory energie následujícím způsobem:

- Spánek technologie RST umožňuje přechod do režimu spánku. Režim spánku ukončíte stisknutím jakékoliv klávesy, aktivací zařízení TouchPad nebo krátkým stisknutím tlačítka napájení.
- Hibernace funkce Rapid Start Technology spouští režim hibernace po určité době neaktivity, když je počítač v režimu spánku, nebo když stav baterie dosáhne kritické úrovně. Režim hibernace ukončíte a práci na počítači obnovíte stisknutím tlačítka napájení.

POZNÁMKA: Technologii Rapid Start Technology lze zakázat v nástroji Setup Utility (BIOS). Chcete-li aktivovat režim hibernace ručně, je třeba uživatelem aktivovaný režim hibernace povolit pomocí nabídky Možnosti napájení. Viz Ruční aktivace a ukonč[ení režimu hibernace \(pouze vybrané](#page-61-0) [modely\) na stránce 52.](#page-61-0)

POZNÁMKA: Režim hibernace a spánku je také možné aktivovat ručně. Viz Ruč[ní aktivace](#page-61-0) a ukonč[ení režimu spánku na stránce 52](#page-61-0) a Ruční aktivace a ukonč[ení režimu hibernace](#page-61-0) [\(pouze vybrané modely\) na stránce 52.](#page-61-0)

## <span id="page-61-0"></span>**Ruční aktivace a ukončení režimu spánku**

Režim spánku lze aktivovat jedním z následujících způsobů:

- Zavřete displej.
- Přesunutím ukazatele do pravého horního nebo pravého dolního rohu Úvodní obrazovky zobrazte ovládací tlačítka. Vyberte položku **Nastavení**, ikonu **Napájení** a poté možnost **Režim spánku**.

Ukončení režimu spánku:

- Stiskněte krátce tlačítko napájení.
- Pokud je displej zavřený, otevřete ho.
- **•** Stiskněte klávesu na klávesnici.
- Klepněte na nebo přejeďte prstem po zařízení TouchPad.

Při ukončení režimu spánku se kontrolka napájení rozsvítí a vaše práce se obnoví na obrazovce.

POZNÁMKA: Pokud jste nastavili, že při probuzení má být požadováno heslo, musíte před obnovením práce zadat své heslo k systému Windows.

#### **Ruční aktivace a ukončení režimu hibernace (pouze vybrané modely)**

Uživatelskou hibernaci lze povolit v nabídce Možnosti napájení, která také umožňuje změnu dalších nastavení napájení a časových limitů.

- **1.** Na Úvodní obrazovce napište heslo možnosti napájení a poté vyberte položku **Možnosti napájení**.
- **2.** V levém panelu klikněte na položku **Nastavení tlačítka napájení**.
- **3.** Klikněte na položku **Změnit nastavení, které nyní není k dispozici**.
- **4.** V oblasti **Po stisknutí tlačítka napájení** vyberte položku **Přepnout do režimu hibernace**.
- **5.** Klikněte na tlačítko **Uložit změny**.

Při ukončení režimu hibernace se kontrolka napájení rozsvítí a vaše práce se obnoví na obrazovce.

POZNÁMKA: Pokud jste nastavili, že při probuzení má být požadováno heslo, musíte před obnovením práce zadat své heslo k systému Windows.

#### **Nastavení ochrany heslem při probuzení**

Chcete-li, aby počítač při ukončení režimu spánku nebo režimu hibernace požadoval zadání hesla, proveďte tyto kroky:

- **1.** Na Úvodní obrazovce napište heslo možnosti napájení a poté vyberte položku **Možnosti napájení**.
- **2.** V levém panelu klikněte na možnost **Po probuzení požadovat heslo**.
- **3.** Klikněte na položku **Změnit nastavení, které nyní není k dispozici**.
- <span id="page-62-0"></span>**4.** Klikněte na položku **Vyžadovat heslo (doporučeno)**.
	- POZNÁMKA: Pokud potřebujete vytvořit heslo pro uživatelský účet nebo změnit své současné heslo, klikněte na položku **Vytvořit nebo změnit heslo uživatelského účtu** a poté postupujte podle pokynů na obrazovce. Pokud nepotřebujete vytvořit nebo změnit heslo uživatelského účtu, přejděte na krok 5.
- **5.** Klikněte na tlačítko **Uložit změny**.

# **Použití měřiče napájení a nastavení napájení**

Měřič napájení se nachází na pracovní ploše systému Windows. Měřič napájení vám poskytuje rychlý přístup k nastavení napájení a k zobrazení zbývající úrovně nabití baterie.

- Chcete-li zobrazit procentuální hodnotu zbývající úrovně nabití a aktuální plán napájení, přesuňte ukazatel nad ikonu měřiče napájení.
- Chcete-li použít okno Možnosti napájení, klikněte na ikonu měřiče napájení a vyberte ze seznamu příslušnou položku. Můžete také na Úvodní obrazovce napsat heslo možnosti napájení a poté vybrat položku **Možnosti napájení**.

Různé ikony měřiče napájení ukazují, zda je počítač napájen z baterie nebo z externího zdroje. V případě, že je baterie částečně nebo téměř vybitá, zobrazí se zpráva.

# **Napájení z baterie**

Pokud je v počítači nabitá baterie a počítač není připojen k externímu zdroji napájení, bude počítač napájen z baterie. Pokud je v počítači nabitá baterie a od počítače je odpojen adaptér střídavého proudu, počítač automaticky přepne na napájení z baterie a jas obrazovky se sníží, aby se prodloužila výdrž baterie. Pokud je počítač vypnutý a není připojen k externímu zdroji, baterie se bude pomalu vybíjet.

Výdrž baterie se mění v závislosti na nastavení řízení spotřeby, programech spuštěných na počítači, jasu displeje, externích zařízeních připojených k počítači a dalších faktorech.

#### **Baterie zapečetěná výrobcem**

**DŮLEŽITÉ:** Nesnažte se odstranit nebo vyměnit baterii vestavěnou výrobcem. Pokud baterii odeberete nebo vyměníte, může záruka pozbýt platnosti. Pokud baterie již není schopna vydržet nabitá, kontaktujte podporu.

Počítač je vybaven dobíjitelnou baterií, kterou smí vyměnit pouze autorizovaný poskytovatel servisu. Informace o udržování baterie v dobrém stavu viz [Úspora energie baterie na stránce 54.](#page-63-0) Spuštěním funkce Kontrola baterie v Nápovědě a podpoře lze sledovat stav baterie nebo lze zjistit, zda baterie již nevydrží nabitá. Pro přístup k informacím o baterii napište na Úvodní obrazovce heslo support a vyberte aplikaci **HP Support Assistant**. Poté vyberte položku **Baterie a výkon**. Pokud Kontrola baterie ukazuje, že je nutné baterii vyměnit, kontaktujte technickou podporu.

Baterie v tomto produktu nemůže být jednoduše vyměněna samotnými uživateli. Společnost HP doporučuje, abyste kontaktovali podporu a nechali si baterii vyměnit.

#### **Vyhledání informací o baterii**

Chcete-li sledovat stav baterie, nebo pokud již baterie nevydrží nabitá, spusťte funkci Kontrola baterie v nástroji HP Support Assistant. Pro přístup k informacím o baterii napište na Úvodní obrazovce heslo support a vyberte aplikaci **HP Support Assistant**. Poté vyberte položku **Baterie a výkon**.

<span id="page-63-0"></span>Aplikace HP Support Assistant poskytuje následující nástroje a informace o baterii:

- **Test baterie**
- Informace o typech, technických údajích, životním cyklu a kapacitě baterií

#### **Úspora energie baterie**

Tipy pro úsporu energie baterie a maximalizaci výdrže baterie:

- Snižte jas displeje.
- Zvolte nastavení **Úspora napájení** v nabídce Možnosti napájení.
- Pokud nepoužíváte bezdrátová zařízení, vypněte je.
- Odpojte nepoužívaná externí zařízení, která nejsou připojena k externímu napájení. Takovým zařízením může být externí pevný disk připojený k portu USB.
- Ukončete činnost, zakažte nebo odeberte nepoužívané externí karty médií.
- Pokud chcete od počítače odejít, aktivujte režim spánku nebo počítač vypněte.

#### **Identifikace stavů nízkého nabití baterie**

Pokud je počítač napájen pouze z baterie a ta dosáhne nízké úrovně nabití nebo kritického stavu, nastane následující:

● Kontrolka baterie (pouze vybrané modely) informuje o nízké úrovni nabití baterie nebo o kritickém stavu baterie.

– nebo –

● Ikona měřiče napájení na pracovní ploše systému Windows zobrazuje nízkou úroveň nabití baterie nebo že je baterie téměř vybitá.

Když úroveň nabití baterie dosáhne téměř kritické hodnoty, provede počítač tyto akce:

- Pokud je režim hibernace zakázaný a počítač je zapnutý nebo v režimu spánku, počítač zůstane chvíli v režimu spánku a potom se vypne, čímž se ztratí veškerá neuložená data.
- Pokud je povolen režim hibernace a počítač je zapnutý nebo v režimu spánku, přejde počítač do režimu hibernace.

#### **Řešení stavu nízkého nabití baterie**

#### **Řešení stavu nízkého nabití baterie, je-li k dispozici externí zdroj napájení**

- **•** Připojte adaptér střídavého proudu.
- Připojte doplňkové dokovací nebo rozšiřující zařízení.
- Připojte doplňkový napájecí adaptér zakoupený jako příslušenství u společnosti HP.

#### **Řešení stavu nízkého nabití baterie, není-li k dispozici žádný zdroj napájení**

Uložte data a vypněte počítač.

POZNÁMKA: Další informace o měřiči napájení naleznete v části Použití měřič[e napájení a](#page-62-0) [nastavení napájení na stránce 53.](#page-62-0)

#### **Řešení stavu nízkého nabití baterie, nemůže-li počítač ukončit režim hibernace**

Pokud počítač nemá dostatek energie k ukončení režimu hibernace, proveďte tyto kroky:

- **1.** Připojte adaptér střídavého proudu k počítači a ke zdroji napájení.
- **2.** Ukončete režim hibernace stisknutím tlačítka napájení.

# **Použití externího zdroje napájení střídavým proudem**

Informace o připojení k napájení střídavým proudem naleznete v letáku *Pokyny k instalaci*, který je součástí balení počítače.

Pokud je počítač připojen k napájení pomocí schváleného adaptéru střídavého proudu nebo doplňkového dokovacího/rozšiřujícího zařízení, nepoužívá baterii.

**VAROVÁNÍ!** Ke snížení možných bezpečnostních rizik používejte pouze adaptér střídavého proudu dodaný s počítačem, náhradní adaptér střídavého proudu od společnosti HP nebo kompatibilní adaptér střídavého proudu zakoupený jako příslušenství od společnosti HP.

Počítač připojte ke zdroji napájení střídavým proudem v těchto situacích:

**VAROVÁNÍ!** nenabíjejte baterii počítače na palubě letadla.

- Při nabíjení nebo kalibraci baterie
- Při instalaci nebo modifikaci systémového softwaru
- Při zápisu informací na disky (pouze vybrané modely)
- Při spuštěné defragmentaci disku na vestavěných pevných discích počítače
- Při zálohování nebo obnovování

Po připojení počítače ke zdroji napájení střídavým proudem:

- Baterie se začne nabíjet.
- Zvýší se jas obrazovky.
- Změní se vzhled ikony měřiče napájení na ploše systému Windows.

Při odpojení počítače od zdroje napájení střídavým proudem nastanou tyto události:

- Počítač začne používat napájení z baterie.
- Jas displeje se automaticky sníží, aby se prodloužila výdrž baterie.
- Změní se vzhled ikony měřiče napájení na ploše systému Windows.

## **Řešení potíží s napájením**

Otestujte adaptér střídavého proudu, pokud při připojení k napájení střídavým proudem u počítače zjistíte následující symptomy:

- Počítač se nezapíná.
- Displej se nezapíná.
- Kontrolky napájení nesvítí.

Testování adaptéru střídavého proudu:

- **1.** Vypněte počítač.
- **2.** Připojte adaptér střídavého proudu k počítači a poté do zásuvky střídavého proudu.
- **3.** Zapněte počítač.
	- Pokud se *rozsvítí* kontrolky napájení, adaptér střídavého proudu funguje správně.
	- Pokud kontrolky napájení zůstanou *zhasnuté*, zkontrolujte připojení počítače k adaptéru napájení střídavým proudem a připojení adaptéru k zásuvce.
	- Pokud jsou připojení v pořádku a kontrolky napájení zůstávají *zhasnuté*, adaptér napájení nefunguje a měl by být vyměněn.

Informace o zajištění náhradního adaptéru střídavého proudu získáte u podpory.

# **Nástroj HP CoolSense (pouze vybrané modely)**

Nástroj HP CoolSense ale automaticky zjišťuje změny polohy počítače, když počítač není ve

vodorovné poloze, a provádí úpravy nastavení výkonu a ventilátoru, aby udržel povrchovou teplotu počítače na optimální úrovni.

Pokud je nástroj HP CoolSense vypnut, neprobíhá rozpoznání polohy počítače a nastavení výkonu a ventilátoru zůstávají na hodnotách nastavených výrobcem. Teplota povrchu počítače může být vyšší, než když by byl nástroj HP CoolSense zapnutý.

Zapínání a vypínání nástroje HP CoolSense:

**▲** Na Úvodní obrazovce napište heslo coolsense, vyberte položku **Nastavení** a poté vyberte položku **HP CoolSense**.

## **Aktualizace obsahu softwaru s technologií Intel Smart Connect Technology (pouze vybrané modely)**

Když je počítač v režimu spánku, technologie Intel® Smart Connect Technology pravidelně přerušuje tento režim. Pokud je dostupné připojení na síť, technologie Smart Connect aktualizuje spuštěné aplikace, jako jsou vaše schránky doručené pošty, stránky sociálních sítí a zpravodajství, a poté vrátí počítač do režimu spánku. Technologie Smart Connect také synchronizuje obsah, který jste vytvořili v režimu off-line, například e-maily. Když počítač ukončí režim spánku, máte okamžitý přístup k vašim aktualizovaným informacím.

**▲** Tuto funkci povolíte nebo ručně upravíte nastavení tak, že na **Úvodní** obrazovce napíšete text smart a poté vyberete položku Intel® Smart Connect Technology.

# **Vypnutí počítače**

**UPOZORNĚNÍ:** Při vypnutí počítače budou neuložená data ztracena. Před vypnutím počítače si vždy uložte práci.

Příkaz Vypnout ukončí všechny spuštěné programy včetně operačního systému a následně vypne displej i počítač.

Počítač vypínejte v následujících situacích:

- Potřebujete vyměnit baterii nebo manipulovat se součástmi uvnitř počítače
- Připojujete externí zařízení, které nelze připojit k portu USB ani portu videa
- Počítač nebude po delší dobu používán a bude odpojen od zdroje napájení střídavým proudem

I když je možné vypnout počítač tlačítkem napájení, doporučený způsob vypnutí je pomocí příkazu Vypnout systému Windows.

POZNÁMKA: Pokud se počítač nachází v režimu spánku nebo hibernace, je třeba tento režim nejprve ukončit krátkým stisknutím tlačítka napájení. Poté bude možné počítač vypnout.

- **1.** Uložte práci a ukončete všechny spuštěné programy.
- **2.** Přesunutím ukazatele do pravého horního nebo pravého dolního rohu Úvodní obrazovky zobrazte ovládací tlačítka.
- **3.** Vyberte možnost **Nastavení**, poté ikonu **Napájení** a nakonec možnost **Vypnout**.

– nebo –

Klikněte pravým tlačítkem na tlačítko **Start** v levém dolním rohu obrazovky, vyberte možnost **Vypnout** a poté položku **Vypnout**.

Pokud počítač přestane reagovat a nelze jej vypnout předchozími postupy, zkuste následující nouzová řešení v uvedeném pořadí:

- Stiskněte kombinaci kláves ctrl+alt+delete, vyberte ikonu **Napájení** a poté položku **Vypnout**.
- Přidržte tlačítko napájení alespoň 5 sekund.
- Odpojte počítač od externího napájení.

# **7 Údržba vašeho počítače**

Aby počítač zůstal v optimálním stavu, je nutné pravidelně provádět jeho údržbu. V této kapitole jsou uvedeny informace o aktualizaci programů a ovladačů, pokyny k čištění počítače a rady týkající se cestování s počítačem.

# **Aktualizace programů a ovladačů**

Společnost HP doporučuje pravidelně aktualizovat programy a ovladače, aby byly vždy v aktuálním stavu. Aktualizace slouží k vyřešení potíží a obohacení počítače o nové funkce. Technologie se neustále vyvíjí a jen aktualizací programů a ovladačů si zajistíte, že váš počítač bude neustále v tom nejlepším možném stavu. Starší grafické komponenty nemusí například správě fungovat s nejnovějšími hrami. Bez nejnovějšího ovladače nemůžete své technické vybavení využít naplno.

Nejnovější verze programů a ovladačů HP naleznete na adrese [http://www.hp.com/support.](http://www.hp.com/support) Můžete se také zaregistrovat a nechat si posílat automatická upozornění na nově dostupné aktualizace.

# **Čištění počítače**

K bezpečnému vyčištění počítače použijte následující produkty:

- Dimethyl benzyl ammonium chlorid v maximální koncentraci 0,3 procenta (například: jednorázové utěrky, které vyrábí řada společností.)
- Tekutý čistič na sklo bez obsahu alkoholu
- Voda s mýdlem
- Suchá a čistá tkanina nepouštějící vlákna nebo jelenice (antistatická tkanina bez oleje)
- Antistatické utěrky

**UPOZORNĚNÍ:** Nepoužívejte silná rozpouštědla, která by mohla trvale poškodit počítač. Pokud si nejste jistí, zda je čisticí prostředek pro váš počítač bezpečný, zkontrolujte složení čisticího prostředku, zda neobsahuje takové složky, jako jsou alkohol, aceton, chlorid amonný, metylenchlorid a uhlovodíky.

Materiály z vláken, například papírové ubrousky, mohou počítač poškrábat. Částice nečistot a čisticí prostředky mohou ve škrábancích uvíznout.

## **Postupy čištění**

Chcete-li počítač bezpečně vyčistit, postupujte podle pokynů uvedených v této části.

**VAROVÁNÍ!** Úrazům elektrickým proudem nebo poškození součástí předejdete tak, že nebudete počítač čistit zapnutý.

Vypněte počítač.

Odpojte napájení střídavým proudem.

Odpojte všechna napájená externí zařízení.

**UPOZORNĚNÍ:** Abyste zabránili poškození vestavěných součástí v počítači, nestříkejte čisticí prostředky přímo na povrch počítače. Kapaliny nastříkané na povrch mohou trvale poškodit vestavěné součásti.

#### **Čištění displeje (zařízení All-in-One nebo notebooky)**

Opatrně otřete displej pomocí měkkého hadříku, který nepouští vlákna a je navlhčený čisticí látkou na sklo *bez obsahu alkoholu*. Před zavřením displeje se ujistěte, že je displej suchý.

#### **Čištění boků nebo krytu**

K čištění a dezinfekci stran nebo krytu používejte jemnou tkaninu nepouštějící vlákna nebo jelenici navlhčenou jedním z výše uvedených čisticích prostředků, případně použijte vhodnou jednorázovou baktericidní utěrku.

POZNÁMKA: Při čištění krytu počítače používejte krouživé pohyby, abyste napomohli odstranění nečistot a usazenin.

#### **Čištění zařízení TouchPad, klávesnice nebo myši**

**VAROVÁNÍ!** Chcete-li předejít úrazu elektrickým proudem a poškození vestavěných součástí, nepoužívejte k čištění klávesnice vysavač s nástavcem. Vysavač by mohl znečistit klávesnici nečistotami z domácnosti.

**UPOZORNĚNÍ:** Abyste zabránili poškození vestavěných součástí, zabraňte vniknutí kapalin mezi klávesy.

- K čištění a dezinfekci zařízení TouchPad, klávesnice nebo myši používejte jemnou tkaninu nepouštějící vlákna nebo jelenici navlhčenou jedním z výše uvedených čisticích prostředků, případně použijte vhodnou jednorázovou baktericidní utěrku.
- Chcete-li předejít uvíznutí kláves a odstranit prach, vlákna a pevné nečistoty z klávesnice, použijte nádobku se stlačeným vzduchem vybavenou nástavcem.

# **Cestování s počítačem a přeprava**

Pokud se chystáte s počítačem cestovat nebo jej hodláte někam zaslat, měli byste dodržovat níže uvedená bezpečnostní opatření.

- Příprava počítače na cestu nebo přepravu:
	- Proveďte zálohu dat na externí jednotku.
	- Vyjměte z počítače všechny disky a všechny externí karty médií, jako jsou paměťové karty.
	- Vypněte a odpojte všechna externí zařízení.
	- Vypněte počítač.
- Vezměte si s sebou zálohu dat. Záložní kopii dat přepravujte odděleně od počítače.
- Při cestování letadlem přepravujte počítač v příručním zavazadle; nedávejte jej odbavit spolu s ostatními zavazadly.

**UPOZORNĚNÍ:** Nevystavujte jednotku účinkům magnetického pole. Magnetická pole vyzařují také některá bezpečnostní zařízení, například zařízení pro kontrolu procházejících osob na letištích a ruční detektory. Jezdící pásy na letišti a obdobná bezpečnostní zařízení, která kontrolují příruční zavazadla, využívají místo magnetického pole rentgenové paprsky, které nepoškozují jednotky.

- Pokud se chystáte používat počítač během letu, pozorně poslouchejte palubní hlášení, z nichž se dozvíte, kdy počítač smíte použít. Možnost používat počítač během letu závisí na podmínkách letecké společnosti.
- Pokud počítač nebo jednotku přepravujete, použijte vhodný ochranný obal a zásilku označte jako "FRAGILE".
- Pokud je počítač vybaven bezdrátovým zařízením, mohou se vás na některých místech týkat nařízení zakazující jejich používání. Zákaz se může vztahovat na palubu letadel, nemocnice, místa v blízkosti výbušnin a oblasti s nebezpečnými látkami. Pokud si nejste jisti, zda se na určité zařízení nevztahuje zákaz, požádejte ještě před jeho spuštěním o povolení.
- Pokud cestujete do zahraničí, postupujte podle těchto doporučení:
	- Zjistěte si celní předpisy vztahující se na převoz a použití počítačů v každé zemi nebo regionu, do kterého se chystáte cestovat.
	- Zjistěte, jaké napájecí kabely a adaptéry jsou vyžadovány v oblastech, ve kterých chcete počítač používat. Napětí, frekvence a typ zásuvky se mohou lišit.
		- **VAROVÁNÍ!** Aby nedošlo k úrazu elektrickým proudem a poškození zařízení, nepřipojujte počítač k adaptéru, který je určen pro jiné elektrické spotřebiče.

# **8 Zabezpečení počítače a informací**

Zabezpečení počítače je nezbytné pro ochranu důvěrnosti, neporušenosti a dostupnosti vašich dat. Standardní řešení zabezpečení poskytované operačním systémem Windows, aplikacemi HP, nástrojem Setup Utility (BIOS), který není součástí systému Windows, a dalším softwarem třetích stran vám může pomoci chránit počítač před různými riziky, jako jsou viry, červi a další typy škodlivého kódu.

**DŮLEŽITÉ:** Některé funkce zabezpečení popsané v této kapitole nemusí být ve vašem počítači k dispozici.

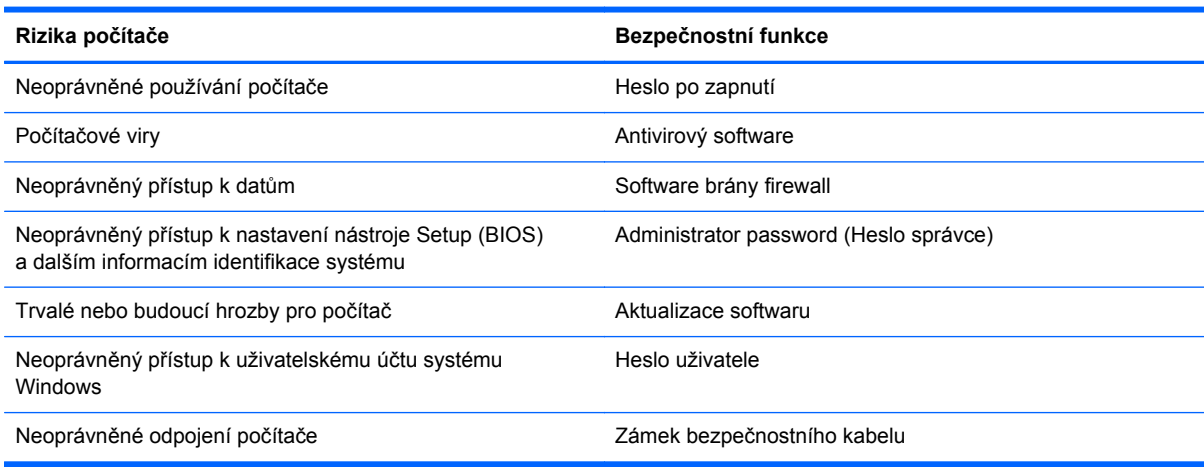

# **Používání hesel**

Heslo je skupina znaků, kterou je nutné zadat při přístupu k zabezpečeným informacím a při provádění online transakcí. Lze nastavit různé typy hesel. Například při prvním nastavení počítače jste byli požádáni o vytvoření uživatelského hesla pro zabezpečení počítače. Další hesla lze nastavit v systému Windows nebo v nástroji HP Setup mimo systém Windows (BIOS), který je v počítači předinstalován.

Pro funkce nástroje Setup (BIOS) i pro funkci zabezpečení systému Windows lze použít stejné heslo.

Při zadávání a uchovávání hesel se řiďte následujícími pravidly:

- Pro snížení nebezpečí ztráty přístupu k počítači si každé heslo poznamenejte a uložte na bezpečném místě mimo počítač. Hesla neuchovávejte v souboru, který je uložen v počítači.
- Při vytváření hesel se řiďte požadavky programu.
- Všechna hesla měňte alespoň jednou za tři měsíce.
- Ideální heslo je dlouhé a obsahuje písmena, interpunkční znaménka, symboly a číslice.
- Před tím, než odešlete počítač do servisu, zálohujte a vymažte všechny důvěrné soubory a odstraňte všechna nastavení hesel.

Další informace o heslech systému Windows, jako jsou hesla spořiče obrazovky, zobrazíte tak, že na Úvodní obrazovce napíšete text podpora a poté vyberete aplikaci **HP Support Assistant**.

## **Nastavení hesel v systému Windows**

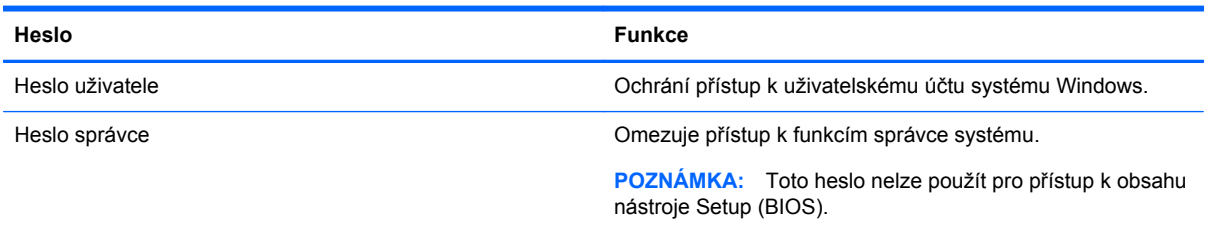

## **Nastavení hesla v nástroji Setup (BIOS)**

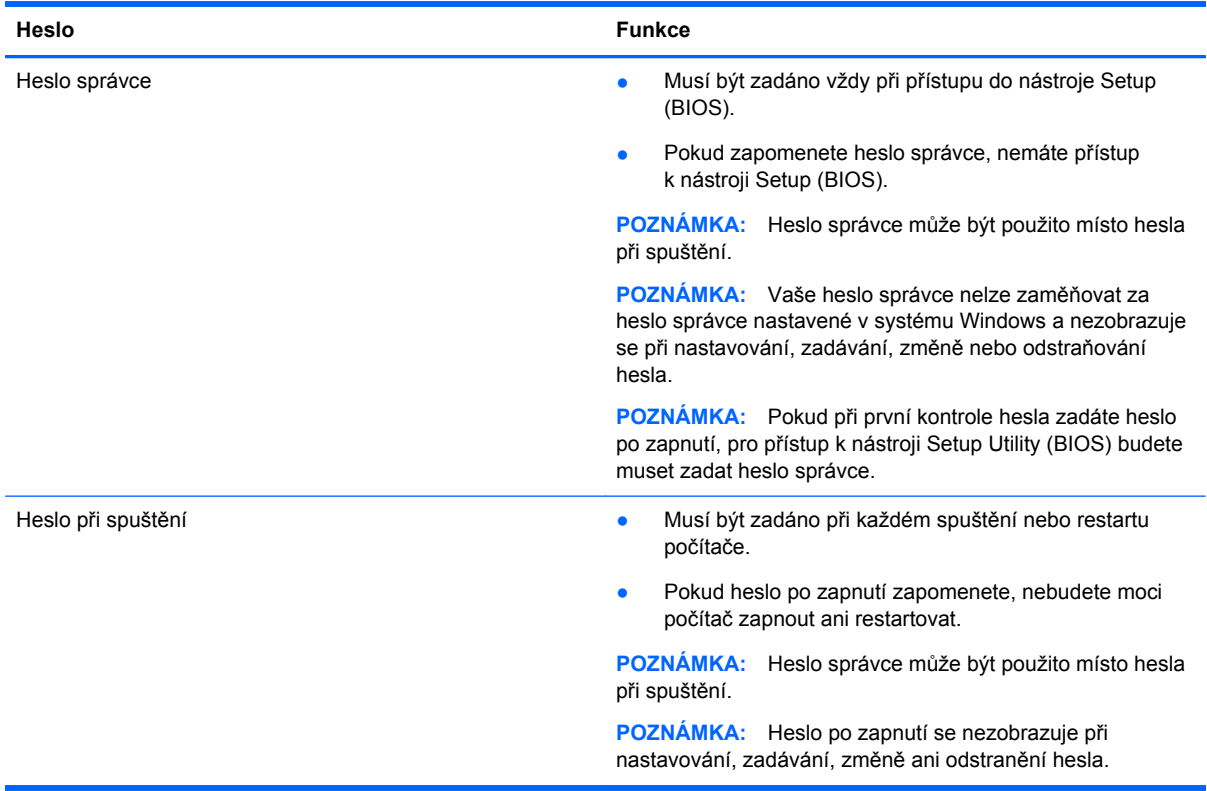

Nastavení, změna nebo odstranění hesla správce nebo hesla při spuštění v nástroji Setup (BIOS):

- **1.** Chcete-li spustit nástroj Setup Utility (BIOS), zapněte nebo restartujte počítač, rychle stiskněte klávesu esc a poté stiskněte klávesu f10.
- **2.** Pomocí kláves se šipkami vyberte **Security** (Zabezpečení) a poté postupujte podle pokynů na obrazovce.

Změny se projeví ihned po restartování počítače.
# <span id="page-72-0"></span>**Zařízení TPM Embedded Security device (Vestavěné bezpečnostní zařízení TPM) (pouze vybrané modely)**

Modul TPM (Trusted Platform Module) poskytuje další zabezpečení pro počítač. Nastavení modulu TPM lze upravit v nástroji Setup Utility. Informace o změně nastavení nástroje Setup Utility viz [Použití](#page-76-0) [nástroje Setup \(BIOS\) a HP PC Hardware Diagnostics \(UEFI\) na stránce 67.](#page-76-0)

V následující tabulce jsou popsána nastavení modulu TPM v nástroji Setup Utility.

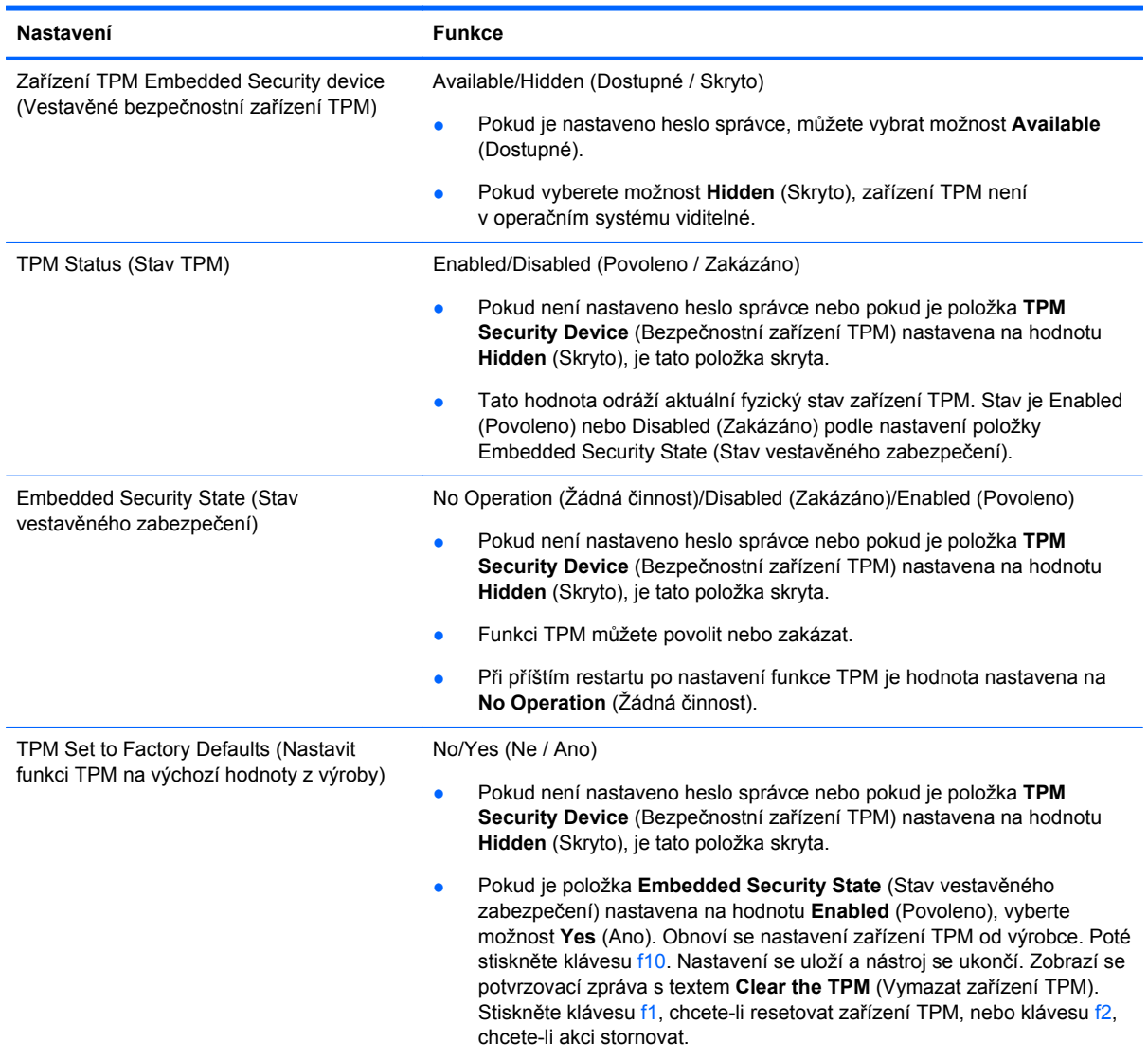

# <span id="page-73-0"></span>**Použití softwaru pro zabezpečení přístupu na Internet**

Pokud používáte počítač pro přístup k e-mailu, síti nebo Internetu, vystavujete počítač nebezpečí počítačových virů, spywaru a dalším online hrozbám. Jako pomoc při zabezpečení počítače může být na počítači předinstalován software pro zabezpečení přístupu na Internet, který obsahuje antivirový program a funkce brány firewall. Pokud chcete zajistit trvalou ochranu proti nově objeveným virům a dalším hrozbám, musíte pravidelně provádět aktualizace zabezpečovacího softwaru. Důrazně doporučujeme zkušební verzi zabezpečovacího softwaru povýšit na plnou verzi nebo zakoupit jiný software, aby byl váš počítač plně chráněn.

### **Používání antivirového softwaru**

Počítačové viry mohou poškodit programy, nástroje nebo operační systém nebo mohou zapříčinit jejich nestandardní chování. Antivirový software dokáže rozpoznat většinu virů, zneškodnit je a v převážné většině případů i odstranit jejich následky.

Pokud chcete zajistit trvalou ochranu proti nově objeveným virům, je nutné pravidelně provádět aktualizace antivirového softwaru.

Ve vašem počítači může být předinstalován antivirový program. Důrazně doporučujeme používat vhodný antivirový program, aby byl váš počítač plně chráněn.

Další informace o počítačových virech získáte tak, že na Úvodní obrazovce napíšete heslo support a poté vyberete aplikaci **HP Support Assistant**.

### **Používání softwaru brány firewall**

Brány firewall jsou navrženy tak, aby předcházely neoprávněnému přístupu do systému nebo sítě. Brána firewall může být softwarovým programem, který instalujete na váš počítač a/nebo síť, nebo může jít o řešení skládající se z hardwaru i softwaru.

Ke zvážení jsou zde dva typy brány firewall:

- Hostitelské brány firewall software, který chrání pouze počítač, v němž je nainstalován.
- Síťové brány firewall jsou nainstalovány mezi modemem DSL nebo kabelovým modemem a domácí sítí, čímž chrání všechny počítače v síti.

Když je v systému instalována brána firewall, jsou veškerá data odesílaná do a ze systému sledována a konfrontována se sadou uživatelem definovaných bezpečnostních kritérií. Jakákoliv data, která tato kritéria nesplňují, jsou zablokována.

## <span id="page-74-0"></span>**Instalace aktualizací softwaru**

Software HP, Windows i software třetích stran pravidelně aktualizujte kvůli opravě problémů s bezpečností a pro zlepšení výkonu softwaru. Další informace naleznete v části [Aktualizace program](#page-67-0)ů a ovladačů [na stránce 58.](#page-67-0)

### **Instalace důležitých bezpečnostních aktualizací**

Společnost HP doporučuje, abyste pravidelně aktualizovali software a ovladače, které byly původně v počítači nainstalovány. Nejnovější verze naleznete na adrese [http://www.hp.com/go/contactHP.](http://www.hp.com/go/contactHP) Na těchto stránkách se také můžete zaregistrovat pro příjem automatických upozornění na dostupné aktualizace.

Pokud jste po zakoupení počítače instalovali software třetích stran, pravidelně tento software aktualizujte. Softwarové společnosti poskytují aktualizace svých produktů, aby napravily potíže se zabezpečením a zlepšily výkonnost softwaru.

### **Instalace aktualizací softwaru HP a třetích stran**

Společnost HP doporučuje, abyste pravidelně aktualizovali software a ovladače, které byly původně v počítači nainstalovány. Nejnovější verze naleznete na adrese [http://www.hp.com/go/contactHP.](http://www.hp.com/go/contactHP) Na těchto stránkách se také můžete zaregistrovat pro příjem automatických upozornění na dostupné aktualizace.

Pokud jste po zakoupení počítače instalovali software třetích stran, pravidelně tento software aktualizujte. Softwarové společnosti poskytují aktualizace svých produktů, aby napravily potíže se zabezpečením a zlepšily výkonnost softwaru.

## **Ochrana vaší bezdrátové sítě**

Po nastavení vaší bezdrátové sítě vždy povolte funkce zabezpečení. Další informace naleznete v části Ochrana sítě [WLAN na stránce 20](#page-29-0).

# **Zálohování softwarových aplikací a informací**

Pravidelně zálohujte softwarové aplikace a informace. Chráníte se tak před jejich trvalou ztrátou nebo poškozením při zasažení virem nebo v případě selhání softwaru nebo hardwaru. Další informace naleznete v části [Zálohování a obnovení na stránce 70](#page-79-0).

# **Používání doplňkového zámku bezpečnostního kabelu**

Zámek bezpečnostního kabelu, který prodává se samostatně, slouží jako odrazující prvek; nežádoucímu použití nebo krádeži však zcela zabránit nedokáže. Bezpečnostní kabelové zámky představují pouze jednu z metod zabezpečení, které lze uplatnit ve snaze o dosažení maximální ochrany před krádežemi.

Zásuvka pro bezpečnostní kabel na vašem počítači může vypadat trochu jinak než na obrázku v této části. Umístění zásuvky pro bezpečnostní kabel na vašem počítači je popsáno v části [Seznámení](#page-14-0) s prvky počítač[e na stránce 5](#page-14-0)

- **1.** Bezpečnostní kabel obtočte okolo pevně zajištěného předmětu.
- **2.** Do zámku kabelu **(2)** vložte klíč **(1)**.

**3.** Zámek bezpečnostního kabelu vložte do zásuvky kabelu nacházející se na počítači **(3)** a klíčem zámek zamkněte.

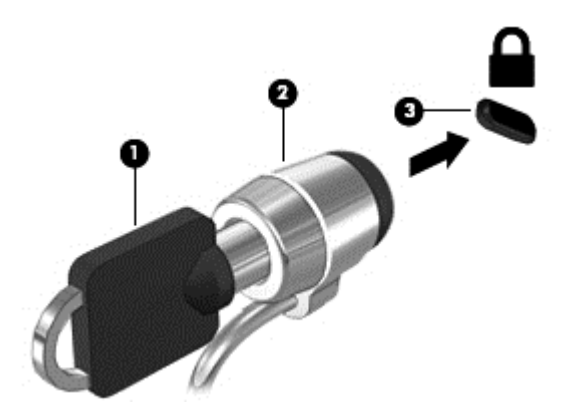

**4.** Klíč vyjměte a uložte jej na bezpečném místě.

# <span id="page-76-0"></span>**9 Použití nástroje Setup (BIOS) a HP PC Hardware Diagnostics (UEFI)**

Nástroj Setup Utility neboli BIOS (Basic Input/Output System) ovládá komunikaci mezi všemi vstupními a výstupními zařízeními v systému (např. diskové jednotky, displej, klávesnice, myš a tiskárna). Nástroj Setup Utility (BIOS) zahrnuje nastavení pro nainstalované typy zařízení, pořadí jednotek při spouštění počítače a velikost systémové a rozšířené paměti.

# **Spuštění nástroje Setup (BIOS)**

Chcete-li spustit nástroj Setup Utility (BIOS), zapněte nebo restartujte počítač, rychle stiskněte klávesu esc a poté stiskněte klávesu f10.

POZNÁMKA: Při provádění změn v nástroji Setup (BIOS) dbejte maximální opatrnosti. Chyby mohou počítači zabránit ve správné funkci.

## **Aktualizace systému BIOS**

Aktuální verze systému BIOS může být dostupná na webové stránce HP.

Většina aktualizací BIOS na webové stránce společnosti HP je uložena v komprimovaných souborech zvaných *SoftPaq*.

Některé stažené balíčky obsahují soubor s názvem Readme.txt, který obsahuje informace týkající se instalace souboru a odstraňování potíží s ním spojených.

### **Určení verze systému BIOS**

Chcete-li zjistit, zda je k dispozici novější verze systému BIOS, než je verze aktuálně nainstalovaná v počítači, potřebujete znát verzi nainstalovaného systému BIOS.

Informace o verzi systému BIOS (označované též jako *ROM date* (Datum paměti ROM) a *System BIOS* (Systém BIOS)) lze otevřít pomocí kombinace kláves fn+esc (pokud je již spuštěn systém Windows) nebo pomocí nástroje Setup Utility (BIOS).

- **1.** Spusťte nástroj Setup Utility (systém BIOS) (viz Spuštění nástroje Setup (BIOS) na stránce 67).
- **2.** Pomocí kláves se šipkami vyberte položku **Main** (Hlavní). Ujistěte se, zda jste si poznamenali verzi systému BIOS.
- **3.** Pro ukončení nástroje Setup Utility (BIOS) bez uložení změn vyberte pomocí kláves se šipkami položku **Exit** (Ukončit), poté položku **Exit Discarding Changes** (Ukončit bez uložení změn) a stiskněte klávesu **enter**.
- **4.** Vyberte položku **Yes** (Ano).

## <span id="page-77-0"></span>**Stažení aktualizace systému BIOS**

**UPOZORNĚNÍ:** Aby nedošlo k poškození počítače nebo neúspěšné instalaci, stáhněte a nainstalujte aktualizaci systému BIOS pouze za předpokladu, že je počítač připojen ke spolehlivému externímu zdroji napájení prostřednictvím adaptéru střídavého proudu. Nestahujte ani neinstalujte aktualizace systému BIOS, pokud je počítač napájen z baterie, připojen k doplňkovému dokovacímu zařízení nebo pokud je připojen k doplňkovému zdroji napájení. Během stahování a instalace postupujte dle těchto pokynů:

Neodpojujte počítač od napájení vytažením síťové šňůry ze zásuvky.

Nevypínejte počítač ani neaktivujte režim spánku.

Nevkládejte, nevyjímejte, nepřipojujte ani neodpojujte žádné zařízení a kabely.

- **1.** Na Úvodní obrazovce napište heslo support a poté vyberte aplikaci **HP Support Assistant**.
- **2.** Vyberte možnost **Aktualizace a optimalizace** a poté **Vyhledat aktualizace softwaru HP**.
- **3.** Postupujte podle pokynů na obrazovce.
- **4.** V oblasti pro stahování postupujte podle těchto kroků:
	- **a.** Najděte nejnovější aktualizaci systému BIOS a porovnejte ji s verzí systému BIOS aktuálně nainstalovanou v počítači. Pokud je aktualizace novější než váš BIOS, poznamenejte si datum, název nebo jiný identifikátor. Tyto informace budete pravděpodobně potřebovat později k vyhledání aktualizace po jejím stažení na pevný disk.
	- **b.** Postupujte podle pokynů na obrazovce a stáhněte zvolenou aktualizaci na pevný disk.

Pokud je aktualizace novější než váš systém BIOS, poznačte si cestu k umístění na pevném disku, kam se aktualizace stahuje. Umístění souboru budete potřebovat ve chvíli, kdy budete připraveni instalovat aktualizaci.

**POZNÁMKA:** Pokud je počítač připojen k síti, poraďte se před instalováním jakékoli aktualizace softwaru, zejména před aktualizací systému BIOS, se správcem sítě.

Postupy instalace systému BIOS jsou různé. Po stažení postupujte podle pokynů, které jsou zobrazeny na obrazovce. Pokud se nezobrazí žádné pokyny, postupujte následovně:

- **1.** Na Úvodní obrazovce napište text soubor a vyberte položku **Správce souborů**.
- **2.** Klikněte na označení pevného disku. Označení pevného disku je obvykle Místní disk (C:).
- **3.** Pomocí cesty, kterou jste si dříve poznamenali, přejděte na pevném disku do složky obsahující danou aktualizaci.
- **4.** Dvakrát klikněte na soubor s příponou .exe (například, *název\_souboru*.exe).

Spustí se instalace systému BIOS.

**5.** Postupujte podle pokynů na obrazovce a dokončete instalaci.

POZNÁMKA: Jakmile se na obrazovce objeví zpráva potvrzující úspěšnou instalaci, je možné smazat soubor aktualizace z pevného disku.

# **Použití HP PC Hardware Diagnostics (UEFI)**

HP PC Hardware Diagnostics je rozhraní Unified Extensible Firmware Interface (UEFI), které umožňuje spouštění diagnostických testů pro zjištění, zda hardware počítače řádně funguje. Nástroj běží mimo operační systém a může tak izolovat poruchy hardwaru od poruch, které mohou být způsobeny operačním systémem nebo jinými softwarovými součástmi.

<span id="page-78-0"></span>Spuštění HP PC Hardware Diagnostics UEFI:

**1.** Zapněte nebo restartujte počítač a poté rychle stiskněte klávesu esc a následně klávesu f2.

Systém BIOS prohledá tři místa pro diagnostické nástroje v následujícím pořadí:

- **a.** připojená jednotka USB
	- **POZNÁMKA:** Popis stažení nástroje HP PC Hardware Diagnostics (UEFI) na paměťové zařízení USB je popsáno v Stažení HP PC Hardware Diagnostics (UEFI) na zařízení USB na stránce 69.
- **b.** pevný disk
- **c.** BIOS
- **2.** Po spuštění diagnostického nástroje klikněte na typ diagnostického testu, který chcete spustit, a poté postupujte podle pokynů na obrazovce.

**POZNÁMKA:** Pokud chcete spuštěný diagnostický test zastavit, stiskněte klávesu esc.

## **Stažení HP PC Hardware Diagnostics (UEFI) na zařízení USB**

**POZNÁMKA:** Pokyny ke stažení nástroje HP PC Hardware Diagnostics (UEFI) jsou pouze v angličtině.

- **1.** Přejděte na stránky <http://www.hp.com>.
- **2.** Klikněte na tlačítko **Podpora a ovladače** a potom na kartu **Soubory ke stažení a ovladače**.
- **3.** Do textového pole zadejte název produktu a klikněte na tlačítko **Vyhledat**.
- **4.** Vyberte model svého počítače a operační systém.
- **5.** V oblasti **Diagnostic** (Diagnostika) klikněte na **HP UEFI Support Environment**.

– nebo –

Klikněte na položku **Download** (Stáhnout) a poté klikněte na položku **Run** (Spustit).

# <span id="page-79-0"></span>**10 Zálohování a obnovení**

Tato kapitola obsahuje informace o následujících postupech:

- Vytváření médií a záloh pro obnovení
- Obnovení systému

# **Vytváření médií a záloh pro obnovení**

**1.** Po úspěšném nastavení počítače si vytvořte médium HP Recovery. V tomto kroku je vytvořena záloha oddílu HP Recovery v počítači. Zálohu lze použít k přeinstalování původního operačního systému v případech, kdy dojde k poškození nebo výměně pevného disku.

Vytvořené médium HP Recovery nabízí následující možnosti obnovení:

- Obnovení systému přeinstalace původního operačního systému a programů nainstalovaných výrobcem.
- Obnovení minimalizované bitové kopie přeinstalace původního operačního systému a všech ovladačů a softwaru souvisejícího s hardwarem. Jiné softwarové aplikace nejsou přeinstalovány.
- Obnovení na výrobní nastavení dojde k obnovení stavu počítače při nastavení od výrobce smazáním všech informací z pevného disku a opětovným vytvořením oddílů disku. Poté tato funkce přeinstaluje operační systém a software nainstalovaný výrobcem.

Viz Vytvoření médií s pomocí nástroje HP Recovery na stránce 70.

**2.** Použijte nástroje systému Windows k vytvoření bodů obnovy systému a záloh osobních informací. Další informace a kroky naleznete v Nápovědě a podpoře. Na Úvodní obrazovce napište text nápověda a poté vyberte položku **Nápověda a podpora**.

## **Vytvoření médií s pomocí nástroje HP Recovery**

HP Recovery Manager je softwarový program, který nabízí po úspěšném nastavení počítače možnost vytvoření média pro obnovení systému. V případě poškození pevného disku můžete médium HP Recovery použít k obnovení systému. Při tomto obnovení se znovu nainstaluje původní operační systém a programy nainstalované výrobcem. Poté se nakonfigurují nastavení programů. Média pro obnovení HP Recovery lze také použít k nastavení chování systému nebo při výměně pevného disku.

- Vytvořit lze jen jednu sadu médií HP Recovery. S těmito nástroji pro obnovení manipulujte opatrně a uchovávejte je na bezpečném místě.
- Aplikace HP Recovery Manager prozkoumá počítač a určí požadovanou úložnou kapacitu prázdné jednotky USB flash nebo počet prázdných disků DVD, které budou potřeba.
- K vytvoření disků pro obnovení musí být počítač vybaven optickou jednotkou s možností zápisu na DVD a je třeba použít pouze kvalitní prázdné disky DVD-R, DVD+R, DVD-R DL, DVD+R DL. Nepoužívejte přepisovatelné disky, jako například CD±RW, DVD±RW, dvouvrstvé DVD±RW a BD-RE (přepisovatelný disk Blu-ray); tyto typy disků nejsou s aplikací HP Recovery Manager kompatibilní. Můžete také použít kvalitní prázdnou jednotku paměti flash.
- Pokud počítač není vybaven vestavěnou optickou jednotkou se schopností zápisu na disky DVD, ale přesto chcete vytvořit DVD média pro obnovení, můžete k jejich vytvoření použít

<span id="page-80-0"></span>doplňkovou externí optickou jednotku (prodává se samostatně) nebo je můžete získat od podpory. Konzultujte příručku *Celosvětová telefonní čísla*, kterou jste obdrželi s počítačem. Kontaktní informace také naleznete na webových stránkách společnosti HP. Přejděte na stránku <http://www.hp.com/support>, vyberte svou zemi nebo oblast a postupujte podle pokynů na obrazovce. Externí optické jednotky musí být připojeny přímo k portu USB na počítači; jednotku nelze připojit k portu USB na externím zařízení, jako je rozbočovač s rozhraním USB.

- Před zahájením procesu vytváření médií pro obnovení ověřte, že je počítač připojen k napájení střídavým proudem.
- Vytvoření může trvat hodinu i více. Vytváření médií pro obnovení nepřerušujte.
- V případě potřeby je možné program ukončit ještě před dokončením všech médií DVD pro obnovení. Aplikace HP Recovery Manager dokončí vypalování aktuálního disku DVD. Při příštím spuštění nástroje HP Recovery Manager budete vyzváni k pokračování a budou vypáleny zbývající disky pro obnovení.

Vytvoření médií pro obnovení systému pomocí nástroje HP Recovery:

**DŮLEŽITÉ:** Tablety před započetím těchto kroků připojte do dokovací stanice klávesnice (pouze vybrané modely).

- **1.** Na Úvodní obrazovce napište text obnovení a poté vyberte položku **HP Recovery Manager**.
- **2.** Vyberte položku **Vytvoření médií pro obnovu** a dále postupujte podle pokynů na obrazovce.

Informace o postupu při obnovení systému najdete v části [Obnovení pomocí nástroje HP Recovery](#page-81-0) [Manager na stránce 72.](#page-81-0)

## **Obnovení**

Existuje několik možností obnovení systému. Vyberte postup, který je nejvhodnější pro vaši situaci a odpovídá úrovni vašich znalostí.

- Systém Windows nabízí několik možností pro obnovení ze zálohy, aktualizaci počítače a resetování počítače do jeho původního stavu. Další informace a kroky naleznete v Nápovědě a podpoře. Na Úvodní obrazovce napište text nápověda a poté vyberte položku **Nápověda a podpora**.
- Pokud potřebujete opravit problém s předinstalovanou aplikací nebo ovladačem, použijte volbu Opětovná instalace ovladačů a aplikací v nástroji HP Recovery Manager a nainstalujte příslušnou aplikaci nebo ovladač.

Na Úvodní obrazovce napište obnovení, vyberte aplikaci **HP Recovery Manager** a poté zvolte možnost **Přeinstalace ovladačů a aplikací** a postupujte dle pokynů na obrazovce.

- Pokud chcete resetovat počítač s použitím minimalizované bitové kopie, můžete zvolit možnost Obnovení minimalizované bitové kopie HP z oddílu HP Recovery (pouze vybrané modely) nebo z média HP Recovery. Obnovení minimalizované bitové kopie instaluje pouze ovladače a aplikace potřebné pro funkci hardwaru. Ostatní aplikace zahrnuté v bitové kopii budou nadále dostupné pro instalaci prostřednictvím volby Opětovná instalace ovladačů a aplikací v nástroji HP Recovery Manager. Další informace naleznete v části [Obnovení pomocí nástroje HP](#page-81-0) [Recovery Manager na stránce 72.](#page-81-0)
- Pokud chcete obnovit původní rozdělení disku a obsah od výrobce, můžete použít možnost Obnovení systému z oddílu HP Recovery (pouze vybrané modely) nebo použít média HP Recovery, která jste si vytvořili. Další informace naleznete v části [Obnovení pomocí nástroje HP](#page-81-0) [Recovery Manager na stránce 72.](#page-81-0) Pokud jste si ještě nevytvořili média pro obnovení, postupujte podle Vytvoř[ení médií s pomocí nástroje HP Recovery na stránce 70](#page-79-0).
- <span id="page-81-0"></span>● Pokud vyměníte pevný disk, pomocí volby Obnovení nastavení výrobce na médiu HP Recovery můžete obnovit bitovou kopii disku s nastavením výrobce na novém disku. Další informace naleznete v části Obnovení pomocí nástroje HP Recovery Manager na stránce 72.
- Pokud chcete odstranit oddíl pro obnovení a získat tak místo na pevném disku, nástroj HP Recovery Manager nabízí volbu Odstranění oddílu pro obnovení.

Další informace naleznete v části Odstraně[ní oddílu nástroje HP Recovery na stránce 73](#page-82-0).

## **Obnovení pomocí nástroje HP Recovery Manager**

Software HP Recovery Manager umožňuje obnovit počítač do stavu, v jakém byl dodán od výrobce, pomocí médií HP Recovery, která jste si vytvořili, nebo z oddílu HP Recovery (pouze vybrané modely). Pokud jste si ještě nevytvořili média pro obnovení, postupujte podle Vytvoř[ení médií](#page-79-0) [s pomocí nástroje HP Recovery na stránce 70](#page-79-0).

Pomocí médií HP Recovery můžete vybrat některou z následujících možností obnovení:

- Obnovení systému přeinstalace původního operačního systému následovaná konfigurací nastavení pro programy nainstalované výrobcem.
- Obnovení minimalizované bitové kopie (pouze vybrané modely) znovu instaluje operační systém a ovladače a software k veškerému hardwaru, ale neobnoví žádné jiné softwarové aplikace.
- Obnovení na výrobní nastavení dojde k obnovení stavu počítače při nastavení od výrobce smazáním všech informací z pevného disku a opětovným vytvořením oddílů disku. Poté tato funkce přeinstaluje operační systém a software nainstalovaný výrobcem.

Oddíl HP Recovery (pouze vybrané modely) umožňuje obnovení systému a obnovení minimalizované bitové kopie.

### **Důležité informace**

- Nástroj HP Recovery Manager umožňuje obnovit pouze software, který byl instalován výrobcem. Software, který nebyl dodán s počítačem, je třeba stáhnout z internetových stránek výrobce nebo znovu nainstalovat z média poskytnutého výrobcem.
- Obnovení prostřednictvím nástroje HP Recovery Manager by mělo být použito až jako poslední možnost řešení potíží s počítačem.
- Pokud dojde k poruše pevného disku, je nutné použít médium HP Recovery. Pokud jste si ještě nevytvořili média pro obnovení, postupujte podle Vytvoř[ení médií s pomocí nástroje HP](#page-79-0) [Recovery na stránce 70.](#page-79-0)
- Pokud chcete použít možnosti Obnovení nastavení výrobce, musíte použít média pro obnovení nástroje HP Recovery. Pokud jste si ještě nevytvořili média pro obnovení, postupujte podle Vytvoř[ení médií s pomocí nástroje HP Recovery na stránce 70](#page-79-0).
- Pokud médium HP Recovery nefunguje, je možné si média pro obnovení objednat od podpory. Konzultujte příručku *Celosvětová telefonní čísla*, kterou jste obdrželi s počítačem. Kontaktní informace také naleznete na webových stránkách společnosti HP. Přejděte na stránku [http://](http://www.hp.com/support) [www.hp.com/support](http://www.hp.com/support), vyberte svou zemi nebo oblast a postupujte podle pokynů na obrazovce.

**DŮLEŽITÉ:** Nástroj HP Recovery Manager neprovádí automaticky zálohu vašich osobních dat. Před zahájením obnovení vytvořte zálohu všech osobních dat, která chcete zachovat.

### <span id="page-82-0"></span>**Obnovení pomocí vyhrazeného oddílu HP Recovery (pouze vybrané modely)**

Pomocí oddílu nástroje HP Recovery (pouze vybrané modely) lze obnovit systém nebo minimalizovanou bitovou kopii bez nutnosti použití disků nebo jednotky paměti flash pro obnovení. Tento typ obnovení lze použít pouze v případě, že je pevný disk funkční.

Spuštění aplikace HP Recovery Manager z oddílu nástroje HP Recovery:

**DŮLEŽITÉ:** Tablety před započetím těchto kroků připojte do dokovací stanice klávesnice (pouze vybrané modely).

**1.** Zatímco se počítač spouští, stiskněte klávesu f11.

– nebo –

Stiskněte a podržte klávesu f11 při stisknutí tlačítka napájení.

- **2.** Vyberte rozložení klávesnice.
- **3.** V nabídce možností spuštění vyberte položku **Odstranit potíže**.
- **4.** Vyberte aplikaci **Recovery Manager** a poté postupujte podle pokynů na obrazovce.

#### **Obnovení pomocí médií nástroje HP Recovery**

Médium HP Recovery můžete použít k obnovení původního systému. Tuto metodu můžete použít, pokud váš systém nemá oddíl HP Recovery nebo pokud pevný disk nepracuje správně.

- **1.** Pokud je to možné, zálohujte všechny osobní soubory.
- **2.** Vložte disk HP Recovery, který jste si vytvořili, a poté restartujte počítač.

**POZNÁMKA:** Pokud se po restartu počítače nespustí nástroj HP Recovery Manager, bude nutné změnit pořadí zařízení při spouštění. Viz Změna pořadí při spouštění počítače na stránce 73.

**3.** Postupujte podle pokynů na obrazovce.

#### **Změna pořadí při spouštění počítače**

Pokud se počítač nespouští do nástroje HP Recovery Manager, můžete změnit pořadí zařízení pro spouštění, což je pořadí zařízení uvedených v systému BIOS s informacemi pro spouštění. Volbu můžete změnit na optickou jednotku nebo jednotku USB flash.

Postup změny pořadí při spouštění:

- **1.** Vložte médium HP Recovery, které jste vytvořili.
- **2.** Restartujte počítač a krátce stiskněte klávesu esc a poté klávesu f9. Zobrazí se možnosti zavedení systému.
- **3.** Zvolte optickou jednotku nebo jednotku USB flash, ze které chcete systém spustit.
- **4.** Postupujte podle pokynů na obrazovce.

### **Odstranění oddílu nástroje HP Recovery**

Software HP Recovery Manager umožňuje odebrání oddílu HP Recovery pro uvolnění místa na pevném disku.

**DŮLEŽITÉ:** Po odstranění oddílu pro obnovení HP Recovery již nemůžete použít možnost Aktualizace systému Windows, možnost Všechno smazat a přeinstalovat Windows systému Windows ani možnost HP Recovery Manager. Proto dříve, než odstraníte oddíl HP Recovery, vytvořte si média pro obnovení HP Recovery. Viz Vytvoř[ení médií s pomocí nástroje HP Recovery na stránce 70.](#page-79-0)

Následujícím postupem odeberete oddíl HP Recovery:

- **1.** Na Úvodní obrazovce napište text obnovení a poté vyberte položku **HP Recovery Manager**.
- **2.** Vyberte položku **Odstranit oddíl pro obnovení** a dále postupujte podle pokynů na obrazovce.

# <span id="page-84-0"></span>**11 Technické údaje**

# **Příkon**

Informace o napájení uvedené v této části mohou být užitečné při plánování cest s počítačem do zahraničí.

Počítač je napájen stejnosměrným napětím ze zdroje střídavého nebo stejnosměrného proudu. Zdroj střídavého proudu musí mít napětí 100 – 240 V při frekvenci 50 – 60 Hz. Počítač lze napájet ze samostatného zdroje stejnosměrného proudu, měl by však být napájen pouze pomocí adaptéru střídavého proudu nebo zdroje stejnosměrného proudu, který pro použití s počítačem schválila společnost HP.

Počítač může být napájen stejnosměrným proudem s následujícími technickými údaji. Provozní napětí a proud se liší v závislosti na modelu.

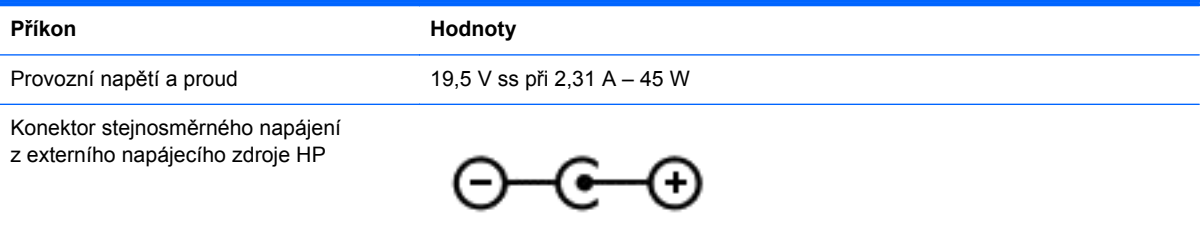

POZNÁMKA: Tento produkt je navržen pro napájecí systémy informačních technologií v Norsku s efektivním napětím mezi fázemi, které nepřekračuje 240 V.

POZNÁMKA: Informace o provozním napětí a proudu počítače se nachází na štítku se směrnicemi.

# **Provozní prostředí**

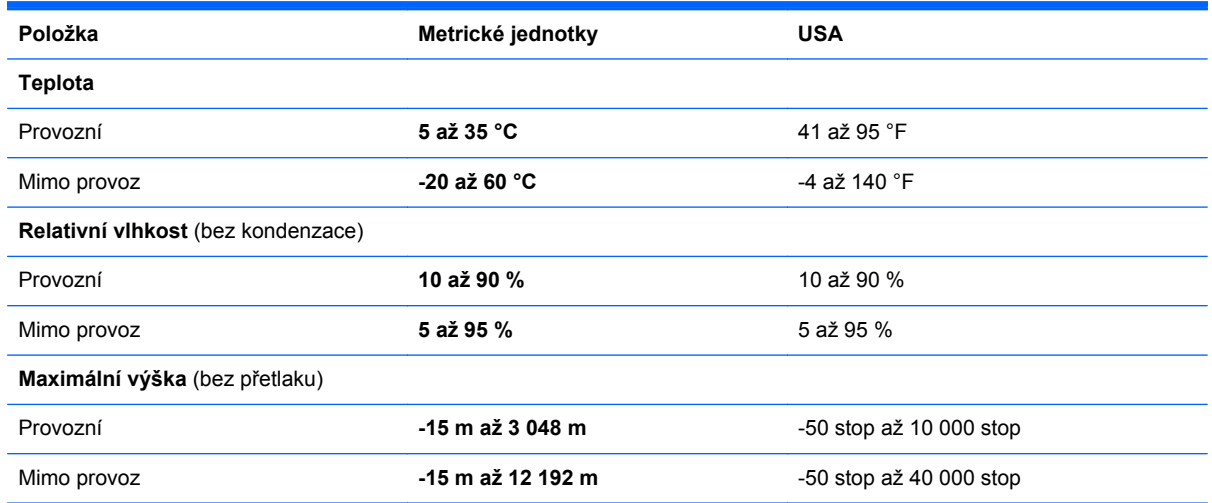

# <span id="page-85-0"></span>**12 Výboj statické elektřiny**

Výboj statické elektřiny je uvolnění náboje statické elektřiny, ke kterému dochází při kontaktu dvou objektů. Například, pokud se projdete po koberci, dotknete se kovové kliky u dveří a ucítíte ránu.

Výboj statické elektřiny od prstů nebo jiného vodiče statické elektřiny může poškodit elektronické součástky. Chcete-li předejít poškození počítače, diskové jednotky nebo ztrátě dat, dodržujte následující bezpečnostní opatření:

- Pokud je podle pokynů pro odstranění nebo instalaci třeba odpojit počítač od napájení, učiňte tak po řádném uzemnění a před odstraněním krytu.
- Dokud nezačnete instalovat součásti, uchovávejte je v původních antistatických obalech.
- Nedotýkejte se vývodů konektorů, vodičů a obvodů. S elektronickými součástmi manipulujte co nejméně.
- Používejte nemagnetické nástroje.
- Před manipulací se součástmi se zbavte statické elektřiny tak, že se dotknete nenabarveného kovového povrchu jednotky.
- Pokud odeberete součást, vložte ji do antistatického obalu.

Pokud budete požadovat více informací o statické elektřině nebo budete potřebovat pomoc s odebíráním a instalací součástí, kontaktujte technickou podporu.

# **Rejstřík**

### **A**

adaptér střídavého proudu, testování [55](#page-64-0) Adobe Photoshop Lightroom [25](#page-34-0) akční klávesa podsvícení klávesnice, identifikace [44](#page-53-0) akční klávesy bezdrátové připojení [44](#page-53-0) identifikace [12](#page-21-0) Nápověda a podpora [44](#page-53-0) následující stopa nebo kapitola [44](#page-53-0) podsvícení klávesnice [44](#page-53-0) předchozí stopa nebo kapitola [44](#page-53-0) přehrát, pozastavit, pokračovat [44](#page-53-0) přepnutí obrazu [44](#page-53-0) snížení hlasitosti [44](#page-53-0) snížení jasu obrazovky [44](#page-53-0) ztlumení hlasitosti [44](#page-53-0) zvýšení hlasitosti [44](#page-53-0) zvýšení jasu obrazovky [44](#page-53-0) aktualizace softwaru, instalace [65](#page-74-0) aktualizace softwaru HP a třetích stran, instalace [65](#page-74-0) antény sítě WLAN, identifikace [8](#page-17-0) antivirový software, použití [64](#page-73-0) aplikace hledání [47](#page-56-0) odepnutí [47](#page-56-0) přepínání [46](#page-55-0) přesun [47](#page-56-0) stahování [48](#page-57-0) ukončení [46](#page-55-0) vytvoření skupiny aplikací [47](#page-56-0) změna velikosti [47](#page-56-0) zobrazení spuštěných aplikací [46](#page-55-0) zobrazit vše [46](#page-55-0)

## **B**

baterie stavy nízké úrovně nabití baterie [54](#page-63-0) vybíjení [54](#page-63-0) baterie je téměř vybitá [54](#page-63-0) Beats Audio [26](#page-35-0) bezdrátová síť, ochrana [65](#page-74-0) bezdrátová síť (WLAN) funkční dosah [21](#page-30-0) použití [17](#page-26-0) požadované vybavení [19](#page-28-0) připojení [20](#page-29-0) připojení k firemní síti WLAN  $20$ připojení k veřejné síti WLAN [20](#page-29-0) zabezpečení [20](#page-29-0) BIOS aktualizace [67](#page-76-0) stažení aktualizace [68](#page-77-0) určení verze [67](#page-76-0) bitová kopie obnovení [73](#page-82-0) vytvoření [72](#page-81-0) bod obnovení systému vytvoření [70](#page-79-0)

### **C**

cestování s počítačem [14,](#page-23-0) [59](#page-68-0)

### **Č**

čištění počítače [58](#page-67-0) čtečka paměťových karet, identifikace [7,](#page-16-0) [24](#page-33-0)

### **D**

digitální zobrazovací zařízení, připojení [29](#page-38-0) displej, vysoké rozlišení [29](#page-38-0) displej s vysokým rozlišením [29](#page-38-0) dotyková obrazovka, použití [39](#page-48-0) důležité aktualizace zabezpečení, instalace [65](#page-74-0)

### **E**

editace médií [25](#page-34-0) externí zdroj napájení střídavým proudem, použití [55](#page-64-0)

### **F**

funkce pro ovládání zvuku, testování [26](#page-35-0) funkční klávesa systému Beats Audio [26](#page-35-0)

### **G**

gesta dotykové obrazovky [41,](#page-50-0) [43](#page-52-0) gesta přejetí od okrajů [42](#page-51-0) klepnutí [39](#page-48-0) otáčení [41](#page-50-0) posouvání jedním prstem [40](#page-49-0) sevření/roztažení [41](#page-50-0) gesta na zařízení TouchPad otáčení [34](#page-43-0) posouvání [32](#page-41-0) přibližování [33](#page-42-0) sevření/roztažení [33](#page-42-0) výběr [31](#page-40-0) gesta přejetí od okrajů [41](#page-50-0) přejetí od horního okraje [43](#page-52-0) gesto otáčení zařízení TouchPad [34](#page-43-0) gesto posouvání na zařízení TouchPad [32](#page-41-0) gesto přiblížení na dotykové obrazovce [41](#page-50-0) gesto přibližování na zařízení TouchPad [33](#page-42-0) gesto sevření/roztažení na dotykové obrazovce [41](#page-50-0) gesto sevření (roztažení) na zařízení TouchPad [33](#page-42-0) gesto výběru na zařízení TouchPad [31](#page-40-0)

### **H**

HDMI, konfigurace zvuku [28](#page-37-0)

#### hesla

nástroj Setup (BIOS) [62](#page-71-0) Windows [62](#page-71-0) hesla nástroje Setup (BIOS) [62](#page-71-0) hesla systému Windows [62](#page-71-0) hlasové ovládání [45](#page-54-0) hledání [47](#page-56-0) HP PC Hardware Diagnostics (UEFI), stažení [69](#page-78-0) HP Recovery Manager oprava problémů se spuštěním [73](#page-82-0) spuštění [73](#page-82-0)

### **I**

Ikona Přizpůsobit [38,](#page-47-0) [43](#page-52-0) informace o baterii, vyhledání [53](#page-62-0) informace o předpisech štítek s informacemi o předpisech [14](#page-23-0) štítky certifikace bezdrátové komunikace [14](#page-23-0) instalace doplňkový zámek bezpečnostního kabelu [65](#page-74-0) kritické bezpečnostní aktualizace [65](#page-74-0)

### **K**

klávesa aplikací systému Windows, identifikace [12](#page-21-0) klávesa esc, identifikace [12](#page-21-0) klávesa fn, identifikace [12,](#page-21-0) [44](#page-53-0) klávesa Windows, identifikace [12](#page-21-0) klávesové zkratky popis [44](#page-53-0) použití [44](#page-53-0) klávesové zkratky, identifikace [44](#page-53-0) klávesové zkratky systému Windows [48](#page-57-0) klávesy akční [12](#page-21-0) aplikace systému Windows [12](#page-21-0) esc [12](#page-21-0) fn [12](#page-21-0) Windows [12](#page-21-0) konektor, napájení [6](#page-15-0) konektor audio-in (vstup zvuku, mikrofon), identifikace [24](#page-33-0)

konektor audio-out (výstup zvuku, sluchátka), identifikace [24](#page-33-0) konektor napájení, identifikace [6](#page-15-0) konektory audio-in (vstup zvuku, mikrofon) [24](#page-33-0) audio-out (výstup zvuku, sluchátka) [7](#page-16-0), [24](#page-33-0) konektory audio-out (výstup zvuku, sluchátka) [7](#page-16-0) konfigurace zvuku pro HDMI [28](#page-37-0) kontrolka adaptéru střídavého proudu, identifikace [6](#page-15-0) kontrolka bezdrátového připojení [10](#page-19-0), [15](#page-24-0) kontrolka funkce caps lock, identifikace [10](#page-19-0) kontrolka pevného disku [7](#page-16-0) kontrolka webové kamery, identifikace [8,](#page-17-0) [23](#page-32-0) kontrolka ztlumení zvuku, identifikace [10](#page-19-0) kontrolky adaptér střídavého proudu [6](#page-15-0) bezdrátové připojení [10](#page-19-0) caps lock [10](#page-19-0) napájení [10](#page-19-0) pevný disk [7](#page-16-0) ztlumení zvuku [10](#page-19-0) kontrolky napájení, identifikace [10](#page-19-0)

#### **L**

levá oblast řízení, identifikace [9](#page-18-0)

### **M**

média HP Recovery obnovení [73](#page-82-0) vytvoření [70](#page-79-0) média pro obnovení vytvoření [70](#page-79-0) vytvoření médií pomocí nástroje HP Recovery Manager [71](#page-80-0) mikrofon, připojení [26](#page-35-0) mikrofony, interní [8](#page-17-0), [23](#page-32-0) mini DisplayPort připojení [29](#page-38-0) Mini DisplayPort identifikace [6](#page-15-0)

Mini DisplayPort, identifikace [24](#page-33-0) myš, externí nastavení předvoleb [31](#page-40-0)

### **N**

nabídka Start [45](#page-54-0) napájení, baterie [53](#page-62-0) napájení z baterie [53](#page-62-0) nastavení ochrany heslem při probuzení [52](#page-61-0) nastavení připojení k Internetu [19](#page-28-0) nastavení sítě WLAN [19](#page-28-0) nástroj Setup (BIOS), použití [67](#page-76-0) název a číslo produktu, počítač [13](#page-22-0) nereagující systém [57](#page-66-0)

### **O**

oblast zařízení TouchPad, identifikace [9](#page-18-0) obnovení disky [70,](#page-79-0) [73](#page-82-0) HP Recovery Manager [72](#page-81-0) jednotka paměti flash [73](#page-82-0) média [73](#page-82-0) možnosti [70](#page-79-0) podporované disky [70](#page-79-0) používání médií pro obnovení nástroje HP Recovery [71](#page-80-0) spuštění [73](#page-82-0) systém [72](#page-81-0) obnovení, Historie souborů systému Windows [71](#page-80-0) obnovení původního stavu systému [72](#page-81-0) obnovení systému [72](#page-81-0) oddíl HP Recovery obnovení [73](#page-82-0) odebrání [73](#page-82-0) oddíl pro obnovení odebrání [73](#page-82-0) odepnutí aplikací [47](#page-56-0) odstraněné soubory, obnovení [71](#page-80-0) ovládací panel systému Beats Audio [26](#page-35-0) ovládací tlačítka, zobrazení [47](#page-56-0) ovládání bezdrátového připojení operační systém [15](#page-24-0)

software HP Wireless Assistant [15](#page-24-0) tlačítko [15](#page-24-0)

### **P**

péče o počítač [58](#page-67-0) plocha systému Windows, spuštění [46](#page-55-0) podporované disky, obnovení [70](#page-79-0) port HDMI identifikace [6,](#page-15-0) [24](#page-33-0) připojení [27](#page-36-0) porty HDMI [6](#page-15-0), [24,](#page-33-0) [27](#page-36-0) USB 3.0 [7,](#page-16-0) [24](#page-33-0) porty USB 3.0, identifikace [6](#page-15-0), [7](#page-16-0), [24](#page-33-0) pořadí při spouštění, změna nástroje HP Recovery Manager [73](#page-82-0) použití externího zdroje napájení střídavým proudem [55](#page-64-0) používání hesel [61](#page-70-0) pravá oblast řízení, identifikace [9](#page-18-0) provozní prostředí [75](#page-84-0) přejetí od levého okraje [42](#page-51-0) přejetí od pravého okraje [42](#page-51-0) přeprava počítače [59](#page-68-0) přesun aplikace [47](#page-56-0) příkon [75](#page-84-0) připojení k firemní síti WLAN [20](#page-29-0) připojení k síti WLAN [20](#page-29-0) připojení k veřejné síti WLAN [20](#page-29-0)

### **R**

reproduktory identifikace [13](#page-22-0), [24](#page-33-0) připojení [25](#page-34-0) režim hibernace aktivace [52](#page-61-0) aktivován, je-li baterie téměř vybitá [54](#page-63-0) ukončení [52](#page-61-0) režim spánku aktivace [52](#page-61-0) ukončení [52](#page-61-0)

### **S**

sériové číslo [13](#page-22-0) servisní štítky, umístění [13](#page-22-0) skupina aplikací, vytvoření [47](#page-56-0)

sluchátka, připojení [26](#page-35-0) snímač okolního světla, identifikace [8,](#page-17-0) [23](#page-32-0) software brány firewall [64](#page-73-0) Software Dragon [45](#page-54-0) software HP Wireless Assistant [15](#page-24-0) software pro zabezpečení přístupu k Internetu, používání [64](#page-73-0) součásti displej [8](#page-17-0) horní strana [9](#page-18-0) levá strana [6](#page-15-0) pravá strana [6](#page-15-0) spodní strana [13](#page-22-0) spodní strana [14](#page-23-0) spuštěné aplikace přepínání [46](#page-55-0) zobrazení [46](#page-55-0) stahování aplikací [48](#page-57-0) stav nízké úrovně nabití baterie [54](#page-63-0)

### **Š**

štítek certifikace bezdrátové komunikace [14](#page-23-0) štítek WLAN [14](#page-23-0) štítek zařízení Bluetooth [14](#page-23-0) štítky Bluetooth [14](#page-23-0) certifikace bezdrátové komunikace [14](#page-23-0) předpisy [14](#page-23-0) sériové číslo [13](#page-22-0) servisní [13](#page-22-0) WLAN [14](#page-23-0)

### **T**

testování adaptéru střídavého proudu [55](#page-64-0) testování funkcí pro ovládání zvuku [26](#page-35-0) tisk [47](#page-56-0) tlačítka levé tlačítko zařízení TouchPad [9](#page-18-0) napájení [11](#page-20-0) pravé tlačítko zařízení TouchPad [9](#page-18-0)

tlačítko bezdrátového připojení [15](#page-24-0) tlačítko napájení, identifikace [11](#page-20-0) Tlačítko Start [45](#page-54-0) TPM Embedded Security (Vestavěné zabezpečení TPM) [63](#page-72-0)

### **U**

uložení oblíbených položek [48](#page-57-0) uspořádání oblíbených položek [48](#page-57-0) uzamčení počítače [48](#page-57-0)

### **V**

ventilační otvory, identifikace [13](#page-22-0) vestavěné mikrofony, identifikace [8,](#page-17-0) [23](#page-32-0) video [27](#page-36-0) výboj statické elektřiny [76](#page-85-0) vypínač vestavěného displeje, identifikace [8](#page-17-0) vypnutí [57](#page-66-0) vypnutí počítače [57](#page-66-0)

### **W**

webová kamera identifikace [8,](#page-17-0) [23](#page-32-0) použití [24](#page-33-0) Windows bod obnovení systému [70](#page-79-0) historie souborů [71](#page-80-0) obnovení souborů [71](#page-80-0)

### **Z**

zábava s počítačem [2](#page-11-0) zabezpečení, bezdrátové připojení [20](#page-29-0) zálohování [70](#page-79-0) zálohování softwaru a informací [65](#page-74-0) zámek bezpečnostního kabelu, instalace [65](#page-74-0) zařízení Bluetooth [15,](#page-24-0) [22](#page-31-0) zařízení sítě WLAN [17](#page-26-0) zařízení s vysokým rozlišením, připojení [27](#page-36-0) zařízení TouchPad levá oblast řízení [9](#page-18-0) pravá oblast řízení [9](#page-18-0) tlačítka [9](#page-18-0)

zařízení WLAN [14](#page-23-0) zásuvka pro bezpečnostní kabel, identifikace [6](#page-15-0) zásuvky bezpečnostní kabel [6](#page-15-0) čtečka paměťových karet [7](#page-16-0) zavření aplikace [46](#page-55-0) změna velikosti aplikací [47](#page-56-0) zobrazení všech aplikací [46](#page-55-0)